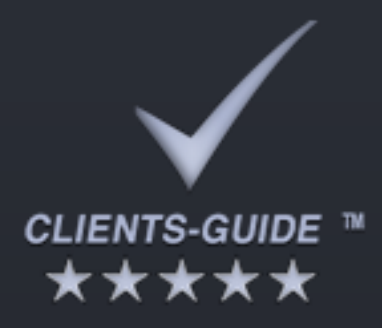

# Benutzerhandbuch

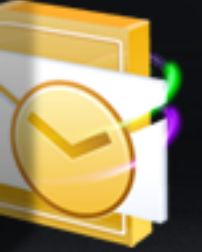

utlookDesk

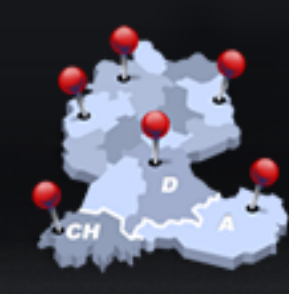

Geomarketing

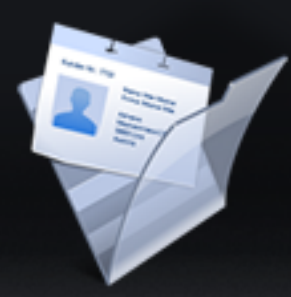

Kundenkartei

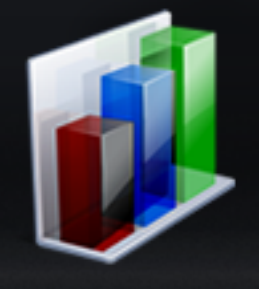

Leadmanagement

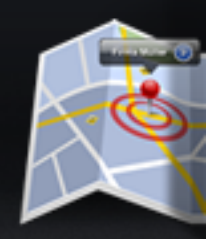

Standortumg

#### **Benutzerhandbuch Clients-Guide**

Stand: 29.09.2014

Clients-Guide ist ein Produkt der Clients-Guide e.U.:

Clients-Guide e.U. Robin C. Manigatterer Kirchenplatz 1 4733 Heiligenberg Austria

E-Mail: support@clients-guide.com Tel.: +43 664 250 6 249

FN 412765 h UID-Nr.: ATU51945800

#### **© Copyright 2014 Clients-Guide e.U.**

Die aufgeführten Marken sind Eigentum der jeweiligen Inhaber.

Dieses Werk, einschließlich aller seiner Teile, ist urheberrechtlich geschützt. Jede Verwertung außerhalb der engen Grenzen des Urheberrechtsgesetzes ist ohne Zustimmung des Herausgebers unzulässig und strafbar. Dies gilt insbesondere für Vervielfältigungen, Übersetzungen, Mikroverfilmungen und die Einspeicherung und Verarbeitung in elektronischen Systemen. Alle Rechte vorbehalten.

Clients-Guide e.U. bemüht sich, in diesem Dokument richtige und vollständige Informationen zur Verfügung zu stellen. Clients-Guide e.U. übernimmt jedoch keine Haftung oder Garantie für die Aktualität, Richtigkeit und Vollständigkeit der bereitgestellten Informationen. Clients-Guide e.U. haftet nicht für direkte oder indirekte Schäden, einschließlich entgangenen Gewinns, die aufgrund von oder in Verbindung mit Informationen entstehen, die in diesem Dokument bereitgehalten werden.

Die jeweils aktuelle Version dieses Dokuments finden Sie unter http://www.clients-guide.com.

# **Inhalt**

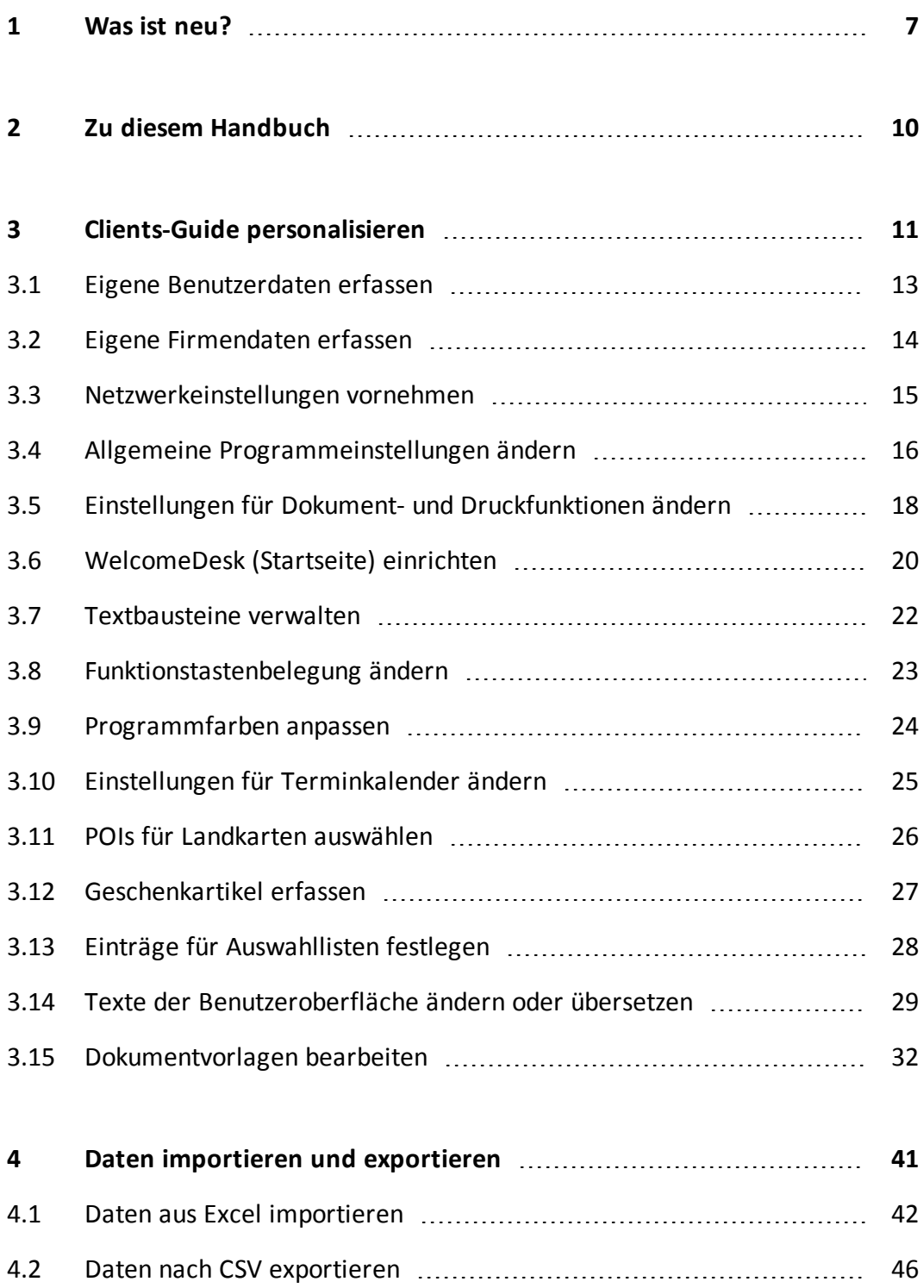

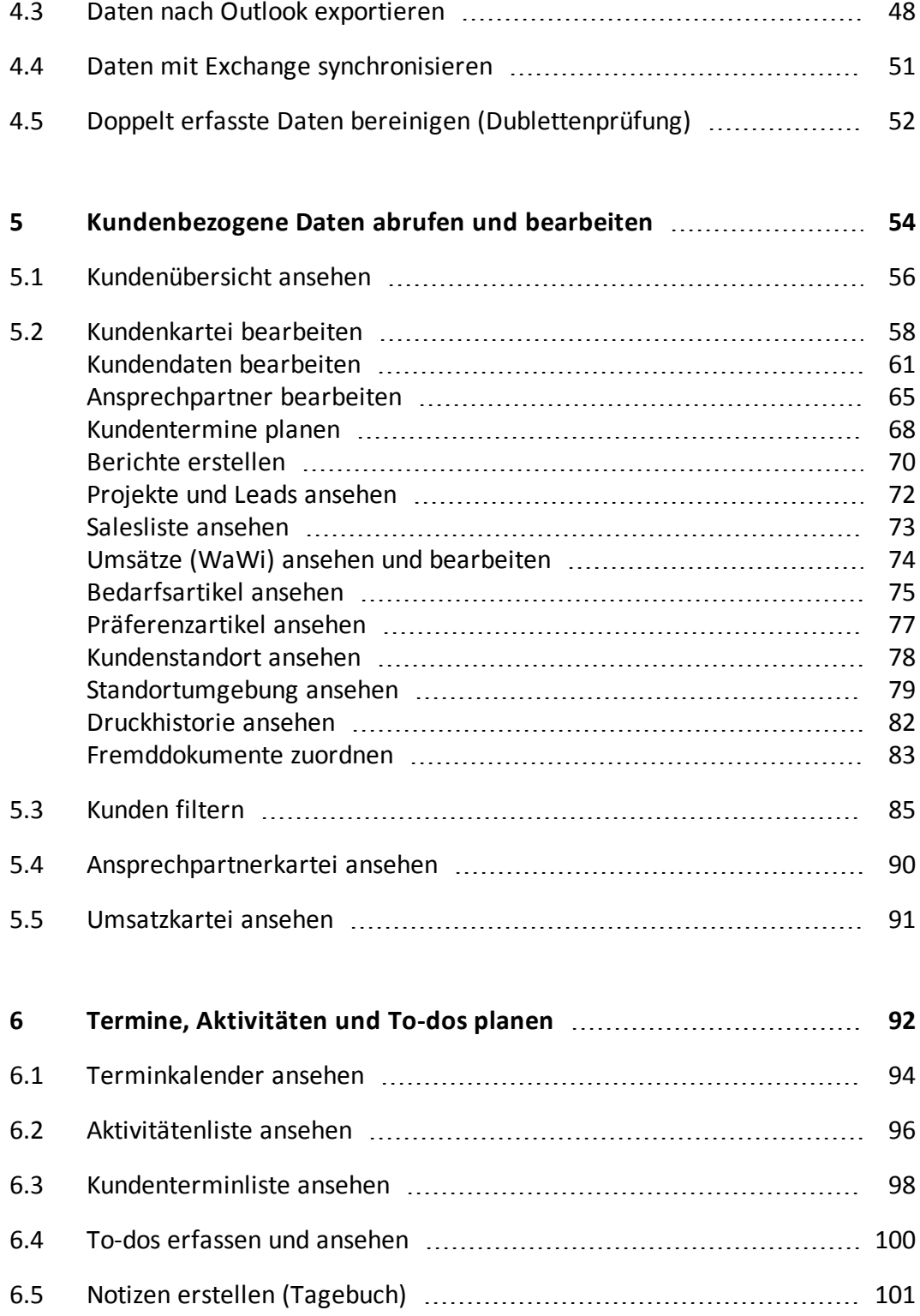

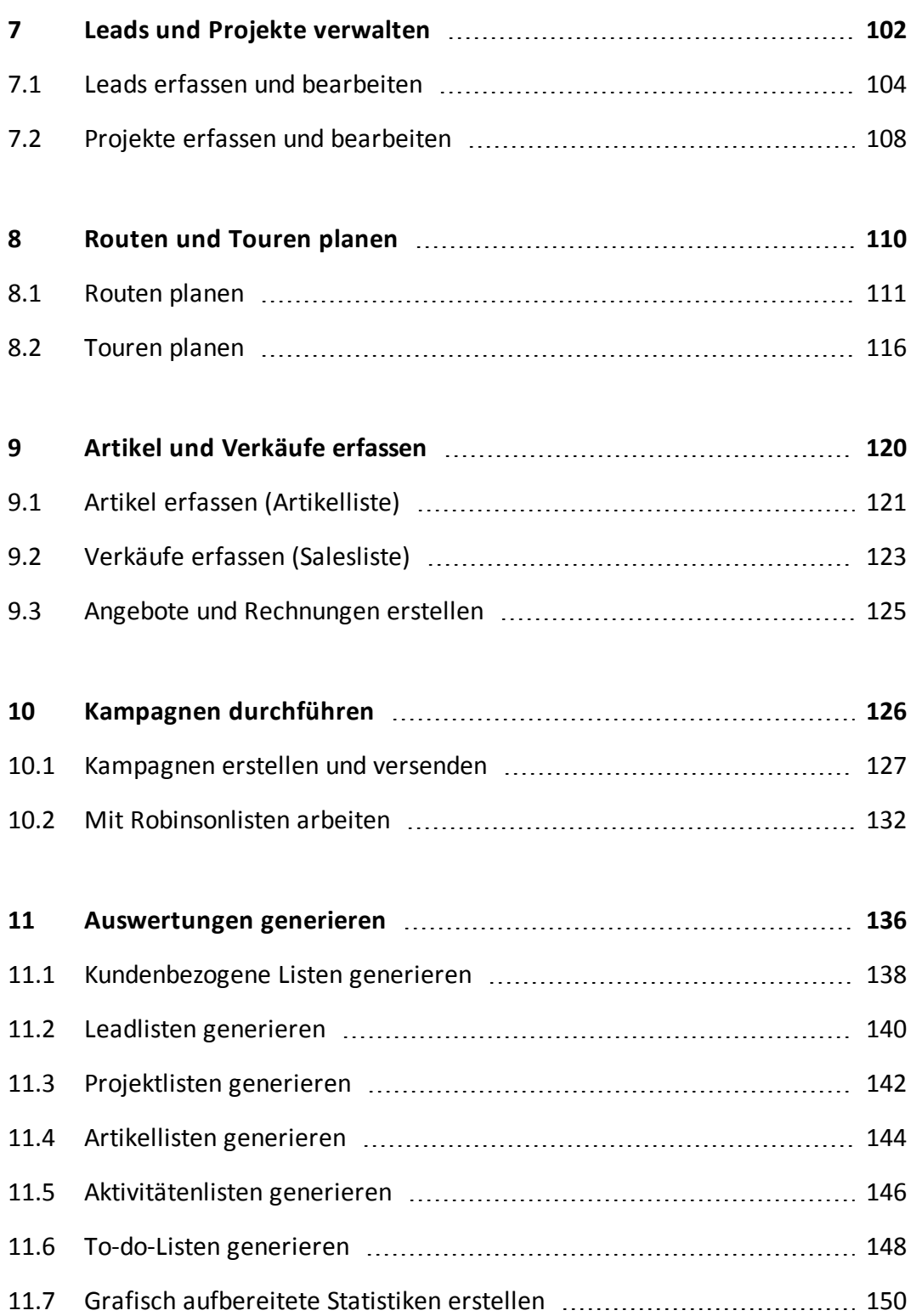

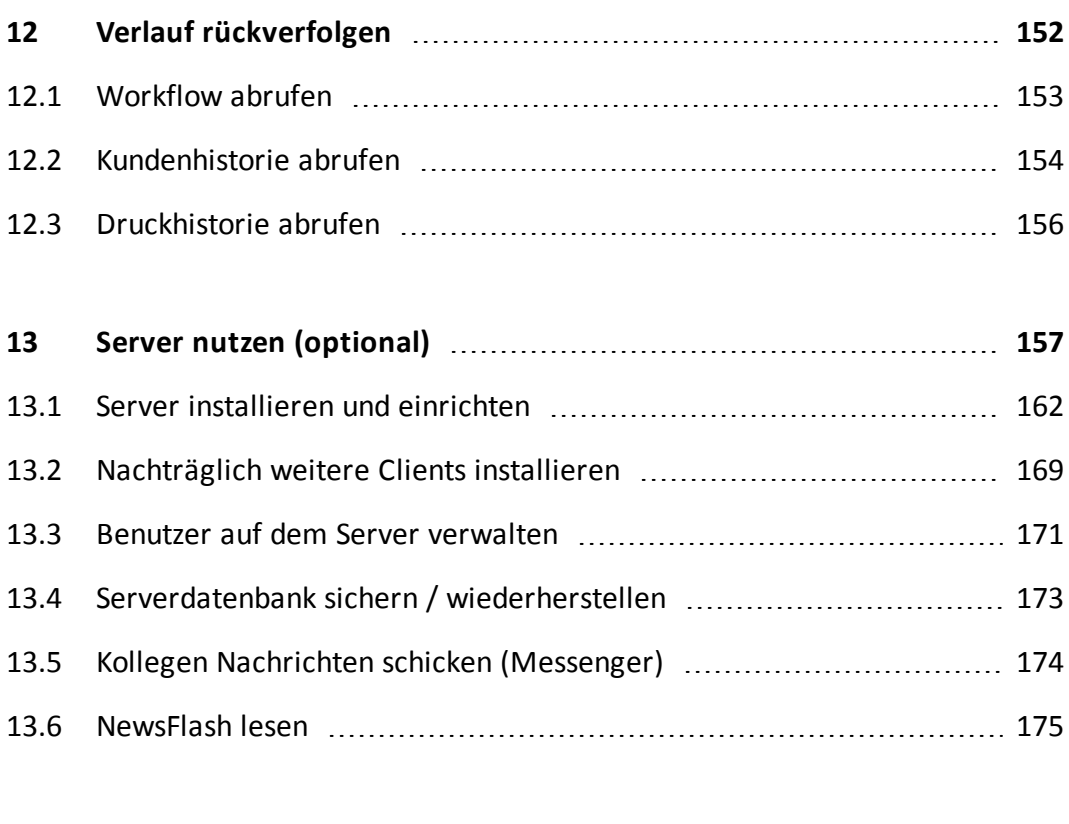

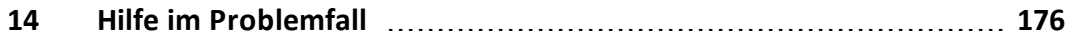

## <span id="page-6-0"></span>**1 Was ist neu?**

Nachfolgend finden Sie eine Zusammenfassung der wichtigsten Neuerungen. Wenn Sie Clients-Guide bereits kennen, können Sie sich auf diese Weise gezielt mit den neuen Funktionen vertraut machen, ohne ein zweites Mal die gesamte Dokumentation lesen zu müssen. Falls Sie Clients-Guide noch nicht kennen, können Sie dieses Kapitel überspringen.

*Anmerkung: Die nachfolgende Liste führt nur solche Änderungen auf, die entweder neue Funktionen beinhalten, oder die eine geänderte Bedienung zur Folge haben. Eine vollständige Liste aller – auch kleiner – Änderungen und Fehlerkorrekturen finden Sie stets aktuell im Programm unter Hilfe > Auf Updates prüfen.*

### **Versionen 1.80**

**Namensänderungen der Filtertypen**

Um neuen Benutzern die Einarbeitung in Clients-Guide zu erleichtern, wurden die Benennungen der einzelnen Filtertypen sprechender formuliert. Im Einzelnen deutet dies:

- *Benutzerfilter* heißen jetzt *Kundenfilter*
- *Benutzerbibliotheken* heißen jetzt *Kundenbibliotheken*
- *Globale Filter* heißen jetzt *Admin-Kundenfilter*
- *Admin-Bibliotheken* heißen jetzt *Admin-Kundenbibliotheken*

### **Namensänderung der Terminliste**

Da die Terminliste hat schon immer ausschließlich Kundentermine enthalten. Daher heißt Sie zukünftig *Kundenterminliste*. An der Funktionalität der Liste hat sich dabei nichts geändert.

### **Verbesserter Import**

Sie können ab sofort auch Daten für Branche, Kategorie, Selektor und Bundesland importieren.

### **Verbesserter Export nach Outlook** Sie können jetzt den Outlook-Zielordner für exportierte Kontakte frei wählen.

### **Einträge in Listen per Tastatur öffnen** Statt auf einen Eintrag in einer Liste doppelzuklicken, um zur jeweiligen

Bearbeiten-Funktion zu springen, können Sie jetzt auch mit der Tastatur den Auswahlbalken auf den Eintrag setzen und dann die [Enter]-Taste drücken.

### **Ausschließlich erledigte Aktivitäten anzeigen**

In der Aktivitätenliste gibt es jetzt eine neue Option, mit der Sie sich ausschließlich bereits erledigte Aktivitäten anzeigen lassen können.

#### **Version 1.78**

### **Neue Schaltflächen in der Kundenübersicht**

In der Kundenübersicht finden Sie jetzt Schaltflächen zum direkten Erstellen von Berichten und Terminen sowie zum Drucken von Einzelbrief und Kundenkarteiblatt.

### **Änderungen in der Kundenkartei auf der Registerkarte "Fremddokumente"**

Die Registeraufteilung zur Verwaltung von Fremddokumenten wurde überarbeitet. Mit Hilfe der neuen Funktion "Fremddokument mit Zusatzdaten erstellen" können Sie zu Fremddokumenten jetzt ergänzende Daten erfassen, wie z. B. Notizen und eine mögliche Projekt- oder Lead-Zugehörigkeit.

### **Version 1.77**

### **Neue Menüstruktur**

Um insbesondere Neueinsteigern die Bedienung des Programms zu erleichtern, haben wir die Menüstruktur vereinfacht. Statt des alten Menüpunkts **Datei** gibt es jetzt einen neuen Menüpunkt **Verwaltung**. Neu ist auch der Menüpunkt **Verlauf**, der den Workflow und die Historien zusammenfasst.

### **Neuer Updater**

Anders als zuvor können Sie jetzt entscheiden, ob Sie ein Programm-Update installieren wollen oder nicht. Wenn ein Update verfügbar ist, erscheint ein Fenster mit einer entsprechenden Frage.

### **Versionen 1.75 und 1.76**

### **Neue Dokumentation**

Wir haben die Dokumentation zu Clients-Guide grundlegend überarbeitet. Anstelle eines großen Handbuchs gibt es nun ein schlankes Handbuch "Erste Schritte mit Clients-Guide" sowie ein "Benutzerhandbuch" für vertiefende Informationen. Außerdem gibt es ab sofort eine komfortable Online-Hilfe für das bequeme Lesen am Bildschirm. Hier finden Sie alle Informationen ohne langes Blättern mit nur wenigen Klicks,

### **Neues Lizenzmodell**

Ab sofort gibt es nur noch zwei Lizenzen: "Clients-Guide Client-Edition" und "Clients-Guide Server-Edition". Einzelheiten zur Server-Edition finden Sie unter *"Server nutzen [\(optional\)"](#page-156-0)* auf Seite 157.

# <span id="page-9-0"></span>**2 Zu diesem Handbuch**

In diesem Benutzerhandbuch finden Sie eine Beschreibung aller wichtigen Programmfunktionen. Um das Benutzerhandbuch möglichst kurz zu halten und Ihnen Zeit beim Lesen zu sparen, konzentrieren sich die Beschreibungen insbesondere auf die Dinge, die nicht ohnehin weitgehend selbsterklärend sind.

**Wichtig:** Die Kapitel in diesem Benutzerhandbuch setzen voraus, dass Sie bereits das Handbuch "Erste Schritte mit Clients-Guide" gelesen haben, insbesondere die darin enthaltenen Kapitel zu den allgemeinen Bedienprinzipien. Allgemeingültige Bedienschritte, wie beispielsweise das Umschalten in den Bearbeitungsmodus und das anschließende Speichern von Änderungen, werden in diesem Benutzerhandbuch nicht mehr erwähnt.

*Tipp: Wenn Sie vor einer bestimmten Aufgabe stehen oder eine bestimmte Funktion suchen, verwenden Sie das Stichwortverzeichnis am Ende des Benutzerhandbuchs zum gezielten Nachschlagen. Dies führt Sie unmittelbar an die Stelle mit der richtigen Beschreibung.*

### **Installationsbeschreibung**

Eine Installationsbeschreibung für Clients-Guide Client-Edition finden Sie ebenfalls im Handbuch "Erste Schritte mit Clients-Guide".

Eine Installationsbeschreibung für Clients-Guide Server-Edition finden Sie im Kapitel *"Server nutzen [\(optional\)"](#page-156-0)* auf Seite 157.

### **Informationen auch in der Online-Hilfe**

Während der Arbeit mit Clients-Guide steht Ihnen die vollständige Dokumentation zu Clients-Guide auch als Online-Hilfe zur Verfügung. Inhalt und Struktur der Online-Hilfe entsprechen Inhalt und Struktur der Handbücher, so dass Sie sich überall gleichermaßen zurechtfinden.

Wir wünschen Ihnen ein angenehmes Arbeiten mit Clients-Guide und viel Erfolg bei der Pflege Ihrer Kundenbeziehungen!

# <span id="page-10-0"></span>**3 Clients-Guide personalisieren**

Die Grundkonfiguration von Clients-Guide ist branchen- und produktunabhängig. Sie können Clients-Guide jedoch flexibel an Ihre individuellen Anforderungen anpassen.

**Wichtig:** Sie können Ihre Anpassungen später jederzeit verfeinern. Trotzdem ist es sinnvoll, sich schon frühzeitig insbesondere Gedanken über die benötigten Attribute und Einträge in den Auswahlfeldern zu machen (siehe *"Einträge für [Auswahllisten](#page-27-0) festlegen"* auf Seite 28). Sie vermeiden dadurch, nachträglich solche Informationen in Ihren Kundendaten ergänzen zu müssen, die Sie anfangs noch nicht für wichtig hielten. Anderseits wäre es auch Zeitverschwendung, mehr Daten zu erfassen, als Sie später wirklich brauchen. Wir empfehlen daher, Ihre Einstellungen nach den ersten Tagen oder Wochen noch einmal kritisch zu prüfen, sobald Sie mit allen Funktionen in Clients-Guide vertraut genug sind, um vollständig einschätzen zu können, wie Sie Clients-Guide in Zukunft nutzen werden.

Grundsätzlich gilt: Richten Sie sich Clients-Guide so ein, dass Sie effizient und vor allem gerne damit arbeiten. Die dafür investierte Zeit werden Sie schon bald um ein Vielfaches zurückbekommen!

**Mögliche Anpassungen**

- Erfassen Sie Ihre persönlichen Daten, damit diese auf gedruckten Dokumenten erscheinen, und damit (falls Sie im Team arbeiten) Ihre Kollegen Ihre Handlungen Ihrer Person zuordnen können. Siehe "Eigene [Benutzerdaten](#page-12-0) erfassen" auf Seite 13.
- Erfassen Sie auch die Daten Ihrer Firma, damit diese auf gedruckten Dokumenten erscheinen. Siehe *"Eigene [Firmendaten](#page-13-0) erfassen"* auf Seite 14.
- Konfigurieren Sie Ihr Netzwerk, damit Sie Clients-Guide Server-Edition nutzen können. Auch für den Versand von Serien-E-Mails aus Clients-Guide heraus sind entsprechende Einstellungen notwendig. Siehe *["Netzwerkeinstellungen](#page-14-0) vornehmen"* auf Seite 15.
- Stellen Sie diverse allgemeine Voreinstellungen entsprechend Ihrer bevorzugten Arbeitsweise ein. Konfigurieren Sie Einstellungen für die Telefonie direkt aus Clients-Guide heraus. Siehe *"Allgemeine [Programmeinstellungen](#page-15-0) ändern"* auf Seite 16.

Legen Sie Voreinstellungen für das Drucken sowie für das Erzeugen von PDF-Dateien fest.

Siehe *"Einstellungen für Dokument- und [Druckfunktionen](#page-17-0) ändern"* auf Seite 18.

Bestimmen Sie, welche Schnellzugriffe auf dem WelcomeDesk angeboten werden.

Siehe *["WelcomeDesk](#page-19-0) (Startseite) einrichten"* auf Seite 20.

Erstellen Sie sich Textbausteine, damit das Erstellen von Berichten schneller geht.

Siehe *["Textbausteine](#page-21-0) verwalten"* auf Seite 22.

- Belegen Sie die Funktionstasten Ihrer Tastatur so, dass Sie damit häufig benötigte Programmpunkte schnell aufrufen können. Siehe *["Funktionstastenbelegung](#page-22-0) ändern"* auf Seite 23.
- Passen Sie in Clients-Guide verwendete Signalfarben an, um sich optimal zurechtfinden. Siehe ["Programmfarben](#page-23-0) anpassen" auf Seite 24.
- Wählen Sie, ob Sie den Clients-Guide-eigenen Terminkalender verwenden möchten, oder aber Outlook oder Exchange. Auch für den Terminkalender können Sie die dort verwendeten Farben festlegen. Siehe *"Einstellungen für [Terminkalender](#page-24-0) ändern"* auf Seite 25.
- Wählen Sie aus, welche POIs für Landkarten zur Standortumgebung zur Verfügung stehen sollen. Siehe *"POIs für Landkarten [auswählen"](#page-25-0)* auf Seite 26.
- Erfassen Sie, welche Geschenke Sie für Ihre Ansprechpartner bevorraten. Siehe *["Geschenkartikel](#page-26-0) erfassen"* auf Seite 27.
- Erfassen Sie, welche Einträge in diversen in Clients-Guide angebotenen Auswahlfeldern erscheinen. Siehe *"Einträge für [Auswahllisten](#page-27-0) festlegen"* auf Seite 28.
- Ändern Sie Wortwahl oder Sprache der Texte in der Clients-Guide-Benutzeroberfläche. *"Texte der [Benutzeroberfläche](#page-28-0) ändern oder übersetzen"* auf Seite 29
- Bearbeiten Sie die Vorlagen, die als Basis für gedruckte Dokumente und PDF-Dateien dienen. Siehe *["Dokumentvorlagen](#page-31-0) bearbeiten"* auf Seite 32.

Außerdem können Sie Filter anlegen, mit denen Sie bestimmte Kunden oder Kundengruppen ausblenden können. Siehe *["Kunden](#page-84-0) filtern"* auf Seite 85.

### <span id="page-12-0"></span>**3.1 Eigene Benutzerdaten erfassen**

Nach der Installation sind für Sie noch keine Benutzerdaten hinterlegt. Wenn Sie Clients-Guide als Einzelplatzversion nutzen, sind die meisten der Daten optional, können aber dennoch nützlich sein. Zum Beispiel können Sie in Dokumentvorlagen Platzhalter verwenden, die Ihre Daten (z. B. Ihren Namen) automatisch in gedruckte Dokumente einfügen. Wenn Sie Clients-Guide Server-Edition nutzen und im Team mit Clients-Guide arbeiten, sind Ihre Benutzerdaten wichtig, damit Clients-Guide Sie eindeutig identifizieren kann und damit Ihre Kollegen mit Ihnen in Kontrakt treten können.

[An dieser Stelle werden wir in Kürze für Sie eine Abbildung ergänzen.]

### **Aufruf**

Wählen Sie **Verwaltung > Personalisierung | Benutzer**.

**Wissenswertes**

- Die **Netzwerk-Benutzer-ID** wird automatisch vergeben. Sie können sie nicht ändern.
- Wenn Sie Clients-Guide Server-Edition nutzen, sollten Sie im Feld **Ihr Benutzername** immer einen Benutzernamen angeben. Sie erleichtern damit dem Administrator die Freischaltung Ihrer Benutzer-ID. Außerdem können Sie und andere Benutzer anhand des Benutzernamens sehen, wer welche Aktionen innerhalb von Clients-Guide vorgenommen hat.
- Unter **Ihre Personalnummer** sollten Sie immer eine Nummer angeben. Diese Nummer wird beim Anlegen von Projekten und Leads in die Projekt- oder Lead-Nummer übernommen. Dadurch wird die Eindeutigkeit von Projekt- und Lead-Nummern gewährleistet, was insbesondere im Netzwerkbetrieb wichtig ist.

### <span id="page-13-0"></span>**3.2 Eigene Firmendaten erfassen**

Die Firmendaten und das Logo werden bei der Erstellung von Einzel- und Serienbriefen verwendet. Auch auf anderen Dokumenten können Sie dafür entsprechende Platzhalter einfügen.

Nach der Installation von Clients-Guide enthalten die Firmendaten per Voreinstellung zunächst unsere Firmendaten als Hersteller. Sie können diese Daten jederzeit durch Ihre eigenen Daten und durch Ihr eigenes Logo ersetzen.

[An dieser Stelle werden wir in Kürze für Sie eine Abbildung ergänzen.]

**Aufruf**

Wählen Sie **Verwaltung > Personalisierung | Firma**.

### <span id="page-14-0"></span>**3.3 Netzwerkeinstellungen vornehmen**

Im Rahmen der Netzwerkeinstellungen können Sie Einstellungen für die Kommunikation von Clients-Guide nach außen angeben.

[An dieser Stelle werden wir in Kürze für Sie eine Abbildung ergänzen.]

### **Aufruf**

Wählen Sie **Verwaltung > Personalisierung | Netzwerkeinstellungen**.

### **Wissenswertes**

- Eine Angabe der **IP-Adresse** des Clients-Guide-Servers ist nur dann erforderlich, wenn Sie Clients-Guide Server-Edition nutzen. Sie ist nicht erforderlich, falls Sie ausschließlich mit Clients-Guide Clients-Edition arbeiten.
- Eine Angabe des **Proxy-Servers** für Internetzugriff ist nur erforderlich, falls Ihr Unternehmen einen Proxy-Server nutzt. Setzen Sie sich gegebenenfalls mit Ihrem Netzwerk-Administrator in Verbindung.
- Eine Angabe des **E-Mail-Servers** für den Versand von Serien-E-Mails und Kampagnen per E-Mail ist nur erforderlich, wenn Sie aus Clients-Guide heraus Serien-E-Mails versenden möchten. Die einzutragenden Daten erhalten Sie bei Bedarf von Ihrem Netzwerk-Administrator oder von Ihrem Internet-Provider.

### <span id="page-15-0"></span>**3.4 Allgemeine Programmeinstellungen ändern**

Sie können die Arbeitsweise von Clients-Guide in verschiedenen Punkten an Ihre persönlich bevorzugte Arbeitsweise anpassen.

[An dieser Stelle werden wir in Kürze für Sie eine Abbildung ergänzen.]

### **Aufruf**

Wählen Sie **Verwaltung > Personalisierung | Allgemein**.

### **Wissenswertes zu "Standardwerte"**

Die Einstellung für **Telefonische Voranmeldung in Tagen vor dem Kundenbesuch** bestimmt, wie viele Tage vor einem Kundentermin Clients-Guide automatisch eine Aktivität und einen Eintrag im Terminkalender anlegt, um Sie zu erinnern, sich beim Kunden anzumelden. (Nur wenn Sie beim Anlegen des Kundentermins diese Funktion nochmals explizit aktivieren.)

### **Wissenswertes zu "Daten neu laden bei Registerwechsel"**

Viele Registerkarten enthalten dynamische Daten. Wenn diese Daten bei einem Klick auf eine andere Registerkarte aktualisiert werden sollen, muss die Option **Daten neu laden bei Registerwechsel** gewählt sein.

- Vorteil: Sie sehen immer überall die aktuellen Daten.
- Nachteil: In einigen Fällen kann es beim Registerkartenwechsel dazu kommen, dass der Scrollbalken automatisch wieder auf den Listenanfang springt und dadurch eine in der Liste bereits getroffene Auswahl wieder verloren geht.

### **Wissenswertes zur Nummernvergabe**

Beim Anlegen von Kunden, Projekten und Leads werden Nummern vergeben: Kunden-Nummer, Projekt-Nummer und Lead-Nummer. Diese Nummern können dabei manuell oder automatisch vergeben werden. Um durchgängige Nummernkreise zu erhalten und doppelt vergebenen Nummern zu vermeiden, empfehlen wir eine automatische Nummernvergabe.

*Anmerkung: Nummernlücken werden bei der automatischen Nummernvergabe nicht gefüllt und bleiben leer. Es wird immer vom höchsten Wert +1 gezählt.*

### **Wissenswertes zu den Einstellungen für Berichte**

Ein automatischer Standardbericht für einen Anruf könnte z. B. lauten: "Anruf durchgeführt". Die in den Standardberichten verwendeten Texte können Sie bei Bedarf in der Sprachdatei ändern (siehe *"Texte der [Benutzeroberfläche](#page-28-0) ändern oder übersetzen"* auf Seite 29).

**Wissenswertes zu den Einstellungen für Telefonie**

- Wenn Sie die Option **Telefon verwenden** aktiv nutzen wollen, um Ansprechpartner per Mausklick anzurufen, muss Ihr Computer an eine Telefonanlage angeschlossen sein. Außerdem müssen Sie den Pfad zum Wählprogramm Ihres Betriebssystems angeben. Unter Microsoft Windows ist dies die Datei *dialer.exe* im Verzeichnis *C:\Windows\System32*. In Deutschland müssen Sie bei einigen ISDN-Anlagen zudem die Amtskennziffer *0* eintragen, um ein Amtssignal zu erhalten.
- Wenn Sie Skype verwenden wollen, muss Skype auf Ihrem Computer installiert sein. Außerdem benötigen Sie ein Skype-Benutzerkonto und eine Internetverbindung.
- Wenn Sie über Bluetooth mit einem externen Telefon, beispielsweise mit einem Mobiltelefon, telefonieren wollen, müssen sowohl Ihr Computer als auch Ihr Telefon Bluetooth-fähig sein. Außerdem muss unter Microsoft Windows das Telefon mit dem Computer gekoppelt sein. Hinweise zum Koppeln Ihres Telefons entnehmen Sie bitte der Bedienungsanleitung zu Ihrem Telefon.

### <span id="page-17-0"></span>**3.5 Einstellungen für Dokument- und Druckfunktionen ändern**

Im Zusammenhang mit Dokument- und Druckfunktionen können Sie diverse Grundeinstellungen treffen.

[An dieser Stelle werden wir in Kürze für Sie eine Abbildung ergänzen.]

### **Aufruf**

Wählen Sie **Verwaltung > Personalisierung | Dokumente & Drucken**.

**Wissenswertes zu "Synchronisations- / Netzwerkordner vom Clients-Guide-Server"**

- Falls Sie das Programm OpenOffice nutzen, müssen Sie unter **OpenOffice-Pfad** den Ordner angeben, in dem OpenOffice auf Ihrem Computer installiert ist. Clients-Guide benötigt diese Angabe, um Berichte und andere Dokumente in OpenOffice erstellen und öffnen zu können.
- Angaben zu **Fremddokumente**, **Vorlagen** und **Druckausgaben** benötigen Sie nur, wenn Sie Clients-Guide Server-Edition einsetzen. Sonst werden diese Angaben ignoriert.

Wenn Sie Clients-Guide Server-Edition nutzen, können Sie Fremddokumente, Vorlagen (Templates) sowie gedruckte Auswertungen mit dem Clients-Guide-Server synchronisieren. Dadurch stehen diese Dokumente allen Netzwerkbenutzern zur Verfügung. Damit diese Synchronisierung gelingen kann, müssen Sie die Verzeichnisse angeben (einschließlich Laufwerksangabe), unter denen die Dokumente auf dem Server jeweils abgelegt werden sollen.

**Wissenswertes zu "Alternativer Modus für das Öffnen von Dateien"**

Für das Öffnen von Dateien können Sie einen alternativen Modus aktivieren, falls auf Ihrem Computer mit der Standardeinstellung Berichte oder andere Dateien nicht korrekt geöffnet werden sollten. Aktivieren den alternativen Modus nur in diesem Fall.

**Wissenswertes zu "Druck von Dymo-Etiketten"** 

Falls Sie einen Etiketten-Drucker nutzen, können Sie aus Clients-Guide heraus Dymo-Etiketten mit Adressen von Ansprechpartnern bedrucken. Die zu verwendende Vorlage sowie den benötigten Druckertreiber müssen Sie hier einmalig angeben. Informationen zum Anlegen und Bearbeiten von Vorlagen finden Sie unter *["Dokumentvorlagen](#page-31-0) bearbeiten"* auf Seite 32.

### <span id="page-19-0"></span>**3.6 WelcomeDesk (Startseite) einrichten**

Der WelcomeDesk erscheint beim Programmstart, sofern er nicht in einer früheren Sitzung deaktiviert wurde.

Auf dem WelcomeDesk können Sie besonders häufig benötigte Funktionen für den Schnellzugriff ablegen. Im Falle der Aktivitätenliste sehen Sie unterhalb des Symbols für die Aktivitätenliste zusätzlich die Gesamtzahl aller aktuell anstehenden Aktivitäten.

[An dieser Stelle werden wir in Kürze für Sie eine Abbildung ergänzen.]

**Verknüpfungen auf dem WelcomeDesk ändern**

Um festzulegen, welche Programmfunktionen Sie über den WelcomeDesk direkt aufrufen können:

- 1. Wählen Sie **Verwaltung > Personalisierung | WelcomeDesk**.
- 2. Wählen Sie aus den Listen unter **Position 1** bis **Position 5** die gewünschten Funktionen.

[An dieser Stelle werden wir in Kürze für Sie eine Abbildung ergänzen.]

**WelcomeDesk deaktivieren**

Wenn Sie möchten, dass der WelcomeDesk zukünftig nach dem Programmstart nicht mehr erscheint:

- 1. Aktivieren Sie das Kontrollkästchen **WelcomeDesk nicht mehr anzeigen** links unten auf dem WelcomeDesk.
- 2. Schließen Sie den WelcomeDesk.

**Deaktivierten WelcomeDesk wieder aktivieren**

Wenn Sie einen deaktivierten WelcomeDesk zukünftig doch wieder nutzen wollen:

- 1. Wählen Sie **Verwaltung > Personalisierung | WelcomeDesk**.
- 2. Deaktivieren Sie die Option **WelcomeDesk beim Start nicht anzeigen**.

### <span id="page-21-0"></span>**3.7 Textbausteine verwalten**

Textbausteine erleichtern das Erstellen von Berichten in der Kundenkartei. Anstatt häufig benötigte Textteile in jedem Bericht erneut von Hand eintippen zu müssen, wählen Sie einfach einen der von Ihnen vordefinierten Textbausteine.

Wenn Sie Clients-Guide Server-Edition nutzen, stehen die Textbausteine allen Benutzern gleichermaßen zur Verfügung. Dies kann Ihnen dabei helfen, die Berichte aller Kollegen zu vereinheitlichen. Einheitlich formulierte Berichte machen es z. B. später einfacher, einen bestimmten Bericht oder Berichte bestimmten Inhalts zu finden, da Sie dann gezielt nach bekannten Textbestandteilen suchen können.

[An dieser Stelle werden wir in Kürze für Sie eine Abbildung ergänzen.]

### **Aufruf**

Wählen Sie **Verwaltung > Personalisierung | Textbausteine**.

### **Wissenswertes**

- Der **Titel** erscheint später beim Einfügen eines Textbausteins in der Liste zur Auswahl des Textbausteins. Formulieren Sie daher einen Titel, anhand dessen Sie den Inhalt des Textbausteins eindeutig erkennen können.
- Unter **Kürzel** können Sie einen oder mehrere Buchstaben oder Ziffern angeben, um damit den Textbaustein später schnell auswählen zu können (optional).
- Die Reihenfolge in der Liste **Definierte Textbausteine** entspricht der Reihenfolge, in der die Textbausteine erstellt wurden, und kann nicht verändert werden.

### <span id="page-22-0"></span>**3.8 Funktionstastenbelegung ändern**

Programmpunkte, die Sie besonders häufig nutzen, können Sie mit einem einzigen Tastendruck direkt aufrufen, ohne jedes Mal über das Menü gehen zu müssen. Praktisch ist dies insbesondere bei Funktionen, die Sie regelmäßig während Kundenbesuchen oder Telefonaten brauchen und dann sofort zur Hand haben.

Zu diesem Zweck können Sie die Funktionstasten **F1** bis **F12** frei belegen.

[An dieser Stelle werden wir in Kürze für Sie eine Abbildung ergänzen.]

**Aufruf**

Wählen Sie **Verwaltung > Personalisierung | F-Tastenbelegung**.

**Wissenswertes**

Es stehen nicht alle Programmpunkte zur Auswahl zur Verfügung, sondern nur die am häufigsten benötigten Programmpunkte.

### <span id="page-23-0"></span>**3.9 Programmfarben anpassen**

Sie können die in Clients-Guide verwendeten Signalfarben weitgehend frei an Ihre individuellen Vorlieben anpassen. Dies kann z. B. nützlich sein, wenn Sie auch anderweitig gerne mit bestimmten Farbcodes arbeiten und dieselben Konventionen auch in Clients-Guide nutzen wollen.

[An dieser Stelle werden wir in Kürze für Sie eine Abbildung ergänzen.]

### **Aufruf**

Wählen Sie **Verwaltung > Personalisierung | Farben & Design**.

### **Wissenswertes**

- Die Einstellung für **Register-Info Datensatz vorhanden** wirkt sich nur dann aus, wenn auf der jeweiligen Registerkarte Daten vorhanden sind.
- Unter **Muster**, **HSB** und **RGB** finden Sie verschiedene Standardmöglichkeiten zur Farbauswahl. Welche dieser Möglichkeiten Sie verwenden, ist egal.
- Die Liste unter **Tabellen** auf der rechten Seite dient lediglich zur Vorschau und hat sonst keine weitere Funktion.

### Tipps

Die im Clients-Guide-eigenen Terminkalender verwendeten Farben können Sie ebenfalls ändern, und zwar unter **Verwaltung > Personalisierung | Terminkalender**.

### <span id="page-24-0"></span>**3.10 Einstellungen für Terminkalender ändern**

Sie können einstellen, ob Sie den Clients-Guide-eigenen Terminkalender benutzen wollen, oder aber Outlook oder Exchange.

Außerdem können Sie für den Clients-Guide-eigenen Terminkalender die Farben ändern, in denen bestimmte Zeitperioden und Events im Kalender angezeigt werden.

[An dieser Stelle werden wir in Kürze für Sie eine Abbildung ergänzen.]

### **Aufruf**

Wählen Sie **Verwaltung > Personalisierung | Terminkalender**.

**Tipps**

Für den Clients-Guide-eigenen Terminkalender können Sie unter **Termine > Terminkalender | Einstellungen** weitere Einstellungen festlegen. Im Einzelnen sind dies:

- Wochenansicht oder Monatsansicht
- angezeigte Event-Typen
- Benutzer, deren Termine angezeigt werden (bei Verwendung von Clients-Guide Server-Edition im Team)

Details siehe *["Terminkalender](#page-93-0) ansehen"* auf Seite 94.

### <span id="page-25-0"></span>**3.11 POIs für Landkarten auswählen**

POI steht für "Point of Interest" (Punkt von Interesse). Dies können z. B. Hotels, Restaurants und Tankstellen sein, sowie vieles mehr. Auf den bei der Standortumgebung angezeigten Landkarten werden Ihnen auf Wunsch diese POIs eingeblendet und unterstützen Sie bei der Planung und auf Ihren Reisen.

Sie können voreinstellen, welche POIs bei der Anzeige der Standortumgebung zur Auswahl zur Verfügung stehen.

[An dieser Stelle werden wir in Kürze für Sie eine Abbildung ergänzen.]

### **Aufruf**

Wählen Sie **Verwaltung > Personalisierung | POIs**.

**Tipps**

Durch Anklicken der Pfeilsymbole können Sie die Reihenfolge ändern, in der die POIs in der Benutzeroberfläche von Clients-Guide angezeigt werden.

### <span id="page-26-0"></span>**3.12 Geschenkartikel erfassen**

Sie können eine Liste von Geschenkartikeln erfassen, aus der Sie später einzelne Geschenke bestimmten Ansprechpartnern zuordnen können. Dies hat mehrere Vorteile:

- Sie brauchen nicht jedes Mal manuell in einem Bericht zu protokollieren, wenn Sie einem Ansprechpartner ein Präsent überreicht haben. Stattdessen wählen Sie einfach das Geschenk bequem aus einer Liste.
- Sie sehen auf einen Blick, welche Geschenke ein Ansprechpartner bereits einmal erhalten hat. Peinliche Doppelgeschenke lassen sich somit vermeiden.
- Sie können jederzeit genau auswerten, wie häufig Sie ein bestimmtes Geschenk bereits vergeben haben. Dies erleichtert die weitere Bevorratung sowie Planungen für künftige Jahre.

[An dieser Stelle werden wir in Kürze für Sie eine Abbildung ergänzen.]

### **Aufruf**

Wählen Sie **Verwaltung > Geschenke**.

### **Wissenswertes**

Geschenke können Sie in Clients-Guide immer nur Ansprechpartnern von Kunden zuweisen, niemals Kunden direkt.

### <span id="page-27-0"></span>**3.13 Einträge für Auswahllisten festlegen**

An vielen Stellen in Clients-Guide können Sie zu treffende Angaben aus vordefinierten Listen auswählen. Die in den jeweiligen Auswahllisten zur Verfügung stehenden Einträge wurden von uns vordefiniert. Da Clients-Guide jedoch in den unterschiedlichsten Branchen und von den unterschiedlichsten Unternehmen verwendet wird, konnten wir hier nur allgemeingültige Einträge aufnehmen. Sie können sich die Einträge der meisten Auswahllisten jedoch frei an Ihre individuellen Gegebenheiten und Anforderungen anpassen.

**Wichtig:** Machen Sie von der Möglichkeit, eigene Einträge festzulegen, unbedingt Gebrauch. Dies steigert die Effizienz bei der Arbeit mit Clients-Guide erheblich!

[An dieser Stelle werden wir in Kürze für Sie eine Abbildung ergänzen.]

### **Vorgehen**

- 1. Wählen Sie **Verwaltung > Personalisierung | Auswahlfeldertexte**.
- 2. Wählen Sie unter **Auswahlfeld wählen** die Liste, deren Einträge Sie bearbeiten wollen.
- 3. Fügen Sie einen neuen Eintrag hinzu, oder markieren Sie in der **Datenliste** einen Eintrag, um ihn zu bearbeiten oder zu löschen.

### **Wissenswertes**

Wenn Sie Clients-Guide Server-Edition einsetzen, stehen die Inhalte der Auswahllisten allen Benutzern gleichermaßen zur Verfügung.

### <span id="page-28-0"></span>**3.14 Texte der Benutzeroberfläche ändern oder übersetzen**

Bei Bedarf können Sie alle Texte in Clients-Guide ändern oder übersetzen. Damit können Sie Clients-Guide an Ihren unternehmensinternen Sprachgebrauch anpassen oder auch in ausländischen Vertretungen einsetzen. Sie können die Texte entweder direkt in Clients-Guide bearbeiten, oder aber die Sprachdatei auch einem externen Übersetzungsdienstleister übergeben und später wieder integrieren.

[An dieser Stelle werden wir in Kürze für Sie eine Abbildung ergänzen.]

### **Wissenswertes zu Sprachdateien**

- Die Clients-Guide-Standardsprache ist Deutsch (*deutsch (default)*). Die entsprechende Sprachdatei können Sie weder ändern noch löschen.
- Eine Änderung an einer Sprachdatei wird erst nach einem Neustart von Clients-Guide wirksam.

### **Texte im Programm anpassen**

Wenn Sie nur einzelne Änderungen an den Texten vornehmen möchten, besteht der einfachste Weg dazu darin, die Sprachdatei direkt in Clients-Guide zu bearbeiten:

- 1. Wählen Sie **Verwaltung > Sprache und Texte**.
- 2. Erzeugen Sie eine neue Sprachdatei und speichern Sie sie.
- 3. Bearbeiten Sie die Sprachdatei. Die gewählte **Vorlagedatei** bestimmt dabei, welche Texte unter **Eigener Wert** bereits voreingetragen sind.
- 4. Speichern Sie die Sprachdatei.
- 5. Klicken Sie auf **Anwenden**, um die Sprachdatei zu verwenden.

### **Texte extern übersetzen**

Falls Sie Clients-Guide komplett in eine andere Sprache übersetzen möchten, muss der Übersetzer hierzu nicht über eine Lizenz von Clients-Guide verfügen, sondern kann die Texte auch in einem anderen Programm übersetzen. Professionelle Übersetzer verwenden hierzu meist ein sogenanntes Translation-Memory-System (TMS).

Gehen Sie in diesem Fall wie folgt vor:

1. Erstellen Sie im Unterverzeichnis *\language\* Ihres Clients-Guide-Installationsverzeichnisses eine Kopie der Datei *lang\_default\_ deutsch.properties*.

**Wichtig:** Die Datei *lang\_default\_deutsch.properties* dürfen Sie nicht verändern!

- 2. Benennen Sie die Kopie um in *lang\_Name\_der\_Sprachdatei.properties*, beispielsweise in *lang\_spanisch.properties*.
- 3. Übergeben Sie die neu erzeugte Sprachdatei Ihrem Übersetzer.

**Wichtig:** In der jeweiligen Sprachdatei dürfen nur die Texte rechts neben dem Gleichheitszeichen übersetzt werden. Die übrigen Wörter dürfen *nicht* übersetzt werden! Außerdem können die Texte rechts neben dem Gleichheitszeichen Variablen und Sonderzeichen (z. B. für Zeilenwechsel) enthalten, die ebenfalls weder verändert noch gelöscht werden dürfen. Gegebenenfalls müssen Sie jedoch sprachabhängig verschoben werden.

- 4. Nachdem Sie die übersetzte Sprachdatei von Ihrem Übersetzer zurückerhalten haben, kopieren Sie sie wieder in das Unterverzeichnis *\language\* Ihres Clients-Guide-Installationsverzeichnisses.
- 5. Wählen Sie in Clients-Guide **Verwaltung > Sprache und Texte**.
- 6. Wählen Sie unter **Aktuell verwendete Sprachdatei** die neue Sprachdatei, und klicken Sie dann auf **Anwenden**.

**Nachübersetzungen bei Programmupdates**

Bei einem Programmupdate von Clients-Guide kann es vorkommen, dass neue deutsche Texte zur Benutzeroberfläche hinzukommen. Diese Texte müssen Sie dann ebenfalls noch in Ihre eigene Sprachdatei integrieren und übersetzen. Sonst werden diese Texte in deutscher Sprache angezeigt.

1. Öffnen Sie mit einem Texteditor im Unterverzeichnis *\language\* Ihres Clients-Guide-Installationsverzeichnisses die Datei *lang\_default\_*

*deutsch.properties*. Ganz am Ende der Datei finden Sie die neuen Texte.

2. Kopieren Sie die betreffenden Zeilen in die Zwischenablage.

**Wichtig:** Sie dürfen in der Datei keine Änderungen vornehmen!

- 3. Öffnen Sie mit einem Texteditor im Unterverzeichnis *\language\* Ihres Clients-Guide-Installationsverzeichnisses Ihre eigene Sprachdatei, beispielsweise *lang\_spanisch.properties*.
- 4. Fügen Sie am Ende Ihrer Sprachdatei den Inhalt aus der Zwischenablage ein.
- 5. Übersetzen Sie die betreffenden Texte wie gewohnt entweder direkt in Clients-Guide oder extern.

### <span id="page-31-0"></span>**3.15 Dokumentvorlagen bearbeiten**

An vielen Stellen in Clients-Guide können Sie Dokumente und Auswertungen auf Papier drucken oder entsprechende PDF-Dateien erstellen. Der Mechanismus des Druckens und des Erstellens von PDF-Dateien ist identisch. Der Einfachheit halber sprechen im Folgenden daher nur noch vom "Drucken".

Die zum Drucken verwendeten Dokumentvorlagen können Sie flexibel anpassen.

- **Sie können das Design ändern.** Zum Beispiel können Sie Ihr eigenes Logo einbinden, Kopf- und Fußzeilen ändern, eine andere Schriftart wählen, eine andere Gestaltung für Tabellen verwenden und vieles mehr. Alle Dinge, die Word oder OpenOffice unterstützen, stehen Ihnen auch für die aus Clients-Guide heraus gedruckten Dokumente zur Verfügung.
- **Sie können die Inhalte beeinflussen.** Zum Beispiel können Sie bestimmte Detaildaten aus einer Auswertung herausnehmen oder andere Daten zusätzlich aufnehmen. Bei Bedarf können Sie sich sogar komplett neue, eigene Vorlagen für besondere Auswertungen oder Dokumente anlegen.

### **Wie Clients-Guide-Dokumentvorlagen funktionieren**

Clients-Guide-Dokumentvorlagen sind selbst Word- oder OpenOffice-Dateien. Wenn Clients-Guide ein Dokument druckt, öffnet Clients-Guide die Vorlage und füllt sie mit den Daten aus der Clients-Guide-Datenbank. Damit Clients-Guide die Daten an die gewünschten Stellen innerhalb der Datei schreiben kann, stehen dort in der Dokumentvorlage sogenannte *Platzhalter*.

### **Systemplatzhalter**

Systemplatzhalter bestimmen die Art des zu druckenden Dokuments, und sie starten und beenden die Auswertungsroutine (Datenschleife). Systemplatzhalter müssen daher immer paarweise verwendet werden: ein Systemplatzhalter für den Anfang und ein zugehöriger Systemplatzhalter für das Ende des mit Daten zu füllenden Bereichs.

Systemplatzhalter sind in den mitgelieferten Dokumentvorlagen *rot* gekennzeichnet. Ihre Namen beginnen und enden jeweils immer mit einer *doppelten eckigen Klammer*.

**Wichtig:** Jeder Systemplatzhalter muss in einem eigenen Absatz stehen. In diesem Absatz dürfen keine weiteren Zeichen vorkommen. Die Absätze mit Systemplatzhaltern entfernt Clients-Guide beim Erzeugen des Druckdokuments automatisch.

Achten Sie darauf, dass es sich tatsächlich um einen echten Absatz und nicht lediglich um einen Zeilenwechsel handelt, der oft gleich aussieht. Echte Absätze erkennen Sie in Word oder OpenOffice an der Absatzmarke "¶" am Ende des Absatzes. Eventuell müssen Sie die Anzeige von Absatzmarken in Word oder in OpenOffice noch aktivieren, damit diese Marken sichtbar sind. Details hierzu entnehmen Sie bitte der Dokumentation zu Ihrer jeweiligen Word- oder OpenOffice-Version.

### **Standardplatzhalter**

Standardplatzhalter stehen für einzelne Felder der Datenbank, deren Daten Clients-Guide beim Druck an die Stelle in das Dokument einfügt, an der der Platzhalter steht.

Die Namen von Standardplatzhaltern beginnen und enden jeweils immer mit einer *einfachen eckigen Klammer*.

### **Feldfunktion von Word oder OpenOffice**

Ergänzend zu den Systemplatzhaltern und Standardplatzhaltern von Clients-Guide können Sie außerdem wie gewohnt auch die **Feldfunktion von Word oder OpenOffice** nutzen – z. B. für Datum und Seitenzahlen.

Beispiel:

Unter Verwendung der Systemplatzhalter und Standardplatzhalter von Clients-Guide könnte eine einfache Dokumentvorlage für eine Kundenliste wie folgt aufgebaut sein:

### **Kurze Liste unserer Kunden mit Ansprechpartnern:**

*[[START\_CLIENT\_LIST]]*

**[CLIENT\_ADDITIONALNAME], [CLIENT\_ZIP] [CLIENT\_CITY]**

### *[[START\_CLIENT\_CONTACTPERSON\_LIST]]*

[CLIENT\_CONTACTPERSON\_LASTNAME], [CLIENT\_CONTACTPERSON\_ FIRSTNAME]

*[[END\_CLIENT\_CONTACTPERSON\_LIST]] [[END\_CLIENT\_LIST]]*

Erstellt von: [USER\_NAME]

Stellen Sie sich vor, in Ihrer Datenbank gäbe es insgesamt 3 Kunden. Zu zwei dieser Kunden haben Sie jeweils zwei Ansprechpartner erfasst, zu einem der Kunden nur einen Ansprechpartner. Wenn Clients-Guide beim Drucken die Daten in die Dokumentvorlage einfügt, sieht das Ergebnis am Ende so aus.

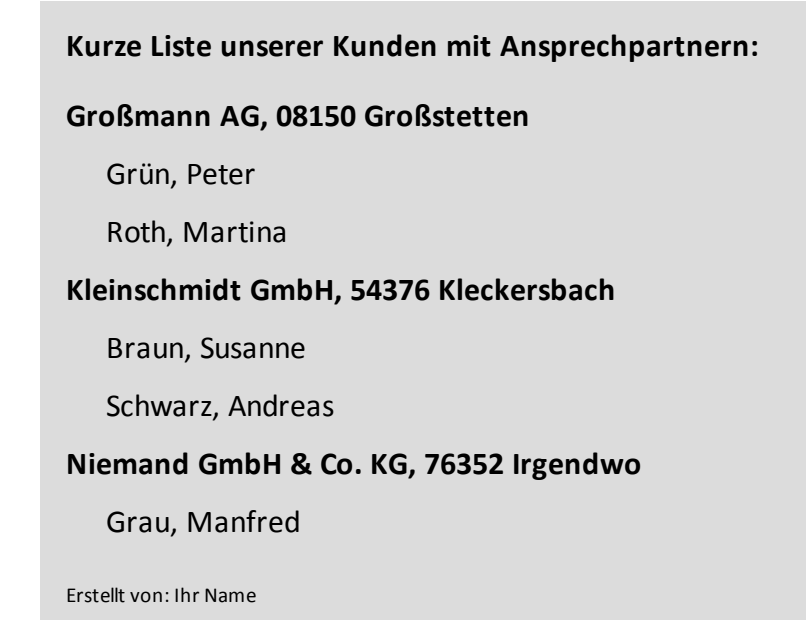

Beim Erzeugen der Ausgabe arbeitet Clients-Guide die Vorlage von vorne nach hinten ab:

- 1. Clients-Guide übernimmt alles außerhalb der Platzhalter unverändert. In diesem Fall die Überschrift "Kurze Liste unserer Kunden mit Ansprechpartnern:".
- 2. Jetzt beginnt die Schleife für die Kunden. Diese Schleife wird so oft durchlaufen, wie Kunden in der zu druckenden Datei zu berücksichtigen sind. Die Reihenfolge der Kunden entspricht dabei der Sortierung, die vor dem Start der Druckroutine auf dem Bildschirm angezeigt wurde.
- 3. Clients-Guide ersetzt den Platzhalter [CLIENT\_ADDITIONALNAME] durch den Firmennamen des ersten Kunden, den Platzhalter [CLIENT\_ZIP] durch die Postleitzahl des Kunden und den Platzhalter [CLIENT\_CITY] durch den Ort des Kunden. Alles, was zwischen den Platzhaltern steht, übernimmt Clients-Guide unverändert: in diesem Fall das Komma zwischen Firmenname und Postleitzahl sowie das Leerzeichen zwischen Postleitzahl und Ort. Die Formatierung der eingesetzten Daten entspricht der Formatierung der Platzhalter in der Vorlage: in diesem Fall Fettdruck.
- 4. Nun beginnt die Unterschleife für die Ansprechpartner des Kunden. Sie wird so oft durchlaufen, wie es Ansprechpartner zum Kunden gibt.
- 5. Clients-Guide ersetzt den Platzhalter [CLIENT\_CONTACTPERSON\_LASTNAME] durch den Familiennamen des Ansprechpartners und [CLIENT\_ CONTACTPERSON\_FIRSTNAME] durch den Vornamen.
- 6. Schritt 5 wird zweimal durchlaufen, denn zum ersten Kunden gibt es zwei Ansprechpartner. Dann ist die Unterschleife für die Ansprechpartner abgearbeitet.
- 7. Nun werden die Schritte 3 bis 6 für alle weiteren Kunden wiederholt. Dann ist auch die äußere Schleife für die Kunden abgearbeitet.
- 8. Als Letztes folgt noch die abschließende Zeile, in der Clients-Guide den Platzhalter [USER\_NAME] durch Ihren Benutzernamen ersetzt.

Dies war zwar ein einfaches Beispiel, die meisten Dokumentvorlagen sind in der Praxis aber kaum komplizierter.

### **Vorlage ändern oder neu erstellen**

Sie können bestehende Vorlagen ändern oder beliebig viele neue Vorlagen erstellen. Wir empfehlen, auch bei der Neuerstellung von Vorlagen immer von einer der mitgelieferten Vorlagen auszugehen und diese entsprechend abzuwandeln.

1. Öffnen Sie in Clients-Guide den Programmpunkt, aus dem der jeweilige Ausdruck oder die jeweilige Auswertung heraus erstellt wird, wählen Sie dort die Vorlage, und klicken Sie dann auf **Vorlage Bearbeiten**. Es öffnet sich Word oder OpenOffice zusammen mit der gewählten Vorlage.

Alternativ können Sie die Vorlagen auch direkt in Word oder in OpenOffice öffnen. Sie finden die Vorlagen im Clients-Guide-Installationsordner im Unterordner *templates*.

2. Speichern Sie die Vorlage unter einem neuen Namen im selben Ordner.

**Wichtig:** Auch wenn Sie lediglich eine bestehende Vorlage ändern und keine komplett neue Vorlage erstellen möchten, empfehlen wir, diese immer unter einem neuen Dateinamen und nicht unter dem Dateinamen der Standardvorlage zu speichern. Grund: Die Standardvorlagen werden von uns bei Programmupdates möglicherweise ebenfalls aktualisiert. Ihre Änderungen an der Standardvorlage würden dadurch mit dem Programmupdate überschrieben.

Beispiel: Sie möchten die Vorlage *Kundenliste.odt* anpassen. Dann speichern Sie Ihre angepasste Version nicht unter dem Dateinamen *Kundenliste.odt*, sondern unter *Kundenliste-IhreFirma.odt*.

3. Passen Sie die Vorlage entsprechend Ihren Wünschen an.

**Achtung:** Entfernen Sie niemals die Systemplatzhalter erster Ebene. Clients-Guide kann sonst den Dokumenttyp nicht mehr richtig zuordnen.

Sie können die Vorlagen sonst frei bearbeiten und dort alle Funktionen nutzen, die unter Word oder OpenOffice zur Verfügung stehen. Dazu gehören auch die Feldfunktionen von Word und OpenOffice, mit denen Sie z. B. das aktuelle Datum oder Seitenzahlen einfügen können.

Welche Systemplatzhalter und Standardplatzhalter von Clients-Guide Sie in einer bestimmten Vorlage verwenden können, hängt vom jeweiligen Dokumenttyp ab (siehe folgender Abschnitt).

### **Herausfinden, welche Platzhalter erlaubt sind**

Welche Platzhalter jeweils in einer Vorlage zulässig sind, hängt vom jeweiligen Dokumenttyp ab. Eine Übersicht über die im jeweiligen Dokumenttyp verwendbaren Platzhalter finden Sie in Clients-Guide jeweils auf der Unterregisterkarte **Platzhalter-Info** des Programmteils, aus dem das Dokument erzeugt wird. Beispiel: Die Registerkarte **Platzhalter-Info** unter **Auswertungen > Projekte** enthält genau die Platzhalter, die Sie in einer Projektliste verwenden können, die Registerkarte **Platzhalter-Info** unter **Auswertungen > Kunden** enthält genau die Platzhalter, die Sie in einer Kundenliste verwenden können, und so weiter.
#### Die Registerkarte **Platzhalter-Info** ist einheitlich wie folgt aufgebaut:

#### [An dieser Stelle werden wir in Kürze für Sie eine Abbildung ergänzen.]

- In der Spalte **Aktueller Eintrag** sehen Sie entweder global gültige Werte (wie z. B. Ihren Benutzernamen) oder Sie sehen die Werte des *ersten* Datensatzes einer zu druckenden Auswertung. Dies hilft Ihnen dabei, den Zweck der Platzhalter einfacher zu erkennen.
- In der Spalte **Beschreibung** finden Sie Hinweise zum Zweck jedes Platzhalters in Textform.
- In der Spalte **Platzhalter** finden Sie die Namen der Platzhalter. Systemplatzhalter erkennen Sie an doppelten eckigen Klammern. Standardplatzhalter erkennen Sie an einfachen eckigen Klammern.

**Wichtig:** Wenn Sie einen Platzhalter verwenden, müssen Sie dessen Namen exakt so schreiben, wie hier angegeben – einschließlich der Klammern. Achten Sie bei Systemplatzhaltern darauf, dass Sie zu jedem öffnenden Systemplatzhalter [[START\_…]] auch den zugehörigen schließenden Systemplatzhalter [[END\_…]] einfügen müssen.

In der Spalte **Hierarchieebene der Platzhalter** sehen Sie, zwischen welchen Systemplatzhaltern der jeweilige Platzhalter stehen muss.

#### **Tipps:**

Die Listen der verfügbaren Platzhalter sind teilweise sehr lang (mehrere hundert Einträge). Um schnell einen Platzhalter für einen bestimmten Zweck zu finden, können Sie die Suchfunktion in Kombination mit der Spalte **Aktueller Eintrag** nutzen.

Beispiel 1: Sie suchen den Platzhalter für den Straßennamen von Kunden. Der erste Kunde in der zu erzeugenden Auswertung befindet sich in der Burggasse. Also geben Sie in das Feld oberhalb der Platzhalterliste ein: Burggasse. Die Liste wird sofort automatisch entsprechend gefiltert, und Sie sehen nur noch den Platzhalter mit diesem Eintrag – in diesem Fall [CLIENT\_STREET].

Beispiel 2: Sie suchen wieder den Platzhalter für den Straßennamen von Kunden. Sie erinnern sich, dass im Namen des Platzhalters das Wort "STREET" vorkam. Also geben Sie in das Feld oberhalb der Platzhalterliste ein: STREET. Die Liste wird sofort automatisch entsprechend gefiltert und Sie sehen jetzt nur noch eine kleine Auswahl von Platzhaltern mit den Buchstaben "STREET" im Namen: [USER\_STREET], [CLIENT\_INVOICE\_STREET], [CLIENT\_STREET], [CLINET\_DELIVERY\_STREET] sowie noch einige weitere. In dieser überschaubaren Liste haben Sie den richtigen Platzhalter schnell gefunden.

Um einen Platzhalter in eine Vorlage zu übernehmen, können Sie den Platzhalter mit der Schaltfläche **Platzhalter kopieren** in die Zwischenablage kopieren. Sie sollten diese Methode nutzen, denn sie vermeidet Tippfehler und dadurch bedingte aufwendige Fehlersuchen.

#### **Besonderheiten:**

- Von der Kundenliste gibt es ergänzend zu den Systemplatzhaltern [[START\_ CLIENT\_LIST]], [[END\_CLIENT\_LIST]] zusätzlich noch die Systemplatzhalter [[START\_CLIENT\_LIST\_1]], [[END\_CLIENT\_LIST\_1]], [[START\_CLIENT\_LIST\_2]] und [[END\_CLIENT\_LIST\_2]]. Diese Systemplatzhalter werden für einen mehrspaltigen Druck benötigt, z. B. für einen zweispaltigen Etikettendruck.
- Beim Druck von Kampagnen gibt es aktuell keine Registerkarte **Platzhalter-Info**. Hier gelten dieselben Platzhalter wie in der Kundenliste unter **Auswertungen > Kunden**.
- Für den Druck von Dymo-Etiketten mit Adressen von Ansprechpartnern gibt es aktuell ebenfalls keine Registerkarte **Platzhalter-Info**. Gültig sind hier alle Platzhalter mit Daten von Kunden und Ansprechpartnern. Die Vorlagen für den Etikettendruck finden Sie im Clients-Guide-Installationsverzeichnis unter *templates\de\druckvorlagen\startmodul\dymo*.

#### **Datumsformat bestimmen**

Bei Platzhaltern für Daten stehen Ihnen zwei Varianten zur Verfügung: eine Variante für das englische / amerikanische Datumsformat und eine Variante für das europäische / deutsche Datumsformat. Standard ist das englische / amerikanische US Format. Wenn Sie das europäische / deutsche Format verwenden möchten, müssen Sie jeweils den Zusatz *\_GER* zum Namen des entsprechenden Platzhalters hinzufügen.

Beispiel Berichtsdatum:

- Platzhalter [CLIENT\_REPORT\_DATE] erzeugt Datumsausdruck *2015-07-16*
- Platzhalter [CLIENT\_REPORT\_DATE\_GER] erzeugt Datumsausdruck *16.07.2015*

**Direkt zuordenbare Einträge direkt ansprechen**

Manchen Einträgen können Sie in Clients-Guide beim Erfassen der Daten einen fixen Wert zuordnen. Im Einzelnen sind dies:

- Kunden-Attribut
- Ansprechpartner-Attribut
- Umsatz-Attribut
- Artikel-Attribut
- Kundenzufriedenheit
- Wettbewerber (Register Lead)
- Lead-Event
- Projekt-Event

Daten mit solchen fixen Werten können Sie in einer Auswertung direkt ansprechen und ausgeben, indem Sie den entsprechenden Platzhalter direkt um dem Attributnamen in Großbuchstaben ergänzen.

Beispiel:

Sie wollen in einer Auswertung mit Artikeln nicht alle Artikel-Attribute auflisten, sondern nur das Artikel-Attribut *Durchmesser*.

Wenn Sie die Vorlage so aufbauen würden, würden Sie *alle* Attribute aufgelistet bekommen:

*[[START\_CLIENT\_ARTICLE\_LIST]]* … *[[START\_CLIENT\_ARTICLE\_ATTRIBUTE\_LIST]]* [CLIENT\_ARTICLE\_ATTRIBUTE\_NAME]: [CLIENT\_ARTICLE\_ATTRIBUTE\_VALUE] *[[END\_CLIENT\_ARTICLE\_ATTRIBUTE\_LIST]]*

*[[END\_CLIENT\_ARTICLE\_LIST]]*

Wenn Sie die Ihre Vorlage jedoch wie folgt aufbauen, werden nicht alle Attribute ausgegeben, sondern nur der Durchmesser:

*[[START\_CLIENT\_ARTICLE\_LIST]]*

…

[CLIENT\_ARTICLE\_ATTRIBUTE\_NAME\_DURCHMESSER]: [CLIENT\_ARTICLE\_ATTRIBUTE\_VALUE\_DURCHMESSER]

*[[END\_CLIENT\_ARTICLE\_LIST]]*

# **4 Daten importieren und exportieren**

Wenn Sie bestimmte Daten bereits in einem anderen System erfasst oder vorliegen haben, können Sie diese Daten nach Clients-Guide übernehmen, ohne sie neu eingeben zu müssen.

Anders herum können Sie auch die in Clients-Guide erfassten Daten in anderen Systemen weiternutzen.

#### **Schnittstellen**

In anderen Programmen erfasste Daten können Sie über den Excel-Import nach Clients-Guide übernehmen. Dies funktioniert sogar oft auch dann, falls das Programm, aus dem die Daten stammen, gar keinen Excel-Export anbietet. Jede Datei, die sich über Excel, OpenOffice oder ein anderes Programm ins Excel-Format konvertieren lässt, können Sie letztendlich in Clients-Guide importieren.

Siehe *"Daten aus Excel [importieren"](#page-41-0)* auf Seite 42.

Nahezu alle in Clients-Guide erfassten Daten können Sie ins CSV-Format exportieren. Dank der weiten Verbreitung dieses Formats können Sie die Daten dann bei Bedarf mit den meisten anderen Programmen weiterverarbeiten.

Siehe *"Daten nach CSV [exportieren"](#page-45-0)* auf Seite 46.

Wenn Sie Microsoft Outlook für Windows verwenden, können Sie Kunden, Ansprechpartner und Termine von Clients-Guide nach Microsoft Outlook exportieren.

Siehe *"Daten nach Outlook [exportieren"](#page-47-0)* auf Seite 48.

Wenn Sie in Ihrem Unternehmen Microsoft Exchange nutzen, können Sie Kunden, Ansprechpartner und Termine zwischen Microsoft Exchange und Clients-Guide synchronisieren.

Siehe *"Daten mit Exchange [synchronisieren"](#page-50-0)* auf Seite 51.

Insbesondere beim Import aus mehreren Quellen kann es vorkommen, dass ein und derselbe Kunde mehrfach erfasst wird. Auf Ihrer Seite führt so etwas zu Ineffizienzen, auf Seiten der Kunden zu Ärger, wenn sie z. B. Anrufe oder Werbematerial doppelt erhalten. Um mehrfach erfasste Kunden rasch zu finden, bietet Ihnen Clients-Guide eine integrierte Dublettenprüfung. Siehe *"Doppelt erfasste Daten bereinigen [\(Dublettenprüfung\)"](#page-51-0)* auf Seite 52.

## <span id="page-41-0"></span>**4.1 Daten aus Excel importieren**

Sie können Ihrer Clients-Guide-Datenbank jederzeit auch in anderen Programmen erfasste Daten hinzufügen. Die genauen Importeinstellungen können Sie abspeichern, so dass Sie den Import jederzeit mit minimalem Aufwand wiederholen können. Dies ist nützlich, wenn sich die Quelldaten ändern oder wenn im externen System neue Daten hinzukommen. Beispiel: Ein Warenwirtschaftssystem liefert monatlich Umsatzlisten, die Sie zu Beginn jedes Monats importieren möchten.

Importierbar sind:

- Kunden
- Ansprechpartner
- Artikel
- Umsätze
- Projekte
- Berichte

Für den Import bietet Ihnen Clients-Guide eine spezielle Import-Funktion unter einem eigenen Menüpunkt.

[An dieser Stelle werden wir in Kürze für Sie eine Abbildung ergänzen.]

#### **Aufruf**

Wählen Sie **Verwaltung > Import**.

**Import konfigurieren und durchführen**

**Achtung:** Wir empfehlen, vor einem neuen, noch nie durchgeführten Import ein Backup Ihrer Datenbank zu erstellen. Sollte der Import zu unerwünschten Ergebnissen führen, können Sie über das Backup notfalls den Ausgangszustand Ihrer Datenbank wiederherstellen. Informationen zum Erstellen von Backups finden Sie im Handbuch "Erste Schritte mit Clients-Guide".

Um den Import durchzuführen:

- 1. Aktivieren Sie die Registerkarte **Importkonfiguration**.
- 2. Wählen Sie unter **Importtyp wählen**, welche Clients-Guide-Daten mit den zu importierenden Daten befüllt werden sollen.
- 3. Aktivieren Sie die Option **Gleiche Einträge überschreiben**, wenn bereits existierende Daten durch die zu importierenden Daten ersetzt werden sollen. Beispiel: Es gibt bereits in Ihrer Clients-Guide-Datenbank einen Kunden "Muster GmbH", ebenso aber auch in den zu importierenden Daten. Alle bereits zur "Muster GmbH" erfassten Daten werden durch die importierten Daten überschrieben.

Aktivieren Sie die Option **Gleiche Einträge neu importieren**, wenn bereits existierende Daten durch die importierten Daten nicht ersetzt werden sollen. Clients-Guide legt dann hierfür einen neuen Datensatz an. Im vorigen Beispiel wird dann ein zweiter Kunde angelegt, ebenfalls unter dem Firmennamen "Muster GmbH". Es gibt am Ende also zwei Muster GmbHs.

- 4. Geben Sie unter **Import-Quelldatei wählen** die Excel-Datei an, in der sich die zu importierenden Daten befinden.
- 5. Falls sich in der ersten Zeile der Import-Quelldatei keine Daten befinden, sondern Spaltennamen (empfohlen), aktivieren Sie die Option **Kopfzeile / Überschrift in erster Reihe**. Andernfalls deaktivieren Sie diese Option.
- 6. Klicken Sie auf **Spalten auslesen**. Kurze Zeit später erscheinen die in der zu importierenden Datei gefundenen Spalten unter **Spalten Ihrer Importdatei**.
- 7. Ordnen Sie zu, welche Spalte jeweils mit welchem Feld der Clients-Guide-Datenbank verknüpft werden soll.
- 8. Klicken Sie auf **Import starten**.

Wichtige Hinweise zum Import:

Sorgen Sie möglichst dafür, dass die zu importierenden Daten immer Kundenummern enthalten, und importieren Sie diese Kundennummern stets mit in die Clients-Guide-Datenbank-Spalte *Ku-Nr* (nicht zu verwechseln mit *Ku-ID*). Die Kundennummern sind wichtig, wenn Sie die mehrere Typen von Daten importieren. Beispiel: Sie importieren zuerst Kunden, dann Ansprechpartner und dann Umsätze. Über die Kundennummer kann Clients-Guide die

importierten Ansprechpartner und Umsätze den richtigen Kunden zuordnen. Ohne die Kundennummer ist dies nicht möglich.

- Sie müssen nicht alle Spalten zuordnen, wenn Sie nicht alle Daten importieren möchten.
- Sollten Sie Daten importieren wollen, zu denen es keine korrespondierenden Spalten in der Clients-Guide-Datenbank gibt, können Sie diese Daten als Attribute importieren.

Die Attribute, die Sie beim Importieren angeben, erstellt Clients-Guide automatisch. Sie müssen diese Attribute also *nicht* zuvor unter **Verwaltung > Personalisierung** selbst anlegen. Eventuell bereits unter **Verwaltung > Personalisierung** angelegte Attribute werden beim Importieren nicht angezeigt und berücksichtigt.

#### **Importkonfiguration speichern**

Um Ihre Importeinstellungen zu speichern und später wiederverwenden zu können:

- 1. Treffen Sie auf der Registerkarte **Importkonfiguration** alle Einstellungen, die dauerhaft gelten sollen, und löschen Sie alle Einstellungen, die nicht dauerhaft gelten.
- 2. Aktivieren Sie die Registerkarte **Importkonfiguration laden & speichern**.
- 3. Geben Sie einen Namen für die zu speichernde Konfiguration an, und klicken Sie dann auf **Speichern**.

**Wenn ein Programm keinen Excel-Export bietet**

Wenn das Programm, aus dem Sie Daten übernehmen möchten, keinen Export im Excel-Format anbietet, können Sie über einen Umweg die Daten möglicherweise dennoch importieren:

- 1. Prüfen Sie, welche Formate das Programm exportieren kann.
- 2. Prüfen Sie, ob eines dieser Formate in Excel, OpenOffice oder ein anderes Programm importierbar ist, das selbst Excel-Dateien erstellen kann. Zum Beispiel sind Dateien im CSV-Format problemlos in Excel oder in OpenOffice nach Excel konvertierbar.

3. Exportieren Sie Ihre Daten im entsprechenden Format, konvertieren Sie sie ins Excel-Format, und importieren Sie die Excel-Datei schließlich in Clients-Guide.

## <span id="page-45-0"></span>**4.2 Daten nach CSV exportieren**

Clients-Guide kann nahezu alle Daten ins CSV-Format exportieren. CSV ist ein einfaches, gängiges Format zum Datenaustausch von Programmen untereinander. Die Buchstaben CSV stehen dabei für "Comma Separated Value". Dies bedeutet, dass innerhalb der Datei die einzelnen Werte eines Datensatzes immer in einer Zeile stehen, getrennt durch Kommas. CSV-Dateien sind unverschlüsselte Textdateien, Sie können sie daher mit jedem gängigen Texteditor bearbeiten und darin z. B. Werte ändern oder löschen. Sehr viele Programme unterstützen dem Import von CSV-Dateien, so dass Sie dort Ihre exportieren Clients-Guide-Daten weiternutzen können.

Grundsätzlich können Sie in fast allen in Clients-Guide angezeigten Listen einen oder mehrere Einträge markieren und dann unmittelbar exportieren. Zum Beispiel in Listen mit Kunden und Ansprechpartnern. Dies ist insbesondere dann nützlich, wenn Sie die Daten bereits auf irgendeine Wiese gefiltert haben, und nur diese Auswahl an Daten exportieren möchten.

Zusätzlich finden Sie auf der Registerkarte **Tabellen-Export** noch einmal eine systematische Zusammenstellung der wichtigsten Listen. Dies ist insbesondere dann nützlich, wenn Sie *alle* Daten eines Typs exportieren möchten, z. B. *alle* Kunden oder *alle* Sales. Aber auch diese Listen können Sie vor dem Export filtern.

[An dieser Stelle werden wir in Kürze für Sie eine Abbildung ergänzen.]

**Aufruf**

Wählen Sie **Verwaltung > Export**.

**Liste filtern und Daten exportieren**

Um die gewünschten Daten zu exportieren:

- 1. Wählen Sie unter **Datenquelle für den Export auswählen**, welchen Typ von Daten Sie exportieren möchten. Es erscheint eine Liste aller in der Clients-Guide-Datenbank zu diesem Datentyp vorhandenen Daten.
- 2. Markieren Sie die Daten, die Sie exportieren möchten in der Liste.

*Tipp: Wie überall in Clients-Guide, können Sie auch hier jede Liste über das Eingabefeld oberhalb der Liste filtern. Dabei können Sie auch mehrere Filterkriterien gleichzeitig angeben. Beispiel: Dachdecker Neustadt.*

*Tipp: Um alle in der Liste sichtbaren Daten gleichzeitig zu markieren, klicken Sie auf die Schaltfläche Alle wählen oberhalb der Liste, oder klicken Sie in die Liste und drücken dann [Strg]+[A].*

- 3. Klicken Sie oberhalb der Liste auf die Schaltfläche **CSV**. Es erscheint ein Fenster, in dem Sie einen Ordner auswählen und einen Dateinamen angeben können.
- 4. Klicken Sie auf **Exportieren**.

## <span id="page-47-0"></span>**4.3 Daten nach Outlook exportieren**

Sie können Kunden, Ansprechpartner und Termine von Clients-Guide nach Microsoft Outlook exportieren.

Voraussetzung: Auf Ihrem Computer muss Microsoft Outlook für Windows installiert sein. Funktioniert nicht mit Outlook für Mac.

Im OutlookDesk konfigurieren Sie, welche Datenfelder von Clients-Guide mit welchen Feldern in Outlook verknüpft werden. Außerdem können Sie hier per Knopfdruck pauschal alle Kunden oder alle Ansprechpartner nach Outlook exportieren.

[An dieser Stelle werden wir in Kürze für Sie eine Abbildung ergänzen.]

**Aufruf**

Wählen Sie **Verwaltung > OutlookDesk**.

**Export konfigurieren**

- 1. Aktivieren Sie im **OutlookDesk** die Registerkarte **Kunden**.
- 2. Wählen Sie unter **Einstellungen** einen Ihrer Outlook-Ordner, unter dem die Clients-Guide-Kunden gespeichert werden sollen.
- 3. Treffen Sie unter **Verknüpfungen** eine Zuordnung, welche Datenfelder von Clients-Guide-Kunden mit welchen Feldern in Outlook verknüpft werden sollen.
- 4. Aktivieren Sie im **OutlookDesk** die Registerkarte **Ansprechpartner**.
- 5. Wählen Sie unter **Einstellungen** einen Ihrer Outlook-Ordner, unter dem die Clients-Guide-Ansprechpartner gespeichert werden sollen.
- 6. Treffen Sie unter **Verknüpfungen** eine Zuordnung, welche Datenfelder von Clients-Guide-Ansprechpartnern mit welchen Feldern in Outlook verknüpft werden sollen.

**Alle Kunden oder alle Ansprechpartner nach Outlook exportieren**

Um alle in Ihrer Clients-Guide-Datenbank enthaltenen Kunden nach Outlook zu

exportieren, klicken Sie im **OutlookDesk** auf der Registerkarte **Kunden** auf die Schaltfläche **Alle Kunden nach Outlook exportieren**.

Um alle in Ihrer Clients-Guide-Datenbank enthaltenen Ansprechpartner aller Kunden nach Outlook zu exportieren, klicken Sie im **OutlookDesk** auf der Registerkarte **Ansprechpartner** auf die Schaltfläche **Alle Ansprechpartner nach Outlook exportieren**.

**Einzelne Kunden oder Ansprechpartner nach Outlook exportieren**

Um einen oder mehrere ausgewählte Kunden nach Outlook zu exportieren:

- 1. Öffnen Sie die Kundenübersicht oder die Kundenkartei.
- 2. Markieren Sie in der **Kundenliste** die zu exportierenden Kunden.
- 3. Klicken Sie oberhalb der Liste auf die Schaltfläche **Outlook-Export** (Schaltfläche mit dem kombinierten Uhr-/Briefsymbol).

Um einen oder mehrere ausgewählte Ansprechpartner nach Outlook zu exportieren:

- 1. Öffnen Sie in der Kundenkartei den Kunden, zu dem die zu exportierenden Ansprechpartner gehören.
- 2. Aktivieren Sie die Unterregisterkarte **Ansprechpartner**.
- 3. Markieren Sie in der Liste **Alle Ansprechpartner** die zu exportierenden Ansprechpartner.
- 4. Klicken Sie oberhalb der Liste auf die Schaltfläche **Outlook-Export** (Schaltfläche mit dem kombinierten Uhr-/Briefsymbol).

**Termine nach Outlook exportieren**

Wenn Sie generell alle Termine an Outlook übertragen möchten, verwenden Sie den Terminkalender von Outlook anstelle des in Clients-Guide integrierten Terminkalenders:

- 1. Wählen Sie **Verwaltung > Personalisierung | Terminkalender**.
- 2. Wählen Sie unter **Kalender-Quelle** die Option **Outlook benutzen**.

Wenn Sie Outlook nicht standardmäßig als Terminkalender für Clients-Guide nutzen wollen, können Sie jederzeit auch einzelne Kundentermine (jedoch keine anderen Aktivitäten) nach Outlook exportieren:

- 1. Bearbeiten Sie den Kundentermin in der Kundenkartei (Menüpunkt **Kunden > Kundenkartei | Kundentermine**).
- 2. Klicken Sie auf die Schaltfläche **In Outlook eintragen**.

## <span id="page-50-0"></span>**4.4 Daten mit Exchange synchronisieren**

Mit Hilfe der Exchange-Schnittstelle von Clients-Guide können Sie Kunden, Ansprechpartner und Termine zwischen Microsoft Exchange und Clients-Guide synchronisieren.

*Anmerkung: Anders als beim Export nach Outlook ist die Verbindung zu Exchange eine echte beiderseitige Synchronisation. Wenn Sie z. B. einen Termin in Clients-Guide eintragen, wird der Termin auch im Kalander von Exchange eingetragen. Tragen Sie umgekehrt einen Termin in Exchange ein, so erscheint dieser Termin auch im Clients-Guide-Terminkalender. Einzige Einschränkung: In Exchange erfasste Termine werden keinem Kunden als Kundentermin zugeordnet.*

Voraussetzung: Sie verfügen über einen Exchange-Server oder über Zugangsdaten zu einem solchen Server.

Im ExchangeDesk konfigurieren Sie die Verbindungsdaten zu Exchange.

[An dieser Stelle werden wir in Kürze für Sie eine Abbildung ergänzen.]

#### **Konfiguration**

Um die Verbindung zwischen Clients-Guide und Microsoft Exchange herzustellen:

- 1. Wählen Sie **Verwaltung > ExchangeDesk**.
- 2. Geben Sie Daten Ihres Exchange-Servers an. Wenden Sie sich gegebenenfalls an Ihren Systemadministrator, um diese Daten in Erfahrung zu bringen.

Wenn Sie den Terminkalender von Exchange anstelle des in Clients-Guide integrierten Terminkalenders verwenden wollen:

- 1. Wählen Sie **Verwaltung > Personalisierung | Terminkalender**.
- 2. Wählen Sie unter **Kalender-Quelle** die Option **Exchange benutzen**.

# <span id="page-51-0"></span>**4.5 Doppelt erfasste Daten bereinigen (Dublettenprüfung)**

Mit der Zeit kann es vorkommen, dass Sie oder Kollegen einen Kunden mehrfach in der Clients-Guide-Datenbank erfassen, oder dass beim Importieren und Zusammenführen unterschiedlicher Adressbestände Dubletten entstehen.

Solche Dubletten können Sie in Clients-Guide einfach bereinigen.

*Tipp: Eine von Dubletten freie Datenbank spart nicht nur Zeit und Aufwand, sondern verhindert gegenüber Ihren Kunden auch unprofessionell wirkende Doppelanrufe oder mehrfach zugesandte Informationen.*

[An dieser Stelle werden wir in Kürze für Sie eine Abbildung ergänzen.]

**Aufruf**

Wählen Sie **Verwaltung > Dublettenprüfung**.

**Dublettensuche durchführen**

- 1. Wählen Sie unter **Zu vergleichende Werte** einen oder mehrere Werte, die bei der Suche berücksichtigt werden sollen. Beispiel: *Ku-Vorname* und *Ku-Nachname*.
- 2. Wählen Sie unter **Einstellungen**, wie scharf die Suche sein soll.
	- Die Option **Groß-/Kleinschreibung berücksichtigen** bedeutet, dass ein Kunde nur dann als mögliche Dublette identifiziert wird, wenn die Groß- /Kleinschreibung exakt übereinstimmt. Beispiel: "MusterTeam GmbH" und "Musterteam gmbh" betrachtet Clients-Guide bei aktiver Option *nicht* als mögliche Dubletten.
	- Die Option **Finden, wenn ein Wert im anderen enthalten ist**, bedeutet, dass ein Kunde z. B. dann als mögliche Dublette identifiziert wird, wenn ein Wert Teil eines anderen ist. Beispiel: "Schulze" ist auch in "Schulze und Söhne" enthalten, also wertet Clients-Guide dies bei aktiver Option als mögliche Dublette.
- 3. Klicken Sie auf **Dublettensuche starten**.

Unter **Gefundene Kunden** erscheinen nun alle Kunden, zu denen es entsprechend der verglichenen Werte mögliche Dubletten gibt.

4. Markieren Sie den in der Liste **Gefundene Kunden** den ersten Kunden.

In der Liste **Mögliche Dubletten des Kunden …** erscheinen jetzt alle anderen Kunden, deren Werte mit dem Kunden übereinstimmten.

5. Prüfen Sie, ob es sich bei einem oder mehreren der Kunden tatsächlich um Dubletten handelt.

Falls ja, markieren Sie die zu löschenden Dubletten, und klicken Sie dann auf die jeweilige Schaltfläche **Ausgewählte Kunden löschen**.

**Achtung:** Vor dem Löschen erfolgen kein automatischer Datenabgleich und keine Datenübernahme eventuell nur in einer Dublette enthaltener Daten. Stellen Sie vor dem Löschen einer Dublette sicher, dass darin keine Daten enthalten sind, die Sie möglicherweise erhalten möchten. In einem solchen Fall müssen Sie diese Daten entweder vor dem Löschen manuell übernehmen, oder aber Sie löschen die Dublette nicht, sondern benennen sie lediglich um. Beispiel: Kunde "Schulze und Söhne" in "Schulze und Söhne (alt)".

6. Fahren Sie mit dem nächsten gefundenen Kunden fort und prüfen Sie dessen mögliche Dubletten, usw.

# **5 Kundenbezogene Daten abrufen und bearbeiten**

Da sich in Clients-Guide alles um Ihre Kunden dreht, gibt es dementsprechend viele Stellen, an denen Sie die Daten Ihrer Kunden sehen und bearbeiten können:

- In der **Kundenübersicht** finden Sie die wichtigsten Informationen zu Ihren Kunden auf einen Blick, ohne dass Sie lange suchen und sich durch Menüs klicken müssen. Die Kundenübersicht erscheint automatisch beim Programmstart und lässt sich niemals schließen, kann aber von anderen Registerkarten überdeckt werden. Details siehe *["Kundenübersicht](#page-55-0) ansehen"* auf Seite 56.
- Im Gegensatz zur Kundenübersicht können Sie in der **Kundenkartei** die Daten nicht nur ansehen, sondern auch bearbeiten. Anders als die Kundenübersicht können Sie Kundenkartei jederzeit vollständig schließen. Ihre Kontakte, die Ansprechpartner bei den jeweiligen Kunden, verwalten Sie ebenfalls in der Kundenkartei.

Details siehe *["Kundenkartei](#page-57-0) bearbeiten"* auf Seite 58.

Eine separate **Ansprechpartnerkartei** zeigt Ihnen eine Zusammenfassung *aller* Ansprechpartner *aller* Kunden. Dies ist nützlich, wenn Sie eine Person suchen, die Sie aus Ihrer Erinnerung keinem bestimmten Kunden mehr zuordnen können.

Details siehe *["Ansprechpartnerkartei](#page-89-0) ansehen"* auf Seite 90.

Die **Umsatzkartei** können Sie beispielsweise nutzen, um herauszufinden, welche Umsätze in einem bestimmten Zeitraum getätigt wurden, oder wer besonders umsatzstarke Kunden mit großen Einzelumsätzen sind. Details siehe *["Umsatzkartei](#page-90-0) ansehen"* auf Seite 91.

Im weiteren Sinne gehören zu den Kundendaten auch noch:

- **Robinsonlisten**, mit denen Sie einzelne Kunden von bestimmten Kampagnen und anderen Akquisemaßnahmen ausnehmen können. Details siehe *"Mit [Robinsonlisten](#page-131-0) arbeiten"* auf Seite 132.
- **Kundenbezogene Auswertungen**, die Ihnen schriftliche Zusammenfassungen drucken, z. B. Kundenlisten, Geschenklisten, Geburtstagslisten, Besuchsberichte, und viele andere. Details siehe *["Kundenbezogene](#page-137-0) Listen generieren"* auf Seite 138.
- **Kundenbezogene Statistiken**, wie z. B. die Verteilung der Kunden nach

Postleitzahl oder Branche. Details siehe *"Grafisch [aufbereitete](#page-149-0) Statistiken erstellen"* auf Seite 150.

Eine **Kundenhistorie** aller zu Kunden erstellten Berichte. Details siehe *["Kundenhistorie](#page-153-0) abrufen"* auf Seite 154.

# <span id="page-55-0"></span>**5.1 Kundenübersicht ansehen**

Die Registerkarte **Kundenübersicht** erscheint automatisch beim Programmstart und bleibt immer vorhanden. Sie ist die einzige Registerkarte, die Sie niemals schließen können. In der Kundenübersicht finden Sie die wichtigsten Informationen zu Ihren Kunden auf einen Blick, ohne dass Sie lange suchen und sich durch Menüs klicken müssen.

Dies kann zum Beispiel bei einem unerwarteten Telefonanruf eines Kunden nützlich sein. In der Kundenübersicht haben Sie sofort alle Informationen parat, die Sie für ein kompetent geführtes Gespräch brauchen.

[An dieser Stelle werden wir in Kürze für Sie eine Abbildung ergänzen.]

Die in der Kundenübersicht angezeigten Unterregisterkarten sind im Wesentlichen eine kompakte Darstellung der gleichnamigen Unterregisterkarten in der Kundenkartei. Eine detaillierte Beschreibung dieser Unterregisterkarten finden Sie unter *["Kundenkartei](#page-57-0) bearbeiten"* auf Seite 58.

#### **Kundendaten bearbeiten**

Die Kundenübersicht ist eine reine Anzeige. Sie können zwar von hier aus unmittelbar in den Bearbeitungsmodus wechseln, dazu öffnet sich aber immer die Kundenkartei des jeweiligen Kunden als zusätzliche Registerkarte. Dies hat den Vorteil, dass wenn Sie gerade die Daten eines Kunden bearbeiten und ein weiterer Kunde anruft, Sie die Arbeit jederzeit unterbrechen und später an derselben Stelle fortsetzen können.

Um die Daten des aktuell angezeigten Kunden zu bearbeiten, klicken Sie entweder auf die Schaltfläche **Bearbeiten** links oben, oder doppelklicken Sie in der **Kundenliste** auf den Kunden. Beides öffnet die Kundenkartei des Kunden, in der Sie alle Daten bearbeiten können.

#### **Tipps**

Um rasch die Daten eines bestimmten Kunden abzurufen, geben Sie die Anfangsbuchstaben des Kunden in das Eingabefeld oberhalb der **Kundenliste** ein.

- Um rasch einen Termin zu erstellen (z. B. während eines gerade geführten Telefonats), klicken Sie auf die Schaltfläche **Termin** links oben neben den Registerkarten.
- Um rasch einen Bericht zu erstellen (z. B. während eines gerade geführten Telefonats), klicken Sie auf die Schaltfläche **Bericht** links oben neben den Registerkarten.
- Um rasch einen Einzelbrief an den Kunden zu schreiben, oder um ein Kundenkarteiblatt zu drucken, klicken Sie auf die Schaltfläche **Einzelbrief/Kundenkartei** links oben neben den Registerkarten.
- Wenn Sie unter **Verwaltung > Personalisierung | Allgemein** eine Telefonverbindung eingerichtet haben, können Sie den aktuell angezeigten Kunden per Klick auf die Schaltfläche **Anrufen** direkt anrufen.
- Wenn Sie unter **Verwaltung > Personalisierung | Netzwerkeinstellungen** Ihren E-Mail-Server angegeben haben, können Sie über die Schaltfläche **E-Mail versenden** dem aktuell angezeigten Kunden direkt eine E-Mail schicken.

# <span id="page-57-0"></span>**5.2 Kundenkartei bearbeiten**

Im Gegensatz zur *Kundenübersicht* (siehe ["Kundenübersicht](#page-55-0) ansehen" auf Seite 56) können Sie in der *Kundenkartei* alle Daten nicht nur ansehen, sondern auch bearbeiten. Außerdem können Sie die Kundenkartei – anders als die Kundenübersicht – jederzeit schließen.

[An dieser Stelle werden wir in Kürze für Sie eine Abbildung ergänzen.]

#### **Aufruf**

Wählen Sie **Kunden > Kundenkartei**.

Alternativ können Sie die Kundenkartei auch aufrufen, indem Sie in der Kundenübersicht auf die Schaltfläche **Bearbeiten** klicken, oder indem Sie in der Kundenübersicht in der Kundenliste auf einen Kunden doppelklicken.

#### **Bedienung**

Sie können gleichzeitig die Kundenkartei zu mehreren Kunden geöffnet haben (separate Registerkarte je Kunde) und jederzeit zwischen diesen Kunden hin und her wechseln.

Wenn Sie auf eine der Pfeil-Schaltflächen oben in der Kundenkartei klicken, oder wenn Sie in der Kundenliste unten in der Kundenkartei einen Kunden anklicken, blättert die Kartei automatisch zu diesem Kunden.

*Tipp: Wenn Sie einen bestimmten Kunden suchen oder bearbeiten möchten, müssen Sie nicht umständlich in der Liste suchen. Geben Sie einfach die Anfangsbuchstaben des Kundennamens oder der Adresse oder die Kundennummer in das Eingabefeld oberhalb der Kundenliste ein. Die Liste wird dann sofort automatisch entsprechend gefiltert.*

#### **Aufbau**

Die Kundenkartei besteht aus mehreren Unterregisterkarten zweiter Ebene, von denen einige wiederum über eigene Unterregisterkarten dritter Ebene verfügen. Die Unterregisterkarten zweiter Ebene der Kundenkartei sind:

#### **Kundendaten**

Hier verwalten Sie die Stammdaten eines Kunden. Außerdem können Sie

beliebige Attribute und Notizen zum Kunden hinterlegen. Siehe *["Kundendaten](#page-60-0) bearbeiten"* auf Seite 61.

**Ansprechpartner**

Hier verwalten Sie die Stammdaten Ihrer Ansprechpartner beim Kunden. Hier können Sie außerdem Attribute und Notizen erfassen, die sich speziell auf einzelne Personen und nicht auf den Kunden insgesamt beziehen. Siehe *["Ansprechpartner](#page-64-0) bearbeiten"* auf Seite 65.

**Kundentermine**

Hier sehen und erfassen Sie Ihre Termine mit dem Kunden, z. B. einen Besuchstermin oder dessen Folgetermin. Siehe ["Kundentermine](#page-67-0) planen" auf Seite 68.

**Berichte**

Hier sehen und erfassen Sie die Berichte zu Ihren Kontakten mit dem Kunden, z. B. zu Telefonaten und zu Kundenbesuchen. Siehe *"Berichte [erstellen"](#page-69-0)* auf Seite 70.

**Projekte und Leads**

Hier sehen Sie eine Liste aller Projekte und Leads, an denen der Kunde beteiligt ist. Siehe *"Projekte und Leads [ansehen"](#page-71-0)* auf Seite 72.

**Salesliste** 

Hier sehen Sie eine Liste der Artikel, die Sie dem Kunden in der Vergangenheit bereits verkauft haben. Dies ist z. B. nützlich, wenn ein Kunde zu einer bestimmten Bestellung eine Frage hat. Sie können die Information aber z. B. auch als Gesprächseinstieg nutzen und fragen, ob der Kunde mit einem bestimmten Produkt zufrieden war.

Siehe *["Salesliste](#page-72-0) ansehen"* auf Seite 73.

**Umsätze (WaWi)**

Hier erhalten Sie einen Überblick über die in Ihrem Warenwirtschaftssystem erfassten und von dort importierten Umsatzdaten zum Kunden. Siehe *"Umsätze (WaWi) ansehen und [bearbeiten"](#page-73-0)* auf Seite 74.

**Bedarfsartikel** 

Hier sehen Sie eine Liste der Artikel, denen Sie in der Artikelliste den Kunden als sogenannten "Bedarfsartikel-Kunden" zugeordnet haben. Dies sind also die Artikel, an denen der Kunde regelmäßig Bedarf hat, und die Sie daher im Normalfall besonders leicht verkaufen können, oder an die Sie Ihr Verkaufsgespräch anknüpfen können.

Siehe *["Bedarfsartikel](#page-74-0) ansehen"* auf Seite 75.

**Präferenzartikel**

Hier erhalten Sie einen Überblick über die Artikel, die Sie in der Artikelliste als sogenannte Präferenzartikel gekennzeichnet haben, weil Sie sie verstärkt verkaufen möchten (kundenunabhängig). Diese Information kann helfen, das Verkaufsgespräch gezielt in die gewünschte Richtung zu lenken. Siehe *["Präferenzartikel](#page-76-0) ansehen"* auf Seite 77.

**Kundenstandort**

Hier sehen Sie auf einer Landkarte den Standort des Kunden. Siehe *["Kundenstandort](#page-77-0) ansehen"* auf Seite 78.

**Standortumgebung**

Hier können Sie auf einer Landkarte sehen, welche anderen Kunden noch in der Nähe des Kunden liegen. Sie können die Funktion aber auch nutzen, um z. B. ein Hotel in der Nähe zu finden. Siehe *["Standortumgebung](#page-78-0) ansehen"* auf Seite 79.

**PRODUCKHistorie** 

Hier sehen Sie eine Liste der Dokumente (Briefe), die Sie dem Kunden bereits geschickt haben.

Siehe *["Druckhistorie](#page-81-0) ansehen"* auf Seite 82.

**Fremddokumente**

Hier ordnen Sie dem Kunden Fremddokumente zu. Dies sind Dateien, die mit anderen Programmen als Clients-Guide erstellt wurden. Siehe ["Fremddokumente](#page-82-0) zuordnen" auf Seite 83.

#### **Nicht benötigte Unterregisterkarten ausblenden**

Die Kundenkartei ist sehr umfangreich. Wenn Sie einzelne Unterregisterkarten nicht nutzen, können Sie sie ausblenden. Dies macht die Benutzeroberfläche übersichtlicher.

Klicken Sie dazu auf die Registerkarte mit dem Plus-Minus-Symbol (ganz rechts).

## <span id="page-60-0"></span>**Kundendaten bearbeiten**

Auf der Unterregisterkarte **Kundendaten** der Kundenkartei verwalten Sie die Stammdaten Ihrer Kunden und können Attribute und Notizen zu Ihren Kunden erfassen.

[An dieser Stelle werden wir in Kürze für Sie eine Abbildung ergänzen.]

Mit Hilfe von Clients-Guide können Sie die unterschiedlichsten Arten von Kunden betreuen:

- Firmenkunden
- Einzelunternehmer
- Privatkunden

Zu jedem Kunden können Sie in Clients-Guide beliebig viele Ansprechpartner erfassen. Bei großen Kunden gibt es oft mehrere Ansprechpartner, bei Einzelunternehmern und bei Privatpersonen sind "Kunde" und "Ansprechpartner" identisch. Um diese Vielzahl möglicher Fälle abbilden zu können, finden Sie in Clients-Guide sowohl auf der Registerkarte **Kundendaten** Felder für *Anrede*, *Titel*, *Vorname* und *Name* als auch auf der Registerkarte **Ansprechpartner**.

- **Wenn Ihre Kunden Firmenkunden sind:** Lassen Sie die personenbezogenen Felder **Anrede**, **Titel**, **Vorname** und **Name** leer! Erfassen Sie Ansprechpartner ausschließlich auf der Unterregisterkarte **Ansprechpartner**.
- **Wenn Ihre Kunden Einzelunternehmer mit nur einem Ansprechpartner sind:** Füllen Sie die Felder **Anrede**, **Titel**, **Vorname** und **Name** gleich bei den Kundendaten aus. In diesem Fall benötigen Sie die Registerkarte **Ansprechpartner** nicht. Falls es keinen Firmennamen gibt, können Sie unter **Firma/Firmenzusatz** die Berufsbezeichnung plus Name eintragen, wie z. B. "Unternehmensberatung Kluge" oder "Malermeister Roth".
- **Wenn Ihre Kunden Privatkunden sind:** Füllen Sie die Felder **Anrede**, **Titel**, **Vorname** und **Name** gleich bei den Kundendaten aus. In diesem Fall benötigen Sie die Registerkarte **Ansprechpartner** nicht. Lassen Sie das Feld **Firma/Firmenzusatz** leer.

#### **Aufruf**

Um die Unterregisterkarte **Kundendaten** zu öffnen, wählen Sie **Kunden >**

#### **Kundenkartei**.

Um einen bestimmten Kunden zu bearbeiten, markieren Sie den Kunden in der **Kundenliste**.

*Tipp: Geben Sie in das Eingabefeld oberhalb der Kundenliste einige charakteristische Zeichen ein, um den Kunden schnell zu finden – z. B. die Anfangsbuchstaben des Firmennamens oder des Orts.*

#### **Wissenswertes**

- Sie müssen nicht alle Daten ausfüllen. Je mehr Informationen Sie jedoch sammeln, desto besser können Sie zukünftig auf Ihre Kunden eingehen.
- Die erste Kunden-Nummer müssen Sie immer manuell vergeben. Ab der zweiten Kunden-Nummer kann Clients-Guide die Nummern automatisch fortlaufend vergeben. Voraussetzung für die automatische Nummernvergabe: Unter **Verwaltung > Personalisierung | Allgemein** wurde die Option **Nummernvergabe bei Neuanlage - Kunde** aktiviert.

Falls Sie unter **Verwaltung > Personalisierung | Benutzer > Ihre Personalnummer** eine Personalnummer vergeben haben, wird Ihre Personalnummer der fortlaufenden Kundennummer automatisch vorangestellt. Bei der Arbeit im Team erleichtert dies die Zuordnung zwischen Kunden und ihren jeweiligen Betreuern.

- Das Kontrollkästchen bei **in Outlook exportiert** wird automatisch aktiviert, wenn der Ansprechpartner nach Outlook exportiert wurde (möglich in der **Kundenliste**).
- Der **Besuchszyklus** bestimmt den Zeitabstand in Wochen, in dem Sie den Kunden nach einem Besuch erneut besuchen wollen. Wenn Sie nach einem Kundenbesuch einen Bericht des Typs "Kundenbesuch" oder "Kundendienst" erstellen, weiß Clients-Guide durch diesen Bericht von Ihrem Kundenbesuch und legt automatisch einen Termin und eine Aktivität für den nächsten turnusmäßigen Besuch an. Auch können Sie jederzeit gezielt Routen mit Kunden zusammenstellen, bei denen wieder ein turnusmäßiger Besuch fällig ist.
- Die Option **telefonisch anmelden** dient einerseits für Sie als Erinnerung, dass dieser Kunde bei einem Besuch eine telefonische Voranmeldung wünscht, oder dass Sie eine solche Anmeldung für sinnvoll halten. Gleichzeitig aktiviert diese Option auch die gleichnamige Option auf der Registerkarte **Kundentermine** beim Anlegen jeden neuen Kundentermins.
- Zuordnungen unter **Kategorie**, **Selektor** und **Branche** können Sie nur dann treffen, wenn Sie unter **Verwaltung > Personalisierung | Auswahlfeldertexte** entsprechende Einträge zur Auswahl vorgegeben haben.
- Unter **Standard-Tour** sehen Sie die Touren, denen der Kunde zugeordnet ist. Sie können einen Kunden nur dann zu einer weiteren Tour hinzufügen, wenn Sie diese Touren bereits definiert haben.
- Einstellungen auf den Unterregisterkarten **Kunden-Attribute** und **Kundenzufriedenheit** können Sie nur dann treffen, wenn Sie unter **Verwaltung > Personalisierung | Auswahlfeldertexte** entsprechende Einträge zur Auswahl vorgesehen haben.

**Wissenswertes zu speziellen Firmendaten**

Auf der Unterregisterkarte **Firmendaten** gibt es einige Einträge mit landestypischen Bezeichnungen:

- **Firmenbuch-Nr.** (Österreich) ist gleichbedeutend mit der Handelsregister-Nummer (Deutschland) und der Unternehmensidentifikationsnummer (Schweiz).
- **ARA** ist ein österreichisches Sammel- und Verwertungssystem für Verpackungen und für Kunden in anderen Ländern nicht relevant.
- **DVR** ist das österreichische Datenverarbeitungsregister und für Kunden in anderen Ländern ebenfalls nicht relevant.

Bei Bedarf können Sie die Bezeichnungen dieser Felder auch anpassen (siehe *"Texte der [Benutzeroberfläche](#page-28-0) ändern oder übersetzen"* auf Seite 29).

#### **Tipps**

- Nutzen Sie die Möglichkeit, einem Kunden Attribute zuzuordnen! Attribute können Sie z. B. später in Filtern verwenden, um bestimmte Kundengruppen zu selektieren und gesondert zu behandeln. Ein und dasselbe Attribut können Sie auch mehrfach zuordnen und mit einem jeweils anderen Wert belegen. Beispiel: Attribute "Messe" einmal belegt mit "Frankfurt", einmal mit "Wien" und einmal mit "Zürich".
- Auf der Unterregisterkarte **Firmendaten** finden Sie bereits einige Felder zum Festhalten wichtiger Eckdaten, wie z.B. **Kundentyp**, **Kundengruppe** und **Potenzial**. Alternativ können Sie aber auch hierfür Attribute nutzen.

Wichtig ist in jedem Fall, dass Sie immer gleich strukturierte Werte eingeben. Dann können Sie später gezielt nach diesen Werten filtern und suchen. Beispiel: nicht einmal "kleiner Betrieb" und einmal "Kleinbetrieb", sondern immer "Kleinbetrieb".

Auf den Unterregisterkarten **Lieferadresse** und **Rechnungsadresse** können Sie mit Hilfe der **Kopieren**-Schaltfläche mit einem Klick die Adressdaten aus der Unterregisterkarte **Kundendaten** übernehmen.

### <span id="page-64-0"></span>**Ansprechpartner bearbeiten**

Auf der Unterregisterkarte **Ansprechpartner** der Kundenkartei verwalten Sie die Daten zu Ihren Ansprechpartnern bei Ihren Kunden. Außerdem können Sie zu jeder Person beliebige Attribute und Notizen erfassen.

[An dieser Stelle werden wir in Kürze für Sie eine Abbildung ergänzen.]

#### **Aufruf**

Um die Unterregisterkarte **Ansprechpartner** zu öffnen:

- 1. Wählen Sie **Kunden > Kundenkartei**.
- 2. Markieren Sie in der **Kundenliste** den Kunden, zu dem die zu bearbeitenden Ansprechpartner gehören.
- 3. Aktivieren Sie die Unterregisterkarte **Ansprechpartner**.

#### **Wissenswertes**

- Zu jedem Kunden kann es beliebig viele Ansprechpartner geben.
- Sie müssen nicht alle Daten ausfüllen. Je mehr Informationen Sie jedoch sammeln, desto besser können Sie zukünftig auf Ihre Ansprechpartner eingehen.
- Die Einstellung **telefonische Voranmeldung in Tagen** bestimmt, wie viele Tage vor einem Termin Clients-Guide automatisch einen weiteren Termin im Terminkalender sowie eine Aktivität in der Aktivitätenliste anlegt, um Sie zu erinnern, sich beim Kunden anzumelden (sofern Sie beim Anlegen des Termins diese Funktion aktivieren).
- Das Kontrollkästchen bei **in Outlook eingetragen** wird automatisch aktiviert, wenn der Ansprechpartner nach Outlook exportiert wurde (möglich in der Liste **Alle Ansprechpartner** oder unter **Kunden > Ansprechpartnerkartei**).
- Profile, Ansprechpartner-Attribute und Geschenke können Sie nur dann erfassen, wenn Sie unter **Verwaltung > Personalisierung | Auswahlfeldertexte** entsprechende Einträge zur Auswahl hinterlegt haben.
- Das **Profil** können Sie später dazu verwenden, für Kampagnen die geeigneten Empfänger zusammenzustellen.

Die Kriterien auf der Unterregisterkarte **Robinson** dienen zur Kennzeichnung, wenn ein Ansprechpartner auf bestimmten Wegen keine Werbung erhalten möchte oder soll. Dies ist wichtig für das Versenden von Kampagnen.

#### **Tipps**

- Auf der Unterregisterkarte **Übersicht** finden Sie eine Schaltfläche zur Übernahme der Kontaktdaten aus den Firmendaten. Wenn beide Daten gleich oder ähnlich sind, spart Ihnen dies Zeit bei der Eingabe.
- Auf der Unterregisterkarte **Übersicht** können Sie auch ein Foto des Ansprechpartners hinterlegen. Wenn Sie ein stark visuell ausgeprägtes Gedächtnis haben, kann dies sehr hilfreich dabei sein, sich an Details zur Person oder an Gespräche zu erinnern.

**Wichtig:** Wenn Sie ein Foto verwenden, sollten Sie dies nicht ohne Zustimmung des Ansprechpartners tun. Zum einen kann es gegen das Urheberrecht verstoßen, wenn Sie unerlaubt ein Foto z. B. aus einem sozialen Netzwerk im Internet herunterladen. Zum anderen ist Ihr Ansprechpartner möglicherweise wenig begeistert, wenn er bei einem Gespräch unerwartet sein Foto auf Ihrem Computer erblickt.

- Auf der Unterregisterkarte **Geschäftlich** können Sie einen Vorgesetzten wählen, sofern bereits andere Ansprechpartner angelegt wurden. Wenn Sie diese Funktion bei mehreren Ansprechpartnern nutzten, können Sie sich über die Schaltfläche mit dem Organigramm-Symbol grafisch die Beziehungen Ihrer Ansprechpartner untereinander anzeigen lassen. In diesem Beziehungsnetzwerk sehen Sie auf einen Blick, wo innerhalb seiner Unternehmenshierarchie Ihr Ansprechpartner steht.
- Wenn Sie den Ansprechpartner kontaktieren möchten, finden Sie auf den Unterregisterkarten **Geschäftlich** und **Privat** Schaltflächen, mit denen Sie ihm per Mausklick eine E-Mail schicken und ihn anrufen oder können (sofern Sie unter **Verwaltung > Personalisierung | Allgemein** eine entsprechende Telefonverknüpfung eingerichtet haben). Sie können auch direkt einen Einzelbrief für den Ansprechpartner erstellen, indem Sie oberhalb der Liste **Alle Ansprechpartner** auf die Schaltfläche **Einzelbrief öffnen** klicken.
- Falls Sie einen bestimmten Ansprechpartner suchen, jedoch nicht wissen, zu welchem Kunden er gehört (z. B. wenn er anruft, aber seine Firma nicht nennt), verwenden Sie zur Suche nicht die Unterregisterkarte

**Ansprechpartner**, sondern die *Ansprechpartnerkartei* unter **Kunden > Ansprechpartnerkartei**.

Über die Schaltfläche **Dymo-Etik. drucken** können Sie Etiketten mit der Adresse des Ansprechpartners bedrucken. Die dazu verwendete Vorlage sowie den Druckertreiber müssen Sie einmalig wählen unter **Verwaltung > Personalisierung | Dokumente & Drucken**.

### <span id="page-67-0"></span>**Kundentermine planen**

Auf der Unterregisterkarte **Kundentermine** der Kundenkartei sehen und erfassen Sie Ihre Termine mit dem Kunden, z. B. einen Kundenbesuchstermin oder den Folgetermin nach einem Kundenbesuch.

[An dieser Stelle werden wir in Kürze für Sie eine Abbildung ergänzen.]

#### **Aufruf**

Um die Unterregisterkarte **Kundentermine** zu öffnen:

- 1. Wählen Sie **Kunden > Kundenkartei**.
- 2. Markieren Sie in der **Kundenliste** den zu bearbeitenden Kunden.
- 3. Aktivieren Sie die Unterregisterkarte **Kundentermine**.

#### **Wissenswertes**

- Wenn Sie einen Kundentermin anlegen, erstellt Clients-Guide immer automatisch auch einen Eintrag im Terminkalender und in der Kundenterminliste. Außerdem legt Clients-Guide automatisch in der Aktivitätenliste eine entsprechende Aktivität an.
- Wenn Sie mit dem Kontrollkästchen **erledigt** einen Termin als erledigt markieren, wird er später unter **Termine > Kundenterminliste** nicht mehr angezeigt (es sei denn, Sie haben dort die Option **erledigte Kundentermine anzeigen** aktiviert).
- Das Kontrollkästchen bei **in Outlook exportiert** wird automatisch gesetzt, wenn Sie den Termin erfolgreich über die Schaltfläche **in Outlook eintragen** nach Outlook exportiert haben.
- Wenn Sie die Option **telefonisch anmelden** aktivieren, erstellt Clients-Guide automatisch eine zusätzliche Aktivität in der Aktivitätenliste für die Anmeldung. Außerdem erstellt Clients-Guide automatisch einen entsprechenden Eintrag im Terminkalender. Wie viele Tage vor dem eigentlichen Termin die telefonische Anmeldung vorgemerkt wird, hängt ab von der Einstellung in den geschäftlichen Daten des Ansprechpartners, wo Sie einen Wert für diese Zeitspanne vorgeben können. (Bei mehreren Ansprechpartnern wird deren höchster Wert berücksichtigt).

#### **Tipps**

Falls an dem geplanten Termin auf Kundenseite mehrere Ansprechpartner beteiligt sind, können Sie diese Ansprechpartner über die Schaltfläche rechts neben dem Feld **Ansprechpartner** nacheinander in das Feld **Betreff / Termingrund** übernehmen.

**Wichtig:** Nur wenn ein Ansprechpartner in das Feld **Betreff / Termingrund** übernommen wurde, wird er bei einer späteren Auswertung, z. B. im Besuchsbericht, mit aufgelistet.

- Über die Schaltfläche **Drucken** können Sie die Daten zum Termin drucken. Falls Sie iedoch alle Termine eines bestimmten Zeitraums drucken wollen, verwenden Sie dazu die Kundenterminliste unter **Termine > Kundenterminliste**.
- Die Schaltfläche **Terminherkunft** bringt Sie an die Stelle, von der der Termin herrührt, beispielsweise zu einem Lead, zu einem Projekt oder zu einem Bericht, dessen Folgetermin der Termin ist.
- Die Schaltfläche **Bericht erstellen** führt Sie direkt auf die Registerkarte **Berichte** und legt dort einen Bericht zum Termin an, den Sie nur noch ausfüllen müssen. Datum und Betreff des Berichts trägt Clients-Guide gleich automatisch ein. Außerdem kennzeichnet Clients-Guide den Termin automatisch als erledigt.

## <span id="page-69-0"></span>**Berichte erstellen**

Auf der Unterregisterkarte **Berichte** der Kundenkartei sehen und erfassen Sie die Berichte zu Ihren Kontakten mit dem Kunden – z. B. Berichte zu Telefonaten und zu Kundenbesuchen.

[An dieser Stelle werden wir in Kürze für Sie eine Abbildung ergänzen.]

**Wichtig:** Einen Bericht zu erstellen kostet etwas Zeit und erscheint im Moment des Erstellens vielleicht überflüssig. Bedenken Sie aber: Viele Dinge, an die Sie sich heute noch erinnern, haben Sie beim nächsten Kontakt zu Ihrem Kunden wieder vergessen. Dann hilft ein aussagekräftiger Bericht ungemein, die Kundenbeziehung kompetent und zielgerichtet fortzusetzen. Noch wichtiger sind Berichte, wenn Sie im Team arbeiten, damit auch Ihre Kollegen informiert sind.

#### **Aufruf**

Um allgemein die Unterregisterkarte **Berichte** zu öffnen:

- 1. Wählen Sie **Kunden > Kundenkartei**.
- 2. Markieren Sie in der **Kundenliste** den zu bearbeitenden Kunden.
- 3. Aktivieren Sie die Unterregisterkarte **Berichte**.

Bei der täglichen Arbeit ist es meist praktischer, einen neuen Bericht aus der Terminverwaltung eines Kunden zu erstellen. In diesem Fall kennzeichnet Clients-Guide den Termin gleich automatisch als erledigt:

- 1. Wählen Sie **Kunden > Kundenkartei**.
- 2. Markieren Sie in der **Kundenliste** den zu bearbeitenden Kunden.
- 3. Aktivieren Sie die Unterregisterkarte **Kundentermine**.
- 4. Markieren Sie in der Liste **Alle Termine** den Termin, zu dem Sie den Bericht erstellen möchten.
- 5. Klicken Sie auf die Schaltfläche **Bericht erstellen**. Wie bei der ersten Methode erscheint nun ebenfalls die Unterregisterkarte **Berichte**, Clients-Guide hat jedoch für Sie schon einiges vorab erledigt:
- Datum und Betreff zum Bericht sind bereits eingetragen
- der Termin, auf den sich der Bericht bezieht, ist bereits als erledigt markiert

#### **Wissenswertes**

- Manche Berichte erstellt Clients-Guide auch automatisch, wie z. B. einen Vermerk beim Drucken eines Dokuments.
- **Projekt** und **Lead** sind nur auswählbar, wenn der Kunde mindestens einem Projekt oder Lead zugeordnet wurde.
- Wenn ein Kunde Probleme meldet, können Sie einen betreffenden Bericht als **Problembericht** kennzeichnen. Sie können dann später z. B. Problemberichte gesondert herausfiltern, analysieren und an zuständige Personen weiterleiten.

#### **Tipps**

- Unter **Funktionen** können Sie den Bericht per E-Mail an Kollegen, an Vorgesetzte oder an Ihren Kunden schicken oder drucken.
- Gibt es zu dem Bericht noch keinen Folgetermin, erscheint unter **Funktionen** eine Schaltfläche **Folgetermin erstellen**, über die Sie einen solchen Termin direkt erstellen können.
- Gibt es zu dem Bericht bereits einen Folgetermin, sehen Sie unter **Funktionen** eine Schaltfläche **Folgetermin anzeigen**, über die Sie direkt zur vollständigen Anzeige des Termins springen können.
- Damit das Erstellen von Berichten schneller geht, können Sie vordefinierte **Textbausteine** einfügen. Diese Textbausteine erstellen und verwalten Sie unter **Verwaltung > Personalisierung | Textbausteine**.

## <span id="page-71-0"></span>**Projekte und Leads ansehen**

Auf der Unterregisterkarte **Projekte und Leads** der Kundenkartei sehen Sie eine Liste aller Projekte und aller Leads, an denen der Kunde beteiligt ist.

[An dieser Stelle werden wir in Kürze für Sie eine Abbildung ergänzen.]

#### **Aufruf**

Um die Unterregisterkarte **Projekte und Leads** zu öffnen:

- 1. Wählen Sie **Kunden > Kundenkartei**.
- 2. Markieren Sie in der **Kundenliste** den Kunden, dessen Projekte und Leads Sie sehen wollen.
- 3. Aktivieren Sie die Unterregisterkarte **Projekte und Leads**.

#### **Wissenswertes**

Die **Gesamtsumme** oberhalb der Listen bezieht sich jeweils nur auf die aktuell in der Liste angezeigten Projekte und Leads.

**Details zu Projekten und Leads abrufen und bearbeiten**

- Um Details zu einem Projekt zu sehen und zu bearbeiten, doppelklicken Sie in der Liste **Projekte** auf das betreffende Projekt. Es öffnet sich die Registerkarte **Projekt**. Für Details zur Bearbeitung von Projekten siehe *"Projekte erfassen und [bearbeiten"](#page-107-0)* auf Seite 108.
- Um Details zu einem Lead zu sehen und zu bearbeiten, doppelklicken Sie in der Liste **Leads** auf den betreffenden Lead. Es öffnet sich die Registerkarte **Lead**. Für Details zur Bearbeitung von Leads siehe *"Leads erfassen und [bearbeiten"](#page-103-0)* auf Seite 104.
### **Salesliste ansehen**

Auf der Unterregisterkarte **Salesliste** der Kundenkartei sehen Sie eine Liste der Artikel, die Sie dem Kunden in der Vergangenheit bereits verkauft haben. Dies ist z. B. nützlich, wenn ein Kunde zu einer bestimmten Bestellung eine Frage hat, oder es kann Ihnen helfen, einen Anknüpfungspunkt für Ihr Gespräch zu finden. Zum Beispiel könnten Sie fragen, ob der Kunde mit einem bestimmten Produkt zufrieden war.

Auch während eines Gesprächs bietet Ihnen die Salesliste Unterstützung: Zum Beispiel können Sie sofort sehen, welchen Preis Sie für einen bestimmten Artikel in der Vergangenheit beim Kunden aushandeln konnten. Oder Sie können sehen, mit welchen Artikeln Sie in der Vergangenheit besonders hohe Umsätze beim Kunden erzielen konnten, und können dann verstärkt hier wieder ansetzen.

[An dieser Stelle werden wir in Kürze für Sie eine Abbildung ergänzen.]

*Anmerkung: Unter dem Menüpunkt Artikel/Verkauf finden Sie ebenfalls eine Salesliste (siehe "Verkäufe erfassen [\(Salesliste\)"](#page-122-0) auf Seite 123). Anders als dort bezieht sich die Salesliste auf der Unterregisterkarte Salesliste ausschließlich auf den aktuell in der Kundenkartei bearbeiteten Kunden.*

#### **Aufruf**

Um die Unterregisterkarte **Salesliste** zu öffnen:

- 1. Wählen Sie **Kunden > Kundenkartei**.
- 2. Markieren Sie in der **Kundenliste** den zu bearbeitenden Kunden.
- 3. Aktivieren Sie die Unterregisterkarte **Salesliste**.

#### **Wissenswertes**

Die **Gesamtsumme** bezieht sich nur auf die jeweils aktuell in der Liste angezeigten Sales. Sie können z. B. in das Eingabefeld oberhalb der Liste einen Artikel-Titel eingeben und erhalten dann die Summe der Verkäufe genau dieses Artikels.

*Anmerkung: Die Gesamtsumme wird allerdings nur dann angezeigt, wenn beim Anlegen von Sales eine Brutto-Summe eingetragen wurde.*

### <span id="page-73-0"></span>**Umsätze (WaWi) ansehen und bearbeiten**

Auf der Registerkarte **Umsätze (WaWi)** der Kundenkartei erhalten Sie einen Überblick über die in Ihrem Warenwirtschaftssystem erfassten und von dort nach Clients-Guide importierten Umsatzdaten. Diese Funktion ist ähnlich der Umsatzkartei (siehe *["Umsatzkartei](#page-90-0) ansehen"* auf Seite 91) mit dem Unterschied, dass Sie auf der Registerkarte **Umsätze (WaWi)** nur die Umsätze zum aktuell in der Kundenkartei bearbeiteten Kunden sehen, diese jedoch bearbeiten können.

[An dieser Stelle werden wir in Kürze für Sie eine Abbildung ergänzen.]

#### **Aufruf**

*Anmerkung: Die Unterregisterkarte Umsätze (WaWi) ist nach der Installation per Voreinstellung ausgeblendet. Um sie einzublenden und nutzten zu können, klicken Sie auf die Unterregisterkarte mit dem Plus-Minus-Symbol ganz rechts neben den anderen Unterregisterkarten der Kundenkartei.*

Um die Unterregisterkarte **Umsätze (WaWi)** zu öffnen (sofern sie eingeblendet ist):

- 1. Wählen Sie **Kunden > Kundenkartei**.
- 2. Markieren Sie in der **Kundenliste** den Kunden, dessen Umsätze Sie sehen oder bearbeiten wollen.
- 3. Aktivieren Sie die Unterregisterkarte **Umsätze (WaWi)**.

#### **Tipps**

- Auf der Unterregisterkarte dritter Ebene **Umsatzdaten aus WaWi** können Sie manuell zusätzliche Umsätze erfassen.
- Auf der Unterregisterkarte dritter Ebene **Umsatz-Attribute** können Sie beliebige Attribute vergeben, sofern Sie solche bei Ihrer Anpassung von Clients-Guide entsprechend vorgesehen haben (siehe *"Einträge für [Auswahllisten](#page-27-0) festlegen"* auf Seite 28).

### **Bedarfsartikel ansehen**

Auf der Unterregisterkarte **Bedarfsartikel** der Kundenkartei sehen Sie eine Liste der Artikel, denen Sie in der Artikelliste den Kunden als sogenannten "Bedarfsartikel-Kunden" zugeordnet haben. Dies sind also die Artikel, an denen der Kunde regelmäßig Bedarf hat, und die Sie daher im Normalfall besonders leicht verkaufen können, oder an die Sie Ihr Verkaufsgespräch anknüpfen können.

[An dieser Stelle werden wir in Kürze für Sie eine Abbildung ergänzen.]

#### **Aufruf**

Um die Unterregisterkarte **Bedarfsartikel** zu öffnen:

- 1. Wählen Sie **Kunden > Kundenkartei**.
- 2. Markieren Sie in der **Kundenliste** den Kunden, dessen Bedarfsartikel Sie sehen wollen.
- 3. Aktivieren Sie die Unterregisterkarte **Bedarfsartikel**.

#### **Bedarfsartikel hinzufügen oder entfernen**

Wenn Sie im Kundengespräch feststellen, dass bestimmte Bedarfsartikel in der Liste fehlen, oder dass der Kunde bestimmte Artikel zukünftig nicht mehr benötigen wird, sollten Sie die zugrunde liegende Artikelliste aktualisieren.

Um dem Kunden einen weiteren Artikel als Bedarfsartikel zuzuordnen:

- 1. Wählen Sie **Artikel/Verkauf > Artikelliste**.
- 2. Markieren Sie den Artikel in der **Artikelliste**.
- 3. Aktivieren Sie die Unterregisterkarte **Bedarfsartikel-Kunden**.
- 4. Fügen Sie den Kunden der Zuordnung hinzu.

Um die Zuordnung eines Bedarfsartikels zum Kunden zu entfernen:

1. Doppelklicken Sie in der Liste **Bedarfsartikel** auf den zu entfernenden Artikel. Es öffnet sich die Registerkarte **Artikel**. Der Artikel ist bereits in der **Artikelliste** markiert.

- 2. Aktivieren Sie die Unterregisterkarte **Bedarfsartikel-Kunden**.
- 3. Entfernen Sie den Kunden aus der Zuordnung.

### **Präferenzartikel ansehen**

Auf der Unterregisterkarte **Präferenzartikel** der Kundenkartei erhalten Sie einen Überblick über die Artikel, die Sie in der Artikelliste als sogenannte Präferenzartikel gekennzeichnet haben, weil Sie sie verstärkt verkaufen möchten (kundenunabhängig). Diese Information kann helfen, das Verkaufsgespräch gezielt in die gewünschte Richtung zu lenken.

[An dieser Stelle werden wir in Kürze für Sie eine Abbildung ergänzen.]

#### **Aufruf**

*Anmerkung: Die Unterregisterkarte Präferenzartikel ist nach der Installation per Voreinstellung ausgeblendet. Um sie einzublenden und nutzten zu können, klicken Sie auf die Unterregisterkarte mit dem Plus-Minus-Symbol ganz rechts neben den anderen Unterregisterkarten der Kundenkartei.*

Um die Unterregisterkarte **Präferenzartikel** zu öffnen (sofern sie eingeblendet ist):

- 1. Wählen Sie **Kunden > Kundenkartei**.
- 2. Markieren Sie in der **Kundenliste** den zu bearbeitenden Kunden.
- 3. Aktivieren Sie die Unterregisterkarte **Präferenzartikel**.

#### **Tipps**

Welche Artikel generell Präferenzartikel sind, legen Sie unter **Artikel/Verkauf > Artikelliste** fest.

### **Kundenstandort ansehen**

Auf der Unterregisterkarte **Kundenstandort** der Kundenkartei sehen Sie auf einer Landkarte den Standort des Kunden.

Voraussetzung: Ihr Computer ist mit dem Internet verbunden und für den Kunden wurde in den Kundendaten ein Ort angegeben. Für eine genaue Positionsbestimmung müssen zudem Straße und Hausnummer angegeben sein. Abhängig von der Verbindungsgeschwindigkeit kann es einige Sekunden dauern, bis die Karte erscheint.

[An dieser Stelle werden wir in Kürze für Sie eine Abbildung ergänzen.]

#### **Aufruf**

Um die Unterregisterkarte **Kundenstandort** zu öffnen:

- 1. Wählen Sie **Kunden > Kundenkartei**.
- 2. Markieren Sie in der **Kundenliste** den Kunden, dessen Standort Sie sehen wollen.
- 3. Aktivieren Sie die Unterregisterkarte **Kundenstandort**.

**Eingeblendete Karte bewegen und zoomen**

- Um sich auf der Karte zu bewegen, können Sie die Karte bei gedrückt gehaltener linker Maustaste in jede Richtung ziehen.
- Um den Zoomfaktor (Maßstab) der Karte zu ändern, bewegen Sie den Mauszeiger auf die Karte, und betätigen Sie dann das Mausrad. Um den angezeigten Kartenausschnitt zu vergrößern, können Sie auch auf die Karte doppelklicken.

### **Standortumgebung ansehen**

Auf der Unterregisterkarte **Standortumgebung** der Kundenkartei können Sie auf einer Landkarte sehen, welche anderen Kunden noch in der Nähe des Kunden liegen. Dies kann z. B. nützlich sein, wenn ein Termin abgesagt wurde und Sie kurzfristig einen Ersatztermin in der Nähe suchen.

Sie können die Funktion aber auch nutzen, um andere Dinge in der Nähe des Kunden zu finden, z. B. ein Hotel, eine Gaststätte oder eine Tankstelle.

Voraussetzung: Ihr Computer ist mit dem Internet verbunden und für den Kunden wurde in den Kundendaten ein Ort angegeben. Für die genaue Positionsbestimmung müssen zudem Straße und Hausnummer angegeben sein. Abhängig von der Verbindungsgeschwindigkeit kann es einige Sekunden dauern, bis die Karte erscheint.

[An dieser Stelle werden wir in Kürze für Sie eine Abbildung ergänzen.]

#### **Aufruf**

Um die Unterregisterkarte **Standortumgebung** zu öffnen:

- 1. Wählen Sie **Kunden > Kundenkartei**.
- 2. Markieren Sie in der **Kundenliste** den Kunden, dessen Standortumgebung Sie sehen wollen.
- 3. Aktivieren Sie die Unterregisterkarte **Standortumgebung**.

#### **POIs in der Nähe anzeigen**

Wenn Sie z. B. ein Hotel, eine Gaststätte oder eine Tankstelle in der Nähe des Kunden suchen, verwenden Sie hierzu die POIs ("Points of Interest").

*Anmerkung: Welche POIs zur Auswahl angeboten werden, hängt ab von Ihrer Grundeinstellung unter Verwaltung > Personalisierung | POIs.*

Klicken Sie auf das POI-Symbol, nach dem Sie in der Umgebung des Kunden suchen wollen.

In Ihrem auf Ihrem Computer voreingestellten Internet-Browser öffnet sich dann eine Landkarte, auf der die von Google Maps bereitgestellten POIs in der Nähe des Kunden zu sehen sind.

*Tipp: Sie können das Browser-Fenster im Hintergrund geöffnet lassen, wenn Sie auch noch nach Kunden in der Umgebung suchen möchten. Kunden werden direkt auf der Karte in Clients-Guide angezeigt, so dass Sie später beide Fenster nebeneinanderlegen können – z. B. um das in Summe am günstigsten gelegene Hotel finden zu können.*

#### **Kriteriensets erstellen**

Wenn Sie sich eine Auswahl Ihrer Kunden in der Umgebung anzeigen lassen möchten, müssen Sie dazu zuerst ein oder mehrere Kriteriensets erstellen. Diese Sets bestimmen, welche Kunden angezeigt werden, und in welcher Farbe die Kunden jeweils auf der Karte dargestellt werden.

- 1. Wählen Sie eine noch nicht verwendete Farbe sowie mindestens ein Kriterium.
- 2. Klicken Sie auf die Schaltfläche **Hinzufügen** (Schaltfläche mit dem Plus-Symbol).

Die getroffene Auswahl an Kriterien erscheint als Eintrag in der Liste.

*Anmerkung: Sie können beliebig viele Kriteriensets erstellen. Einmal erstellte Kriteriensets bleiben erhalten und sind in der Kundenkartei bei allen Kunden gleichermaßen verfügbar.*

**Kunden in der Umgebung entsprechend der definierten Kriteriensets anzeigen**

Um die Kunden auf der Landkarte anzuzeigen, die den ausgewählten Kriterien entsprechen:

- 1. Markieren Sie in der Liste das Kriterienset, das Sie der Auswahl zugrunde legen wollen.
- 2. Klicken Sie auf **Standortumgebung anzeigen**. Die Kunden erscheinen nun als farbige Symbole auf der eingeblendeten Landkarte.

*Tipp: Wenn Sie mehrere Kriteriensets erstellt haben, können Sie den Vorgang wiederholen und somit Kunden entsprechend mehrerer Kriteriensets gleichzeitig anzeigen lassen. Die Kunden erscheinen dann in unterschiedlichen Farben auf der Landkarte.*

**Eingeblendete Karte bewegen und zoomen**

- Um sich auf der Karte zu bewegen, können Sie die Karte bei gedrückt gehaltener linker Maustaste in jede Richtung ziehen.
- Um den Zoomfaktor (Maßstab) der Karte zu ändern, bewegen Sie den Mauszeiger auf die Karte, und betätigen Sie dann das Mausrad. Um den angezeigten Kartenausschnitt zu vergrößern, können Sie auch auf die Karte doppelklicken.

#### **Route aus Standortumgebung erstellen**

Wenn Sie alle oder eine Auswahl in der Standortumgebung angezeigter Kunden besuchen wollen, können Sie sich eine Route aus dieser Standortumgebung erstellen lassen:

- 1. Falls noch nicht geschehen: Lassen Sie sich wie gewünscht die Standortumgebung anzeigen.
- 2. Klicken Sie auf **Route erstellen**. Es öffnet sich die Registerkarte **Routenplanung**.
- 3. Ändern Sie, falls erforderlich, die **Zieladresse** und entfernen Sie gegebenenfalls solche Kunden aus der **Kundenauswahl**, die Sie jetzt *nicht* besuchen möchten.
- 4. Optimieren Sie die Route und sehen Sie sich die Route an oder drucken Sie sie.

Für detaillierte Informationen zur [Routenplanung](#page-110-0) siehe "Routen planen" auf Seite 111.

### **Druckhistorie ansehen**

Auf der Unterregisterkarte **Druckhistorie** der Kundenkartei sehen Sie eine Liste der Dokumente (Briefe), die Sie für den Kunden bereits gedruckt oder als PDF-Datei erzeugt haben. Auf diese Weise können Sie jederzeit nachvollziehen, über welche Dokumente und Informationen ein Kunde bereits verfügt. Auch für Sie selbst ist diese Funktion nützlich, um sich nach einer längeren Pause wieder auf den letzten Stand zu bringen.

[An dieser Stelle werden wir in Kürze für Sie eine Abbildung ergänzen.]

*Anmerkung: Unter dem Menüpunkt Verlauf finden Sie ebenfalls eine Druckhistorie (siehe ["Druckhistorie](#page-155-0) abrufen" auf Seite 156). Anders als dort bezieht sich die Druckhistorie auf der Unterregisterkarte Druckhistorie ausschließlich auf den aktuell in der Kundenkartei bearbeiteten Kunden.*

#### **Aufruf**

Um die Unterregisterkarte **Druckhistorie** zu öffnen:

- 1. Wählen Sie **Kunden > Kundenkartei**.
- 2. Markieren Sie in der **Kundenliste** den Kunden, dessen Druckhistorie Sie sehen wollen.
- 3. Aktivieren Sie die Unterregisterkarte **Druckhistorie**.

#### **Wissenswertes**

Wenn Sie Clients-Guide Server-Edition einsetzen, sehen Sie hier auch die Dokumente, die Ihre Kollegen für den Kunden gedruckt haben.

#### **Tipps**

Um ein Dokument aus der Historie zu öffnen, doppelklicken Sie auf das Dokument in der **Druckliste**.

### **Fremddokumente zuordnen**

Auf der Unterregisterkarte **Fremddokumente** der Kundenkartei ordnen Sie dem Kunden Fremddokumente zu. Fremddokumente enthalten Daten, die mit anderen Programmen als Clients-Guide erfasst wurden, aber dennoch zu bestimmten Kunden gehören. Ein Fremddokument kann z. B. Ausschreibungsunterlagen oder Spezifikationen Ihres Kunden enthalten, oder Angebotsunterlagen, die Sie oder Kollegen außerhalb von Clients-Guide erstellt haben. Das Dateiformat ist dabei beliebig.

[An dieser Stelle werden wir in Kürze für Sie eine Abbildung ergänzen.]

#### **Aufruf**

Um die Unterregisterkarte **Fremddokumente** zu öffnen:

- 1. Wählen Sie **Kunden > Kundenkartei**.
- 2. Markieren Sie in der **Kundenliste** den Kunden, dem Sie Fremddokumente zuordnen wollen.
- 3. Aktivieren Sie die Unterregisterkarte **Fremddokumente**.

#### **Wissenswertes**

Fremddokumente legt Clients-Guide standardmäßig im Clients-Guide-Installationsordner im Unterordner *fremddokumente* ab. Dabei erstellt Clients-Guide innerhalb dieses Unterordners für jeden Kunden, dem Fremddokumente zugeordnet werden, einen weiteren Unterordner und kopiert dort hinein das Fremddokument.

**Wichtig:** Fremddokumente in Clients-Guide sind stets *Kopien* der Originaldokumente, keine Verknüpfungen. Falls sich nachträglich Änderungen am Originaldokument ergeben, müssen Sie die neue Version des Dokuments abermals als Fremddokument in Clients-Guide hinzufügen.

Optional können Sie zu jedem Fremddokument Notizen erfassen, es einem Lead oder Projekt zuordnen sowie einen Termin zur Wiedervorlage definieren. Für die Wiedervorlage erstellt Clients-Guide automatisch einen Eintrag im Terminkalender sowie eine Aktivität in der Aktivitätenliste.

**Fremddokument per Drag & Drop (Ziehen und Ablegen) hinzufügen**

- 1. Ziehen Sie das hinzuzufügende Dokument auf die Liste **Fremddokumente**. Beispielsweise können Sie das Dokument direkt aus Ihrem E-Mail-Programm hierhin ziehen, oder unter Windows aus dem Explorer.
- 2. Erfassen Sie, falls gewünscht, Notizen und Wiedervorlagetermin zum Dokument.

#### **Fremddokument per Dateiauswahl hinzufügen**

- 1. Aktivieren Sie die Unterregisterkarte **Dateibrowser**.
- 2. Wählen Sie die hinzuzufügende Datei.
- 3. Klicken Sie auf **Fremddokument mit Zusatzdaten erstellen**.
- 4. Erfassen Sie, falls gewünscht, Notizen und Wiedervorlagetermin zum Dokument.

#### **Fremddokument öffnen**

Klicken Sie zum Öffnen eines Fremddokuments auf die Schaltfläche **Öffnen** rechts neben der Angabe des **Pfads**. Das Fremddokument wird dann in dem Programm geöffnet, das auf Ihrem Computer für die Bearbeitung des jeweiligen Dateityps voreingestellt ist (üblicherweise das Programm, mit dem das Fremddokument erstellt wurde).

Alternativ können Sie jedes Fremddokument auch auf der Unterregisterkarte **Dateibrowser** öffnen.

#### **Fremddokument löschen**

Beim Löschen eines Fremddokuments über die Schaltfläche **Löschen** (die Schaltfläche mit dem Minus-Symbol) wird nur die Verknüpfung zum Fremddokument gelöscht. Die Datei unterhalb des Ordners *fremddokumente* bleibt dennoch erhalten. Aus diesem Grund bleibt das Dokument auf der Unterregisterkarte **Dateibrowser** auch weiterhin sichtbar. Auf diese Weise können Sie auch später noch nachvollziehen, welche Fremddokumente mit dem Kunden in der Vergangenheit verknüpft waren.

Wenn Sie das Fremddokument endgültig löschen möchten, müssen Sie dies auf Betriebssystem-Ebene außerhalb von Clients-Guide tun – unter Windows beispielsweise im Explorer.

## **5.3 Kunden filtern**

Mit Clients-Guide können Sie verschiedenste Kundenfilter setzen, abspeichern und bei Bedarf aktivieren. Sie sehen dann in Clients-Guide nur noch die Kunden, die den aktiven Filtern entsprechen. Wenn Sie viele Kunden in Clients-Guide verwalten, kann dies die Arbeit erheblich vereinfachen und beschleunigen.

Wenn Sie Clients-Guide Server-Edition im Team nutzen, können Sie als Administrator zudem entscheiden, welche Kunden einzelne Mitarbeiter sehen und bearbeiten dürfen.

Filter verwalten Sie unter einen eigenen Programmpunkt.

[An dieser Stelle werden wir in Kürze für Sie eine Abbildung ergänzen.]

**Aufruf**

Wählen Sie **Kunden > Filter**.

#### **Typen von Filtern**

Es gibt zwei grundsätzlich unterschiedliche Typen von Filtern:

**Kundenfilter**

Kundenfilter blenden alle Kunden, die den aktiven Filterkriterien nicht entsprechen, vollständig aus. Für Sie als Benutzer wirkt es dann so, als seien diese Kunden und alle Verknüpfungen zu diesen Kunden überhaupt nicht in der Datenbank vorhanden. Zum Beispiel sehen Sie in der Ansprechpartnerkarte keine Ansprechpartner bei diesen Kunden oder in der Aktivitätenliste keine Aktivitäten, die sich auf diese Kunden beziehen.

Wenn Sie im Team mit Clients-Guide Server-Edition arbeiten, gelten Kundenfilter nur für Sie persönlich, nicht aber für Ihre Kollegen.

#### **Kundenbibliothek**

Anders als ein Kundenfilter schränkt ein Filter des Typs Kundenbibliothek die aktuell bearbeitbaren Daten nicht ein. In der Kundenübersicht und in der Kundenkartei sehen Sie nach wie vor *alle* Kunden und können *alle* Kunden bearbeiten. Wenn ein oder mehrere Kundenbibliotheken aktiv und Ihnen zugeordnet sind, erscheint aber im Menü von Clients-Guide ganz rechts ein

zusätzlicher Menüpunkt namens **Bibliotheken**. Hier sehen Sie alle aktiven Filter des Typs Kundenbibliothek.

#### [An dieser Stelle werden wir in Kürze für Sie eine Abbildung ergänzen.]

Wenn Sie eine solche Kundenbibliothek auswählen, erscheint eine Registerkarte mit einer Liste aller Kunden, die den Filterkriterien der Kundenbibliothek entsprechen. Zum Beispiel können Sie sich Kundenbibliotheken entsprechend verschiedener Vertriebsgebiete erstellen, indem Sie nach Ländern oder Postleitzahlen filtern. Sie können dann in der Liste (der "Bibliothek") z. B. einzelne Kunden zum Bearbeiten auswählen, die Kunden exportieren, oder sich die Kunden auf einer Landkarte anzeigen lassen ("Geomarketing").

[An dieser Stelle werden wir in Kürze für Sie eine Abbildung ergänzen.]

Eine Kundenbibliothek ist letztendlich also nichts anderes als eine Zusammenstellung (Liste) bestimmter Kunden entsprechend besonderer Kriterien.

Wenn Sie mit Clients-Guide Server-Edition arbeiten, gibt es noch zwei weitere Filtertypen, die sich auf vom Administrator definierte Filter beziehen:

#### **Admin-Kundenfilter**

Wenn Sie über Administrator-Rechte verfügen, können Sie statt eines Kundenfilters, der nur für Sie selbst gilt, auch einen Kundenfilter erstellen, der auch für andere Benutzer oder nur für bestimmte Benutzer gilt. Dies ist dann ein globaler, vom Administrator gesetzter, sogenannter Admin-Kundenfilter. Mit einem solchen Admin-Kundenfilter können Sie z. B. dafür sorgen, dass ein Mitarbeiter nur die Kunden seines eigenen Postleitzahl-Gebiets sieht, nicht aber die Kunden (und damit die Verkäufe, Umsätze, Preise, …) seiner Kollegen in anderen Gebieten.

#### **Admin-Kundenbibliothek**

Wenn Sie über Administrator-Rechte verfügen, können Sie statt einer Kundenbibliothek, die nur für Sie selbst gilt, auch eine Kundenbibliothek erstellen, die auch andere Benutzer in ihrem Menü sehen. Dies ist eine vom Administrator erstellte Admin-Kundenbibliothek.

#### **Kombination mehrerer Filter**

Es können auch mehrere Kundenfilter gleichzeitig aktiv sein. Sie sehen dann nur noch die Kunden, die durch *alle* Filter kommen.

Beispiel:

Ihr Kundenbestand enthält Handwerks-Betriebe aus Deutschland, aus Österreich und aus der Schweiz. Aktuell möchten Sie sich auf österreichische Kunden der Branche "Dachdecker" konzentrieren. Sie können jetzt entweder einen Filter erstellen und aktivieren, der sowohl das Land als auch die Branche enthält. Oder aber, Sie erstellen zwei Filter: einen Filter für das Land und einen Filter für die Branche. Dann aktivieren Sie beide Filter gleichzeitig.

Der Vorteil der Kombination mehrerer Filter besteht darin, dass die einzelnen Filter einfacher sind, denn sie enthalten weniger Filterkriterien. Daher können Sie solche Filter oft mehrfach verwenden. Wenn Sie später einmal z. B. sich auf Dachdecker in der Schweiz konzentrieren möchten, müssen Sie nur einen neuen Filter für die Schweiz erstellen und können diesen Filter mit dem bereits bestehenden Filter für die Dachdecker kombinieren. Je komplexer Filter werden, desto praktischer ist diese Art von Kombination.

**Achtung:** Das Kombinieren von Filtern kann dazu führen, dass überhaupt keine Kunden mehr sichtbar sind. Beispiel: Aktivieren Sie gleichzeitig einen Filter "Deutschland" und einen Filter "Österreich", ist kein Kunde mehr sichtbar, denn keinem Kunden können gleichzeitig beide Länder für den Firmensitz zugeordnet sein.

Auch Kundenfilter und Kundenbliotheken wirken zusammen. Beispiel: Sie haben eine Kundenbibliothek, die alle Kunden mit einer Größe von mehr als 10 Mitarbeitern ausfiltert. Wenn Sie diese Kundenbibliothek öffnen, sehen Sie alle Kunden mit mehr als 10 Mitarbeitern weltweit. Jetzt aktivieren Sie einen Kundenfilter für Deutschland. In Clients-Guide sehen Sie ab sofort generell nur noch Kunden aus Deutschland. Wenn Sie nun die Kundenbibliothek öffnen, sehen Sie dementsprechend jetzt nur noch Kunden aus Deutschland mit mehr als 10 Mitarbeitern.

#### **Aktivierung und Zuordnung**

Einmal erstellte Filter bleiben so lange erhalten, bis Sie sie wieder löschen. Sie können einen Filter aber auch deaktivieren. Dann bleibt er zwar erhalten und ist später wieder nutzbar, wird aber aktuell nicht verwendet.

Wenn Sie einen Admin-Kundenfilter oder eine Admin-Kundenbibliothek erstellen, können Sie einem Filter zusätzlich die Benutzer zuordnen, für die der Filter gelten soll. Für alle anderen Benutzer gilt der Filter nicht.

Ob mindestens ein Kundenfilter für Sie selbst aktiv ist, erkennen Sie an dem rechten der beiden Ampelsymbole rechts oben im Programmfenster:

[An dieser Stelle werden wir in Kürze für Sie eine Abbildung ergänzen.]

- Ein rotes Symbol bedeutet: Mindestens ein Kundenfilter ist aktiv.
- Ein orangefarbenes Symbol bedeutet: Mindestens ein Admin-Kundenfilter ist aktiv.
- Ein grünes Symbol bedeutet: Es ist kein Kundenfilter aktiv.

Außerdem sehen Sie die aktiven Kundenfilter in der Titelzeile des Programmfensters:

[An dieser Stelle werden wir in Kürze für Sie eine Abbildung ergänzen.]

#### **Wissenswertes**

Auf der Registerkarte **Filter**:

- In der Spalte *Filter aktiviert* in der Tabelle mit den Filtern bedeutet eine 1 "aktiv", und eine 0 bedeutet "nicht aktiv".
- Die Liste **Datenbankstatus in Bezug auf die aktuelle Filteraktivierung** dient nur zur Information. Einträge auf der Unterregisterkarte **Vom Admin ausgeschlossen** sehen Sie nur dann, wenn Sie selbst in Clients-Guide über Administratorrechte verfügen. Andernfalls ist die Liste auf dieser Unterregisterkarte immer leer.

Auf der Registerkarte **Filter-Details**:

Beim Definieren eines Filters bedeutet die Option **negative Suche**, dass das betreffende Kriterium *nicht erfüllt sein darf*, damit der Kunde dem Filterkriterium entspricht. Beispiel: Sie wählen als Kriterium für **Land** die Auswahl *Österreich* und aktivieren für dieses Kriterium die Option **negative Suche**. Es passieren dann nur noch solche Kunden den Filter (sind also

sichtbar) deren Land *nicht* Österreich ist, die also z. B, in Deutschland oder in der Schweiz sitzen.

Beim Definieren eines Filters können Sie auf der Unterregisterkarte **Filter-Kundenliste** sehen, welche Kunden den Filter passieren würden, wenn er aktiv wäre.

## **5.4 Ansprechpartnerkartei ansehen**

In der Ansprechpartnerkartei sehen Sie eine Zusammenfassung aller Ansprechpartner aller Kunden.

Dies kann z. B. dabei helfen, herauszufinden, wer unter einer bestimmten Telefonnummer angerufen hat. Auch können Sie über die Ansprechpartnerkartei in Sekundenschnelle ermitteln, ob Sie mit der Person bereits Kontakt hatten und zu welchem Kunden sie gehört.

Außerdem können Sie die Ansprechpartner nach CSV oder Outlook exportieren.

*Anmerkung: Erfassen und bearbeiten können Sie die Ansprechpartner in der Ansprechpartnerkartei nicht. Dies ist ausschließlich in der jeweiligen Kundenkartei möglich (siehe ["Ansprechpartner](#page-64-0) bearbeiten" auf Seite 65).*

[An dieser Stelle werden wir in Kürze für Sie eine Abbildung ergänzen.]

**Ansprechpartnerkartei aufrufen**

Wählen Sie **Kunden > Ansprechpartnerkartei**.

**Daten eines bestimmten Ansprechpartners finden und abrufen**

- 1. Geben Sie in das Eingabefeld bekannte Daten zum gesuchten Ansprechpartner ein, wie z. B. Name oder Telefonnummer. Die Liste wird sofort automatisch entsprechend gefiltert.
- 2. Doppelklicken Sie auf den gefundenen Eintrag. Es öffnet sich die Kundenkartei des Kunden, zu dem der Ansprechpartner gehört. Hier haben Sie sofort Zugriff auf alle Daten.

## <span id="page-90-0"></span>**5.5 Umsatzkartei ansehen**

Die Umsatzkartei können Sie z. B. nutzen, um herauszufinden, welche Umsätze in einem bestimmten Zeitraum getätigt wurden, oder wer besonders umsatzstarke Kunden mit großen Einzelumsätzen sind. Basierend auf diesen Erkenntnissen können Sie dann Ihre weiteren Akquisemaßnahmen optimieren.

Durch Filtern und Sortieren der Tabelle können Sie bei Bedarf auch sehr spezielle Analysen durchführen.

**Wichtig:** In der Umsatzkartei sehen Sie nur Umsätze, die Sie unter **Verwaltung > Import** aus einem externen Warenwirtschaftssystem importiert haben. Verkäufe, die in Clients-Guide in der Salesliste erfasst wurden, sehen Sie hier *nicht*. Die Salesliste dient primär dem Erstellen von Angeboten und Rechnungen, nicht der Umsatz-Analyse.

*Anmerkung: Das Erfassen oder Bearbeiten von Umsätzen ist in der Umsatzkartei nicht möglich. Wenn Sie zu bestimmten Kunden einzelne Umsätze erfassen, bearbeiten, oder mit Attributen versehen wollen, verwenden Sie dazu die [Registerkarte](#page-73-0) Umsätze (WaWi) in der Kundenkartei (siehe "Umsätze (WaWi) ansehen und bearbeiten" auf Seite 74).*

[An dieser Stelle werden wir in Kürze für Sie eine Abbildung ergänzen.]

**Umsatzkartei aufrufen**

Wählen Sie **Kunden > Umsatzkartei**.

**Umsatzsumme ermitteln**

Oberhalb der Umsatzliste erscheint die **Gesamtsumme** der aktuell in der Liste angezeigten Umsätze. Wenn Sie die Liste filtern, wird diese Summe automatisch neu berechnet. Es werden immer nur die aktuell sichtbaren Umsätze berücksichtigt.

Welche Spaltenwerte bei der Summenbildung addiert werden, hängt ab von Ihrer Einstellung unter **Verwaltung > Personalisierung | Allgemein > Standardwerte > Summenfeld der Umsatzkartei**.

# **6 Termine, Aktivitäten und To-dos planen**

Um flexibel auf alle Anforderungen reagieren zu können, unterscheidet Clients-Guide zwischen diversen Terminarten, Aktivitäten und To-dos.

#### **Wo Termine herrühren**

Termine können aus diversen Quellen hervorgehen. Im Einzelnen gibt es:

- Kundentermine, wie z. B. Termine für Kundenbesuche, Kundendienste oder **Telefonate** (Menüpunkt **Kunden > Kundenkartei | Kundentermine**)
- Geburtstage von Ansprechpartnern bei Ihren Kunden (Menüpunkt **Kunden > Kundenkartei | Ansprechpartner | Privat**)
- Wiedervorlagedaten von Fremddokumenten (Menüpunkt **Kunden > Kundenkartei | Fremddokumente**)
- Termine aus Lead-Events (Menüpunkt **Leads/Projekte > Leads | Lead-Events**)
- Termine aus Projekt-Events (Menüpunkt **Leads/Projekte > Projekte | Projekt-Events**)
- Termine fälliger Touren (Menüpunkt **Routen/Touren > Routen-, Tourenplanung | Tourenplanung**)
- Termine geplanter Kampagnen (Menüpunkte **Kampagnen > Seriendruck / -mail**)
- Manuell erstellte To-dos (Menüpunkt **Termine > To-do-Liste**)

**Wo Sie Termine Aktivitäten und To-dos sehen und verwalten**

- Termine trägt Clients-Guide automatisch in den Terminkalender ein. Zusätzlich können Sie im Terminkalender auch manuell Termine erfassen. Siehe *["Terminkalender](#page-93-0) ansehen"* auf Seite 94.
- Alles, was mit einem Termin versehen ist, führt zu einer Aktivität. Die meisten Aktivitäten ergeben sich automatisch durch Kundentermine, Geburtstage, Projekte, Leads, Touren, Kampagnen und so weiter. Die Aktivitätenliste bietet

Ihnen einen Überblick über alle ausstehenden oder über bestimmte ausstehende oder bereits vergangene Aktivitäten. Letztendlich ist die Aktivitätenliste damit so etwas wie eine Liste der Termine aller Terminarten. Siehe *["Aktivitätenliste](#page-95-0) ansehen"* auf Seite 96.

Speziell alle Kundentermine fasst die Kundenterminliste zusammen. Siehe ["Kundenterminliste](#page-97-0) ansehen" auf Seite 98.

Erfassen tun Sie die Kundentermine jedoch in der Kundenkartei. Siehe ["Kundentermine](#page-67-0) planen" auf Seite 68.

Zusätzlich zu den festen Terminarten und Aktivitäten in Clients-Guide können Sie beliebige sonstige To-dos manuell erfassen. Auch diese To-dos trägt Clients-Guide nach dem Anlegen automatisch in den Terminkalender und in die Aktivitätenliste ein.

Siehe *"To-dos erfassen und [ansehen"](#page-99-0)* auf Seite 100.

#### **Notizen erfassen**

Ergänzend bietet Cigibt es schließlich noch eine Notizfunktion (Tagebuch). Tagebucheinträge haben zwar ebenfalls ein Datum (Erstellungsdatum), beschreiben selbst jedoch keine Termine, Aktivitäten oder To-dos, sondern sind reine Notizen.

Siehe *"Notizen erstellen [\(Tagebuch\)"](#page-100-0)* auf Seite 101.

## <span id="page-93-0"></span>**6.1 Terminkalender ansehen**

*Anmerkung: Unter Verwaltung > Personalisierung können Sie statt des in Clients-Guide integrierten Terminkalenders auch Microsoft Outlook oder Exchange als Terminkalender wählen. Clients-Guide überträgt dann automatisch alle Termine an eines dieser Programme. Die folgende Beschreibung bezieht sich ausschließlich auf den in Clients-Guide integrierten Terminkalender.*

Im Terminkalender sehen Sie alle Termine, Events (z. B. Projekt-Events) und Todos aus Clients-Guide.

[An dieser Stelle werden wir in Kürze für Sie eine Abbildung ergänzen.]

**Aufruf**

Wählen Sie **Termine > Terminkalender**.

**Tipps**

Wenn Sie mit der rechten Maustaste auf eine freie Stelle im Terminkalender klicken, erscheint ein Kontextmenü, über das Sie manuell einen neuen Termin erstellen können, oder über das Sie Termine importieren können, die zuvor aus einem anderen Terminkalender im iCalendar-Format (iCal) exportiert wurden.

Beim Anlegen und Importieren von Terminen haben Sie die Wahl, ob diese dem Typ *Privat* oder dem Typ *Allgemein* zugewiesen werden. *Privat* bedeutet: Wenn Sie mit Clients-Guide im Team arbeiten, ist der Termin ausschließlich für Sie selbst sichtbar. *Allgemein* bedeutet, dass der Termin auch für alle anderen Benutzer unter Clients-Guide sichtbar ist.

*Anmerkung: Beim manuellen Eintragen und beim Importieren von Terminen in den Terminkalender werden diese Termine nicht mit Kunden verknüpft. Deshalb empfehlen wir, nur private Termine manuell in den Terminkalender einzutragen oder zu importieren.*

Wenn Sie auf einen Eintrag im Terminkalender doppelklicken, erscheint ein Fenster mit Details zum Termin. In diesem Fenster finden Sie außerdem eine Schaltfläche, mit der Sie direkt zur Herkunft des Termins (z. B. der Definition

eines Kundentermins in der Kundenkartei oder zu einem Projekt) springen können.

Bei der Herkunft des Termins können Sie den Termin bei Bedarf auch wieder löschen. Im Terminkalender selbst können Sie nur solche Termine löschen, die Sie dort manuell hinzugefügt haben (Typen *Privat* und *Allgemein*).

- Oberhalb der Monats- oder Wochenansicht finden Sie Schaltflächen zum Vorund Zurückblättern. Die Schaltfläche mit dem Kreis dazwischen bringt Sie zurück zum aktuellen Tag.
- Auf der Unterregisterkarte **Einstellungen** können Sie wählen, ob Sie eine Wochenansicht oder eine Monatsansicht wünschen. Außerdem können Sie einzeln einstellen, welche Event-Typen überhaupt im Terminkalender angezeigt werden. Wenn Sie mit Clients-Guide Server-Edition arbeiten, können Sie zudem wählen, von welchen anderen Benutzern Sie die Termine in Ihrem eigenen Terminkalender ebenfalls sehen wollen, und von welchen anderen Benutzern nicht.

## <span id="page-95-0"></span>**6.2 Aktivitätenliste ansehen**

Eine Aktivität ist in Clients-Guide alles, was mit einem Termin versehen ist. Die meisten Aktivitäten ergeben sich automatisch durch Kundentermine, Geburtstage, Projekte, Leads, Touren, Kampagnen und andere Festlegungen.

Aktivitäten können nicht direkt manuell erstellt werden, sondern lediglich die den Aktivitäten jeweils zugrunde liegenden Ereignisse, wie z. B. ein Termin für einen Kundenbesuch oder ein Projekt-Event.

Die Aktivitätenliste bietet Ihnen einen Überblick über alle ausstehenden oder über bestimmte ausstehende oder bereits vergangene Aktivitäten. Letztendlich ist die Aktivitätenliste damit so etwas wie eine Liste der Termine aller Terminarten.

[An dieser Stelle werden wir in Kürze für Sie eine Abbildung ergänzen.]

#### **Aufruf**

- Stehen für den aktuellen Tag Aktivitäten an, öffnet sich die Registerkarte nach dem Programmstart automatisch.
- Außerdem können Sie Aktivitätenliste jederzeit manuell aufrufen über **Termine > Aktivitätenliste**.

#### **Wissenswertes**

Aktivitäten sind benutzerunabhängig. Wenn Sie mit Clients-Guide Server-Edition im Team arbeiten, sehen Sie die Aktivitäten zu allen sichtbaren Kunden (je nach eventuell gesetzten Kundenfiltern), unabhängig davon, wer das Event erstellt hat, von dem die Aktivität herrührt.

#### **Tipps**

Wenn Sie auf eine Aktivität in der Liste doppelklicken, können Sie Quelle der jeweiligen Aktivität (z. B. einen Kundentermin oder ein Projekt-Event) bearbeiten.

Aktivitäten können nur über ihre Quelle gelöscht werden.

Die Schaltfläche **Drucken** öffnet direkt die Auswertung zu Aktivitäten. Dort können Sie Aktivitätenlisten flexibel drucken oder als PDF-Datei erstellen (siehe *["Aktivitätenlisten](#page-145-0) generieren"* auf Seite 146).

## <span id="page-97-0"></span>**6.3 Kundenterminliste ansehen**

In der Kundenterminliste erhalten Sie einen Überblick über alle Kundentermine. Kundentermine sind alle in der Kundenkartei erfassten Termine, insbesondere Termine von Kundenbesuchen.

Praktisch ist die Kundenterminliste außerdem, um aus offenen Terminen eine Route zu erstellen, und so die betreffenden Kunden zielgerichtet besuchen zu können.

[An dieser Stelle werden wir in Kürze für Sie eine Abbildung ergänzen.]

#### **Aufruf**

Wählen Sie **Termine > Kundenterminliste**.

**Wissenswertes**

- Ein *kommender Kundentermin* ist ein Kundentermin, der noch nicht als erledigt markiert ist und auf den heutigen Tag oder in die Zukunft fällt, also nicht bereits in der Vergangenheit liegt.
- Wenn Sie die Option **Erledigte Kundentermine anzeigen** aktivieren, und dann auf **Filtern** klicken, sehen Sie ausschließlich nur noch als bereits erledigt markierte Termine.
- Termine sind benutzerunabhängig. Wenn Sie mit Clients-Guide Server-Edition im Team arbeiten, sehen Sie die Termine zu allen sichtbaren Kunden (je nach eventuell gesetzten Kundenfiltern), unabhängig davon, wer den Termin erstellt hat.

#### **Termin bearbeiten**

Wenn Sie einen Termin näher ansehen und bearbeiten möchten, doppelklicken Sie auf den Termin. Dies öffnet die Unterregisterkarte **Kundentermine** in der **Kundenkartei**. Dort können Sie den Termin auch als erledigt markieren.

**Route aus kommenden Kundenterminen erstellen**

1. Aktivieren Sie die Unterregisterkarte **Kommende Kundentermine**.

- 2. Wählen Sie im Abschnitt **Filtern** Zeitraum und zu berücksichtigende Termin- / Kontaktart (für Routen in der Regel *Kundenbesuch*).
- 3. Klicken Sie auf **Filtern**. Die Liste zeigt jetzt nur noch die dem Filter entsprechende Auswahl kommender Kundentermine.
- 4. Klicken Sie auf **Route erstellen**. Es öffnet sich die Registerkarte **Routen-, Tourenplanung**. In der Kundenauswahl sind die zu den kommenden Kundenterminen gehörigen Kunden bereits eingetragen.

Mehr zur Routenplanung siehe *["Routen](#page-110-0) planen"* auf Seite 111.

## <span id="page-99-0"></span>**6.4 To-dos erfassen und ansehen**

Ein To-do ist eine zusätzlich manuell erfasste Aktivität. Als Aktivität werden Todos auch im Terminkalender angezeigt und in der Aktivitäten-Liste geführt.

Anders als Aktivitäten, müssen To-dos nicht zwangsläufig auf bereits existierende Kunden oder auf Kunden überhaupt bezogen sein. Ein To-do könnte z. B. auch sein, Kaltakquise zu betreiben, eine Messe zu besuchen oder am Freitag Nachmittag ein Backup der Datenbank zu erstellen.

Wenn Sie Clients-Guide Server-Edition im Team nutzen, können Sie ein To-do auch einem Kollegen zuweisen.

[An dieser Stelle werden wir in Kürze für Sie eine Abbildung ergänzen.]

**Aufruf**

Wählen Sie **Termine > To-do-Liste**.

**Wissenswertes**

- Wenn Sie mit Clients-Guide Server-Edition im Team arbeiten, sehen Sie die To-dos aller Benutzer, nicht nur die Ihnen zugewiesenen To-dos.
- Damit der To-do-Eintrag im Terminkalender und in der Aktivitätenliste dargestellt werden kann, müssen Sie ein **von Datum** (Startdatum) oder ein **bis Datum** (Enddatum) angeben. Geben Sie nur eines der Daten an, beträgt die Dauer automatisch einen Tag. Sonst richtet sich die Dauer nach der Differenz zwischen beiden Daten.

## <span id="page-100-0"></span>**6.5 Notizen erstellen (Tagebuch)**

Mit Hilfe der in Clients-Guide eingebauten Tagebuch-Funktion können Sie einfache persönliche Notizen erfassen.

Auch wenn Sie die Clients-Guide Server-Edition nutzen, bleiben Ihre privaten Einträge wirklich privat und verlassen niemals Ihren Computer. Tagebuch-Einträge werden *nicht* in der zentralen Datenbank auf dem Server gespeichert und sind somit für Kollegen und Vorgesetzte grundsätzlich unzugänglich.

*Anmerkung: Wenn Sie ein Backup Ihrer lokalen Clients-Guide-Datenbank erstellen, werden in diesem Backup auch Notizen gespeichert. Nicht jedoch in einem Backup der Serverdatenbank.*

[An dieser Stelle werden wir in Kürze für Sie eine Abbildung ergänzen.]

**Aufruf**

Wählen Sie **Extras > Tagebuch**.

#### **Wissenswertes**

Da Tagebucheinträge nicht in der Datenbank gespeichert werden, trägt Clients-Guide sie auch *nicht* in den Terminkalender und *nicht* in die Aktivitätenliste ein.

#### **Tipps**

Wenn Sie private Termine erfassen möchten, müssen Sie dazu nicht das Tagebuch nutzen. Sie können Sie im Terminkalender manuell einen Termin anlegen und diesem den Typ *Privat* zuweisen. Diese Termine werden ebenfalls nicht auf dem Server gespeichert (siehe *["Terminkalender](#page-93-0) ansehen"* auf Seite 94).

# **7 Leads und Projekte verwalten**

Über die Verwaltung von Leads und Projekten in Clients-Guide haben Sie die Möglichkeit, noch vage oder bereits konkrete Vorhaben Ihrer Kunden zu begleiten. Die Verknüpfung von Leads und Projekten mit Terminen und Aktivitäten versetzt Sie in die Lage, zum jeweils richtigen Zeitpunkt auf Ihre Kunden zuzugehen und sie professionell zu betreuen.

Ein **Lead** beschreibt ein noch unkonkretes Vorhaben Ihres Kunden, zu dem Sie noch keinen Zuschlag bekommen haben. Beispiel: Eine Druckerei plant, innerhalb der nächsten zwei Jahre zu expandieren. Als Hersteller von Druckmaschinen könnte dies für Sie zu einem Auftrag für eine oder mehrere Maschinen führen. Sie erfassen daher den Bedarf als Lead, damit Sie nicht versäumen, rechtzeitig wieder auf den Kunden zuzugehen.

Leads bearbeiten Sie in der Leadverwaltung unter **Leads/Projekte > Leads** (siehe *"Leads erfassen und [bearbeiten"](#page-103-0)* auf Seite 104). Darüber hinaus sehen Sie alle Leads, denen ein bestimmter Kunde zugeordnet ist, auch in der Kundenkartei auf der Unterregisterkarte **Projekte und Leads**.

Ein **Projekt** beschreibt ein konkretes Vorhaben Ihres Kunden, zu dem Sie bereits einen Auftrag haben. Als Lieferant sind Sie konkret an dem Projekt beteiligt. Beispiel: Eine Druckerei baut eine neue Produktionshalle. Sie haben den Auftrag erhalten, zwei neue Druckmaschinen zu liefern und in der Halle zu installieren.

Projekte bearbeiten Sie in der Projektverwaltung unter **Leads/Projekte > Projekte** (siehe *"Projekte erfassen und [bearbeiten"](#page-107-0)* auf Seite 108). Darüber hinaus sehen Sie alle Projekte, denen ein bestimmter Kunde zugeordnet ist, auch in der Kundenkartei auf der Unterregisterkarte **Projekte und Leads**.

#### **Gemeinsamkeiten von Leads und Projekten**

Leads und Projekte haben viele Gemeinsamkeiten, denn letztendlich ist ein Lead eine Vorstufe zu einem Projekt.

Sowohl Leads als auch Projekten können Sie jeweils entweder genau einen Kunden oder auch mehrere Kunden zuordnen. Ein typischer Fall für Leads und Projekte mit mehreren Kunden sind öffentliche Einrichtungen oder Eigentümergemeinschaften, die gemeinsam eine Investition planen oder durchführen. Gleiches gilt für Unternehmen, in denen mehrere Abteilungen oder Werke an einer Investitionsentscheidung beteiligt sind.

Sowohl zu Leads als auch zu Projekten können Sie Events festhalten, die jeweils einen Termin im Terminkalender und eine Aktivität in der Aktivitätenliste bedingen.

## <span id="page-103-0"></span>**7.1 Leads erfassen und bearbeiten**

Ein Lead beschreibt ein noch unkonkretes Vorhaben Ihres Kunden oder ein Projekt, zu dem Sie noch keinen Zuschlag bekommen haben. Ein Lead ist also eine Vorstufe zu einem Projekt, kann jedoch auch erfolglos bleiben. Beispiel: Sie vertreiben Ausrüstung für KFZ-Werkstätten und erfahren bei einem Kundenbesuch, dass ein Kunde nächstes Jahr eine Erweiterung seiner Werkstatt um zwei weitere Hebebühnen plant.

Leads verwalten Sie zentral in der Leadverwaltung. Hier können Sie Leads anlegen, Leads Kunden zuordnen, Lead-Events anlegen sowie mit Hilfe einer Lead-wMatrix Ihre Verkaufsgespräche systematisch steuern und erfolgsorientiert zum Abschluss führen.

[An dieser Stelle werden wir in Kürze für Sie eine Abbildung ergänzen.]

**Aufruf**

Wählen Sie **Leads/Projekte > Leads**.

#### **Wissenswertes**

- Die Option **aktiv** dient lediglich der Kennzeichnung eines Leads als aktiv oder nicht aktiv. Sie können anhand dieser Kennzeichnung dann Lead-Listen gezielt nach aktiven oder inaktiven Leads sortieren und filtern. Auf aus dem Lead hervorgehende Termine und Aktivitäten hat die Einstellung keinen Einfluss. Sie gelten unabhängig davon, ob der Lead aktiv ist oder nicht.
- Die **Leadnummer** ergibt sich aus der Personalnummer des Benutzers, der den Lead in Clients-Guide angelegt hat, plus einer fortlaufenden Nummer plus dem Buchstaben "L" für "Lead". (Die Personalnummer ist wichtig, um bei Arbeit im Team mögliche Überschneidungen in der Datenbank zu vermeiden.)

Die erste Leadnummer müssen Sie immer manuell vergeben. Alle folgenden Leadnummern vergibt Clients-Guide automatisch, sofern Sie die automatische Nummernvergabe unter **Verwaltung > Personalisierung | Allgemein** nicht deaktiviert haben.

Die **Priorität** bezieht sich auf Ihre eigene Priorität, nicht auf die Priorität beim Kunden. Die Priorität des Kunden drückt sich im Wert von **Lead-Go** aus.

- Unter **Wert** können Sie eine Angabe für das geschätzte Auftragsvolumen eintragen und unter **Typ** eine Bewertung für die Wichtigkeit des Leads vornehmen.
- Die Angaben im Bereich **Status** haben folgende Bedeutung:
	- **Status-Win**, **Status-Lose**

Wichtigster Faktor, der zum Gewinnen oder zum Verlieren des Leads führen kann. Sie können nur entweder **Status-Win** *oder* **Status-Lose** angeben.

**Lead-Go**

Geschätzte Wahrscheinlichkeit, mit der der Kunde die Investition überhaupt tätigt.

**Lead-Get**

Geschätzte Wahrscheinlichkeit, mit der gerade Sie den Zuschlag bekommen werden, falls der Kunde die Investition tätigt. Beispiel: Sie gehen davon aus, dass ein Kunde ein Projekt mit 50% Wahrscheinlichkeit realisiert (**Lead-Go** gleich 50%) und im Falle einer Realisierung Sie zu 75% den Zuschlag bekommen. Daher ist **Lead-Get** gleich 75%.

*Anmerkung: Die hier nicht erfasste Gesamtwahrscheinlichkeit, dass Sie den Auftrag überhaupt bekommen, ergibt sich als Produkt von Lead-Go und Lead-Get und liegt in dem Beispiel folglich bei nur 37,5%.*

#### **Lead finden**

Um einen bestimmten, bereits angelegten Lead zu finden und zu bearbeiten, verwenden Sie entweder die Schaltflächen zum Blättern links oben in der Leadverwaltung, oder klicken Sie auf den Lead im Bereich **Leadlisten aller Kunden**.

#### **Kunden zuordnen**

Einem Lead können Sie mehrere Kunden zuordnen, die an dem Lead beteiligt sind. Beispiele: mehrere Gemeinden planen den gemeinsamen Kauf eines Schneepflugs; mehrere Eigentümer eines Mehrfamilienhauses planen gemeinsam die Sanierung Ihres Hausdachs; mehrere Abteilungen eines Großunternehmens planen die gemeinsame Einführung einer neuen Software.

#### **Lead-Events erfassen**

Erfasste Lead-Events übernimmt Clients-Guide automatisch auch in den

Terminkalender (siehe *["Terminkalender](#page-93-0) ansehen"* auf Seite 94) sowie in die Aktivitätenliste (siehe *["Aktivitätenliste](#page-95-0) ansehen"* auf Seite 96). Typische Beispiele für Lead-Events sind geplante Nachfassaktionen, Präsentationstermine, Ausschreibungstermine usw.

#### **Lead-wMatrix verwenden**

Die Lead-wMatrix unterstützt Sie mit gezielten w-Fragen dabei, Ihre Verkaufsgespräche zielgerichtet zu steuern und systematisch die Antworten des Kunden zu erfassen. Damit wirken Sie professionell und erhöhen Ihre Abschlusschancen wesentlich gegenüber einem planlosen Vorgehen. Außerdem können Sie später jederzeit nachvollziehen, welche Taktik bei welchem Kunden zum Abschluss geführt hat.

*Anmerkung: Die Verwendung der Lead-wMatrix ist optional. Wenn Sie sie für einen bestimmten Lead nicht verwenden wollen, können Sie die Felder auf den entsprechenden Registerkarten einfach leer lassen.*

Die Lead-Matrix verteilt sich über 2 Unterregisterkarten mit jeweils 4 Fragegruppen plus den dazu erfassten Antworten.

[An dieser Stelle werden wir in Kürze für Sie eine Abbildung ergänzen.]

Füllen Sie die wMatrix direkt während des Kundengesprächs aus. Folgen Sie dabei der Reihenfolge der Felder 1 bis 8.

In jedem Feld:

1. Klicken Sie jeweils auf das Plus-Symbol über dem Feld. Es erscheint ein Fenster, in den Sie eine Frage auswählen und ergänzen sowie die Antwort des Kunden eingeben können.

[An dieser Stelle werden wir in Kürze für Sie eine Abbildung ergänzen.]

*Anmerkung: Welche Fragen zur Auswahl zur Verfügung stehen, können Sie bei Bedarf ändern unter Verwaltung > Personalisierung | Auswahlfeldertexte, Auswahlfeld Lead-wMatrix (Lead).*

2. Wählen Sie die Frage aus und geben Sie die Antwort des Kunden ein.

- 3. Klicken Sie auf die Schaltfläche **Speichern**.
- 4. Fügen Sie auf dieselbe Weise weitere Fragen und Antworten hinzu.
- 5. Wiederholen Sie dies für alle Felder der wMatrix.

## <span id="page-107-0"></span>**7.2 Projekte erfassen und bearbeiten**

Ein Projekt beschreibt ein konkretes Vorhaben Ihres Kunden, mit dem Sie bereits ins Geschäft gekommen sind. Als Lieferant sind Sie konkret an dem Projekt beteiligt. Beispiel: Sie vertreiben Verpackungsmaschinen und eine Kunde hat eine spezielle Maschine in Auftrag gegeben, die speziell für ihn konstruiert und gebaut wird.

Projekte verwalten Sie zentral in der Projektverwaltung. Hier können Sie Projekte anlegen, Projekte Kunden zuordnen, Projekt-Events (Meilensteine) anlegen und sich einen Überblick über den Projektverlauf verschaffen.

**Wichtig:** Clients-Guide möchte keine komplexe Projektmanagement-Software ersetzen, wie Sie der Projektleiter bei umfangreichen Projekten einsetzen wird. Die Projektverwaltung ist dafür optimiert, ein Projekt von vertrieblicher Seite zu *begleiten* – nicht dafür, das Projekt zu *managen*.

[An dieser Stelle werden wir in Kürze für Sie eine Abbildung ergänzen.]

#### **Aufruf**

Wählen Sie **Leads/Projekte > Projekte**.

#### **Wissenswertes**

- Die Option **aktiv** dient lediglich der Kennzeichnung eines Projekts als aktiv oder nicht aktiv. Sie können anhand dieser Kennzeichnung dann Projektlisten gezielt nach aktiven oder inaktiven Projekten sortieren und filtern. Auf aus dem Projekt hervorgehende Termine und Aktivitäten hat die Einstellung keinen Einfluss. Sie gelten unabhängig davon, ob das Projekt aktiv ist oder nicht.
- Die **Projektnummer** ergibt sich aus der Personalnummer des Benutzers, der das Projekt in Clients-Guide angelegt hat, plus einer fortlaufenden Nummer plus dem Buchstaben "P" für "Projekt". (Die Personalnummer ist wichtig, um bei Arbeit im Team mögliche Überschneidungen in der Datenbank zu vermeiden.)
Die erste Projektnummer müssen Sie immer manuell vergeben. Alle folgenden Projektnummern vergibt Clients-Guide automatisch, sofern Sie die automatische Nummernvergabe unter **Verwaltung > Personalisierung | Allgemein** nicht deaktiviert haben.

- Erfasste Projekt-Events übernimmt Clients-Guide automatisch auch in den Terminkalender (siehe *["Terminkalender](#page-93-0) ansehen"* auf Seite 94) sowie in die Aktivitätenliste (siehe *["Aktivitätenliste](#page-95-0) ansehen"* auf Seite 96). Außerdem erscheinen alle Projekt-Events auf der Unterregisterkarte **Projekt-Schedule** in der Projektverwaltung. Typische Beispiele für Projekt-Events sind Besprechungen, Präsentationstermine, Lieferung, Abnahme usw.
- Sie können die Ansicht auf der Unterregisterkarte **Projekt-Schedule** aktuell nicht zoomen oder verändern.

#### **Tipps**

- Um ein bestimmtes, bereits angelegtes Projekt zu finden und zu bearbeiten, verwenden Sie entweder die Schaltflächen zum Blättern links oben in der Projektverwaltung, oder klicken Sie auf das Projekt im Bereich **Projektlisten aller Kunden**.
- Einem Projekt können Sie mehrere Kunden zuordnen, die an dem Projekt beteiligt sind. Beispiele: mehrere Gemeinden kaufen gemeinsam einen Schneepflug; mehrere Eigentümer eines Mehrfamilienhauses beauftragen gemeinsam die Sanierung des Hausdachs; mehrere Abteilungen eines Großunternehmens führen gemeinsame eine neue Software ein.

# **8 Routen und Touren planen**

Routen und Touren unterstützen Sie dabei, Ihre Kundenbesuche effizient und zielgerichtet zu planen und zu organisieren. Routen und Touren optimieren nicht nur Ihre Wegstecken und sparen dadurch Zeit und Treibstoff. Routen und Touren sorgen auch dafür, dass Sie keine Kunden vergessen und immer rechtzeitig vor möglichen Wettbewerbern vor Ort sind. Sie erhalten eine klare Liste, welche Kunden aktuell "abzuarbeiten" sind und können sich ganz aufs Verkaufen konzentrieren.

Eine **Route** enthält eine *einmalige* Zusammenstellung von Kunden, die Sie in der gewählten Kombination und Reihenfolge abfahren. Die nächste Route kann vollkommen anders zusammengestellt sein. Beispiel: Sie haben auf einer Messe ein Produkt vorgestellt und besuchen nun Interessenten für ein ausführliches Beratungsgespräch.

Für Details zu Routen siehe *["Routen](#page-110-0) planen"* auf Seite 111.

Eine **Tour** enthält eine Zusammenstellung von Kunden, die Sie in einer bestimmten Zusammenstellung und Reihenfolge *regelmäßig* besuchen. Beispiel: Sie besuchen in regelmäßigem Turnus Gaststätten mit einem Kühlwagen und verkaufen frische Produkte für den wöchentlichen Bedarf. Die Termine für Ihre Touren können Sie frei planen und optimieren, so dass Sie immer zu optimalen Zeitpunkt vor Ort sind.

Für Details zu Touren siehe ["Touren](#page-115-0) planen" auf Seite 116.

Ob Sie besser mit der Routenplanung oder eher mit der Tourenplanung oder mit einer Kombination beider Möglichkeiten arbeiten, hängt von den Eigenheiten Ihrer Produkte und von Ihrer Kundenstruktur ab. Im Allgemeinen werden Sie die Routenplanung nutzen, wenn Sie für Kundenbesuche konkrete Termine mit Ihren Kunden vereinbaren. Die Tourenplanung nutzen Sie in erster Linie, wenn Sie Ihre Kunden ohne Voranmeldung besuchen.

Voraussetzung: Touren können Sie mit Einschränkungen auch ohne Internetverbindung planen (ohne Internetverbindung ist die Reihenfolge der zu besuchenden Kunden einer Tour nicht automatisch optimierbar). Für die Routenplanung benötigen Sie immer eine Internetverbindung.

# <span id="page-110-0"></span>**8.1 Routen planen**

Die Routenplanung unterstützt Sie dabei, eine Auswahl an Kunden in der optimalen Reihenfolge zu besuchen, so dass die dabei insgesamt zurückzulegende Wegstrecke minimal ist.

Clients-Guide unterstützt dabei mehrere Wege für die Auswahl der Kunden einer Route:

- freie Auswahl aus dem Kundenstamm
- Route aus Kunden in der Nähe eines anderen Kunden (Standortumgebung)
- Route aus allen offenen Kundenbesuchen und Kundendiensten (noch nicht erledigte Termine)
- Route aus allen Kunden, die gemäß des in den Kundendaten hinterlegten Besuchszyklus wieder "fällig" und noch nicht besucht sind

Voraussetzung: Um die Routenplanung nutzen zu können, benötigen Sie eine Internetverbindung.

**Wichtig:** Die Routenplanung berücksichtigt nicht die Uhrzeiten und die Dauer geplanter Termine. Ob eine Route terminlich realisierbar ist, müssen Sie selbst prüfen und gegebenenfalls entweder Termine verschieben oder die Route anpassen. Wir empfehlen generell, erst die optimale Route zu planen und dann entsprechend dieser Route die Termine zur vereinbaren.

Die Routenplanung finden Sie unter einem eigenen Programmpunkt.

[An dieser Stelle werden wir in Kürze für Sie eine Abbildung ergänzen.]

**Aufruf**

Wählen Sie **Routen/Touren > Routen-, Tourenplanung | Routenplanung**.

#### **Route aus Kundenstamm planen**

Bei der Planung einer Route aus dem Kundenstamm können Sie die Route vollkommen frei zusammenstellen und auch die Reihenfolge der Kunden innerhalb der Route anpassen.

- 1. Aktivieren Sie die Registerkarte **Route aus Kundenstamm**.
- 2. Wählen Sie aus der Liste unter **Route wählen** die Option *Eigene Route*.
- 3. Markieren Sie in der Liste **Verfügbare Kunden** die in die Route aufzunehmenden Kunden, und klicken Sie dann auf **Kunden hinzufügen**.
- 4. Geben Sie ganz oben auf der Registerkarte die Startadresse und die Zieladresse ein.

*Tipp: Wenn Sie unter Verwaltung > Personalisierung | Allgemein entsprechende Standardangaben hinterlegt haben, können Sie diese durch Anklicken der Schaltfläche Daten einfügen (Schaltfläche neben den Eingabefeldern) übernehmen.*

5. Klicken Sie auf **Route optimieren**. Clients-Guide sortiert die für die Route ausgewählten Kunden nun in der Reihenfolge, die in Summe die kürzeste Fahrtstrecke ergibt. Dies vermeidet Zickzack-Fahrten und spart Zeit und Treibstoff.

*Anmerkung: Falls Sie später der Route noch weitere Kunden zuweisen oder Kunden aus der Route entfernen, sollten Sie die Route erneut optimieren.*

- 6. Falls Sie aus bestimmten Gründen einen Kunden in der Liste vorziehen oder nach hinten schieben möchten (weil sich z. B. die Termine nicht anders legen lassen), markieren Sie den Kunden in der Liste **Kundenauswahl**, und klicken Sie dann auf **Kunde nach oben** oder auf **Kunde nach unten**.
- 7. Klicken Sie auf **Route ansehen**, um eine Landkarte mit der Route zu sehen. Klicken Sie auf **Route drucken**, um eine gedruckte Liste der abzufahrenden Kunden zu erhalten.

#### **Route fälliger Kunden planen**

Sie können auch gezielt eine Route aus Kunden planen, für die aktuell wieder ein Besuch fällig ist. Hierzu können Sie auf der Registerkarte **Route aus Kundenstamm** unter **Fällige Kunden nach Besuchszyklus** die Auswahl in die Route aufzunehmender Kunden entsprechend eingrenzen. Das weitere Vorgehen ist dann analog zur Planung einer Route aus dem Kundenstamm.

Wissenswertes:

• Ob ein Kunde aktuell "fällig" ist, ergibt sich aus dem letzten Besuchsdatum (laut zum Besuch erfassten Bericht) in Kombination mit dem in der Kundenkartei angegebenen Besuchszyklus.

*Anmerkung: Dementsprechend ist ein Kunde niemals fällig, wenn kein Besuchszyklus angegeben wurde. Andererseits ist ein Kunde immer fällig, wenn zum letzten Kundentermin kein Bericht erfasst wurde, denn dann hat Clients-Guide keine Kenntnis davon, dass der Termin tatsächlich stattfand.*

Die Option **auf exakten Zyklus prüfen** bedeutet, dass nur die Kunden angezeigt werden, die wirklich zum Stichtag fällig sind, also keine dazwischenliegenden fälligen Kunden.

Beispiel: Letzter Besuchstermin eines Kunden war am 02.08. Für den Kunden hinterlegter Besuchszyklus ist 4 Wochen, also 28 Tage. Auswertungstag ist der 04.09. Theoretisch wäre der Kunde fällig gewesen am 30.08. Wenn die Option **auf exakten Zyklus prüfen** aktiv ist, wird der Kunde jetzt *nicht* aufgelistet, weil am 04.09. dieser Kunde nicht fällig ist, sondern schon am 30.08. fällig gewesen wäre, und dann erst wieder am 27.09., und so weiter.

#### **Route aus Standortumgebung eines Kunden planen**

Wenn z. B. unerwartet ein Termin ausfällt, können Sie sich mit Hilfe der Standortumgebung weitere in der Nähe des gerade besuchten Kunden gelegene Kunden anzeigen lassen und zu einer Route zusammenstellen.

- 1. Öffnen Sie in der Kundenkartei den Kunden, in dessen Nähe Sie weitere Kunden für eine Route suchen.
- 2. Aktivieren Sie in der Kundenkartei die Unterregisterkarte **Standortumgebung**.
- 3. Definieren Sie entsprechende Kriterien, und zeigen Sie die Standortumgebung an. Detaillierte Informationen zur Verwendung der Funktion ["Standortumgebung" finden](#page-78-0) Sie unter *"Standortumgebung ansehen"* auf Seite 79.
- 4. Klicken Sie auf **Route erstellen**.

Es öffnet sich die Registerkarte **Routenplanung | Route aus Kundenstamm**. Unter **Route wählen** ist bereits automatisch die Option *Route der Kunden-Standortumgebung* gewählt, und in der Liste **Kundenauswahl** sind bereits die Kunden aus der Standortumgebung eingetragen.

5. Klicken Sie auf **Route optimieren** und dann auf **Route ansehen** oder auf **Route drucken**.

#### **Route aus offenen Kundenbesuchen und Kundendienst planen**

Ein offener Kundenbesuch oder Kundendienst ist ein Kundentermin, zu dem noch kein Bericht erfasst wurde. Da noch kein Bericht vorliegt, geht Clients-Guide davon aus, dass der betreffende Besuch noch nicht stattgefunden hat.

Um eine Route mit allen Kunden zu erstellen, zu denen es offene Kundenbesuche oder Kundendienste gibt:

- 1. Aktivieren Sie die Unterregisterkarte **Route aus offenen Kundenbesuchen & Kundendienst**.
- 2. Klicken Sie auf **Route ansehen** oder auf **Route drucken**.

*Anmerkung: Im Gegensatz zum Erstellen einer Route aus dem Kundenstamm können Sie hier nicht einzelne Kunden aus der Route entfernen oder zur Route hinzufügen.*

**Route aus kommenden Kundenterminen planen**

Ein kommender Kundentermin ist ein Kundentermin, der noch nicht als erledigt markiert ist und in der Zukunft liegt.

Um eine Route mit allen Kunden zu erstellen, zu denen es kommende Termine gibt:

- 1. Aktivieren Sie die Unterregisterkarte **Route aus kommenden Kundenterminen**.
- 2. Klicken Sie auf **Route ansehen** oder auf **Route drucken**.

*Anmerkung: Im Gegensatz zum Erstellen einer Route aus dem Kundenstamm können Sie hier nicht einzelne Kunden aus der Route entfernen oder zur Route hinzufügen.*

Es gibt noch eine weitere, flexiblere Methode, aus kommenden Kundenterminen eine Route zu erstellen. Bei dieser Methode können Sie auch Kunden aus der Route löschen oder weitere Kunden (Kunden ohne kommenden Kundentermin) als Lückenfüller hinzufügen:

- 1. Wählen Sie **Termine > Kundenterminliste**.
- 2. Aktivieren Sie die Registerkarte **Kommende Kundentermine**.
- 3. Filtern Sie bei Bedarf die Liste wie gewünscht.
- 4. Klicken Sie auf **Route erstellen**. Es öffnet sich die Registerkarte **Routenplanung | Route aus Kundenstamm**. Die Kunden zu den zuvor ausgewählten Terminen stehen bereits in der Liste **Kundenauswahl**.
- 5. Löschen Sie bei Bedarf Kunden aus der **Kundenauswahl**, oder fügen Sie bei Bedarf weitere Kunden hinzu.
- 6. Klicken Sie auf **Route optimieren**, und dann auf **Route ansehen** oder auf **Route drucken**.

# <span id="page-115-0"></span>**8.2 Touren planen**

Die Tourenplanung hilft Ihnen dabei, Ihre Arbeit effizient zu organisieren und stets zum richtigen Zeitpunkt bei Ihren Kunden zu sein. Eine Tour enthält eine Zusammenstellung von Kunden, die Sie in dieser Zusammenstellung in einem wöchentlichen oder mehrwöchentlichen Zyklus besuchen.

Zu den Tagen, an denen eine Tour entsprechend des für sie vorgesehenen Zyklus fällig ist, erstellt Clients-Guide automatisch entsprechende Termine im Terminkalender und Aktivitäten in der Aktivitätenliste.

Jede Tour können Sie so optimieren, dass die insgesamt zurückzulegende Fahrtstrecke minimiert wird, Sie die Kunden also in der effizientesten Reihenfolge besuchen können.

Wenn Sie die Daten einer Tour auf Papier ausdrucken, haben Sie eine Checkliste der zu besuchenden Kunden, die Sie sukzessive abarbeiten können.

Voraussetzung: Um alle Funktionen der Tourenplanung nutzen zu können, benötigen Sie eine Internetverbindung (ohne Internetverbindung ist die Reihenfolge der zu besuchenden Kunden einer Tour nicht automatisch optimierbar).

Die Tourenplanung finden Sie unter einem eigenen Programmpunkt.

[An dieser Stelle werden wir in Kürze für Sie eine Abbildung ergänzen.]

## **Aufruf**

Wählen Sie **Routen/Touren > Routen-, Tourenplanung | Tourenplanung**.

## **Tour definieren**

Um eine neue Tour zu definieren:

- 1. Aktivieren Sie die Registerkarte **Tour-Details**.
- 2. Geben Sie mindestens einen **Tour-Namen** an sowie den angestrebten **Tour-Besuchszyklus in Wochen**. Die Angabe des angestrebten Tour-Besuchszyklus ist wichtig, damit Clients-Guide feststellen kann, wann eine Tour wieder fällig wird.

*Anmerkung: Falls Sie die Tour nicht regelmäßig abfahren möchten, handelt es sich nicht wirklich um eine Tour. Verwenden Sie in solchen Fällen besser die Routenplanung und nicht die Tourenplanung.*

3. Aktivieren Sie die Unterregisterkarte **Tour-Kunden**.

[An dieser Stelle werden wir in Kürze für Sie eine Abbildung ergänzen.]

4. Fügen Sie der Tour die Kunden hinzu, die Sie später im Rahmen der Tour abfahren möchten.

*Tipp: Nutzen Sie dabei das Filter-Feld oberhalb der Kundenliste. Sie können die Liste z. B. nach Postleitzahl (oder nach den ersten Ziffern der Postleitzahl) oder nach Ort filtern.*

*Tipp: Einer einmal definierten Tour können Sie später auch in der Kundenkartei direkt Kunden zuweisen (Registerkarte Kundendaten). Auf diese Weise können Sie z. B. auch Touren zusammenstellen, deren Kunden bestimmte Attribute erfüllen. Beispiel: Eine Tour enthält nur Kunden, die Sortiment A benötigen, eine andere Tour enthält nur Kunden, die Sortiment B benötigen. Dann können Sie an einem Tag gezielt Sortiment A mitnehmen und am nächsten Tag gezielt Sortiment B.*

*Anmerkung: Sie können ein und denselben Kunden auch mehreren Touren zuweisen. Welchen Touren ein bestimmter Kunde möglicherweise bereits zugewiesen ist, sehen Sie in der Kundenkartei auf der Registerkarte Kundendaten.*

5. Klicken Sie auf **Tour optimieren** (Internet-Verbindung erforderlich). Clients-Guide sortiert nun die für die Tour ausgewählten Kunden in der Reihenfolge, die in Summe die kürzeste Fahrtstrecke ergibt. Dies vermeidet Zickzack-Fahrten und spart Zeit und Treibstoff.

*Anmerkung: Wenn Sie später einer Tour in der Kundenkartei neue Kunden zuweisen, sollten Sie die Tour vor dem nächsten Drucken und Abfahren der Tour neu optimieren.*

6. Falls Sie aus bestimmten Gründen einen Kunden in der Liste vorziehen oder nach hinten schieben möchten (weil der Kunde z. B. nur zu bestimmten Tageszeiten erreichbar ist), markieren Sie den Kunden in der Liste

**Kundenauswahl**, und klicken Sie dann auf **Kunde nach oben** oder auf **Kunde nach unten**.

Die Tour ist jetzt zwar definiert, jedoch noch nicht terminiert. Sie müssen die Tour noch bestimmten Tagen zuweisen, damit Clients-Guide entsprechende Tour-Events im Terminkalender anlegen und entsprechende Aktivitäten in der Aktivitätenliste erstellen kann.

#### **Touren bestimmten Tagen zuweisen**

Um eine einmal definierte Tour drucken zu können und für bestimmte Tage einzuplanen, müssen Sie Tour konkreten Kalendertagen zuweisen.

1. Aktivieren Sie die Registerkarte **Tourenzuweisung**.

[An dieser Stelle werden wir in Kürze für Sie eine Abbildung ergänzen.]

2. Falls noch nicht die Woche angezeigt wird, für die Sie die Tourenzuweisung treffen möchten: Klicken Sie neben einem beliebigen der Wochentage auf das Kalendersymbol, und wählen Sie dann den entsprechenden Tag in der gewünschten Woche.

*Anmerkung: Sie müssen genau ein Datum wählen, das tatsächlich auf den entsprechenden Wochentag fällt. Alle anderen Angaben bleiben wirkungslos.*

3. Markieren Sie auf der Unterregisterkarte **Fällige Touren** die Tour, die Sie einem Tag zuweisen möchten. Falls Sie eine noch nicht fällige Tour vorziehen möchten, können Sie stattdessen auch auf der Unterregisterkarte **Alle Touren** eine noch nicht fällige Tour markieren.

*Anmerkung: Welche Touren auf der Unterregisterkarte Fällige Touren aufgelistet sind, bestimmt sich aus dem bei der Definition der Tour auf der Registerkarte Tourdefinition | Tour-Details angegebenen Tour-Besuchszyklus in Wochen in Kombination mit der gerade angezeigten Woche.*

4. Wenn die zu treffende Zuweisung nicht nur für die gerade bearbeitete Woche gelten soll, sondern automatisch auch für zukünftige Wochen übernommen werden soll, aktivieren Sie die Option **Tourenzuweisung in Wochenzyklus wiederholen**, und geben Sie im Feld **Wochenzyklus** den Wochenabstand an. Beispiel: Die Zuweisung soll automatisch für jede vierte Woche gelten. Also tragen Sie als Wert eine 4 ein.

5. Klicken Sie auf das Pfeilsymbol neben dem Tag, an dem die Tour stattfinden soll.

Der Tour-Name der Tour erscheint nun in der Wochenliste und die Tour verschwindet aus der Liste der fälligen Touren. Wenn Sie die Option **Tourenzuweisung in Wochenzyklus wiederholen** aktiviert hatten, erscheint die Tour auch in zukünftigen Wochen am selben Wochentag.

*Anmerkung: Sie können eine Tour auch einem Tag zuweisen, dem bereits andere Touren zugewiesen sind. Die Tour wird dann den bereits für den Tag vorgesehenen Touren hinzugefügt und Sie können an diesem Tag mehrere Touren abfahren.*

## **Touren drucken und abfahren**

Wenn Sie für alle Tage einer Woche die Touren zugewiesen haben (oder wenn die Touren durch den Wochenzyklus automatisch zugewiesen sind) können Sie Touren der Woche drucken. Der Ausdruck enthält für jeden Tag der Woche eine Liste aller zu besuchenden Kunden, die Sie auch als Checkliste verwenden können.

Das Ausdrucken einer Tour wertet Clients-Guide außerdem als Signal, dass Sie die Tour tatsächlich abgefahren haben, die Tour also nicht mehr fällig ist.

Um einen Wochenplan zu drucken:

- 1. Aktivieren Sie die Registerkarte **Tourenzuweisung**.
- 2. Falls die zu druckende Woche noch nicht sichtbar ist: Klicken Sie neben einem beliebigen der Wochentage auf das Kalendersymbol, und wählen Sie dann den entsprechenden Tag in der gewünschten Woche.

*Anmerkung: Sie müssen genau ein Datum wählen, das tatsächlich auf den entsprechenden Wochentag fällt. Alle anderen Angaben bleiben wirkungslos.*

- 3. Klicken Sie auf **Drucken**. Es erscheint die Registerkarte **Drucken**.
- 4. Wählen Sie auf der Unterregisterkarte **Auswertung** die gewünschte Vorlage für Word (\*.doc) oder OpenOffice (\*.odt), und klicken Sie dann auf **Drucken**.

# **9 Artikel und Verkäufe erfassen**

Ihre Artikel in Clients-Guide zu führen und Ihre Verkäufe ("Sales") in Clients-Guide zu erfassen, ist optional, bringt jedoch wichtige Vorteile. Wenn Sie diese Daten in Clients-Guide erfassen, haben Sie diese Daten zusammen mit den Kundendaten jederzeit in der Kundenkartei verfügbar und können somit im Gespräch sofort darauf eingehen. Außerdem können Sie die Daten systematisch verfolgen und auswerten und auf diese Weise Ihre Strategie optimieren und damit Ihren Erfolg steigern.

Ihre Artikel (oder auch Dienstleitungen) verwalten Sie in der **Artikelliste**. Dort können Sie z. B. hinterlegen:

- Bild und Artikelbeschreibung
- Einkaufspreis und Verkaufspreis
- Attribute mit beliebigen Artikeldaten entsprechend Ihrer Branche
- Namen von Kunden, die diesen Artikel regelmäßig benötigen (= Kunden, für die der Artikel ein Bedarfsartikel ist)
- ob der Artikel ein Präferenzartikel ist, also bevorzugt verkauft werden soll

Zur Verwendung der Artikelliste siehe *"Artikel erfassen [\(Artikelliste\)"](#page-120-0)* auf Seite 121.

Ihre Verkäufe erfassen Sie in der **Salesliste**. Dort können Sie festhalten:

- wann Sie einen Artikel verkauft haben
- an wen Sie den Artikel verkauft haben
- zu welchem Preis Sie den Artikel verkauft haben

Zur [Verwendung](#page-122-0) der Salesliste siehe *"Verkäufe erfassen (Salesliste)"* auf Seite 123.

# <span id="page-120-0"></span>**9.1 Artikel erfassen (Artikelliste)**

Sie müssen die Produkte oder Dienstleistungen, die Sie verkaufen, nicht in Clients-Guide als Artikel erfassen oder nach Clients-Guide importieren. Dies bringt jedoch Vorteile, denn Sie können dann unmittelbar Verkäufe (Sales) erfassen sowie Angebote und Rechnungen drucken. Außerdem können Sie bestimmte Artikel als Bedarfsartikel und als Präferenzartikel führen und darüber gezielt Ihre Kunden ansprechen und den Vertrieb bestimmter Artikel forcieren.

*Tipp: Wenn Sie Ihre Produkte oder Artikel nicht vollständig erfassen möchten, lohnt es sich, zumindest die Artikelbezeichnungen zu erfassen. Mit sehr wenig Aufwand können Sie dann bereits die meisten Vorteile in Clients-Guide zuordenbarer Artikel nutzen.*

Ihre Artikel verwalten Sie in der Artikelliste.

[An dieser Stelle werden wir in Kürze für Sie eine Abbildung ergänzen.]

## **Aufruf**

Wählen Sie **Artikel/Verkauf > Artikelliste**.

## **Wissenswertes**

- Sie müssen nicht alle Felder zu den Artikeln ausfüllen, sondern nur die, deren Information für Sie wichtig ist.
- Wenn Sie das Kontrollkästchen **Präferenzartikel** aktivieren, weist dies den Artikel als sogenannten *Präferenzartikel* aus. Präferenzartikel sind Artikel, die Sie verstärkt verkaufen möchten, z. B. weil diese Artikel eine besonders große Marge erwirtschaften, Ihnen eine Prämie einbringen, aktuell besonders gut laufen, oder weil Sie Ihr Lager von diesen Artikeln räumen möchten. Sie können sich später gezielt alle Präferenzartikel anzeigen lassen und Ihre Kunden verstärkt auf diese Artikel ansprechen.
- Über eine Zuordnung unter **Artikelbaum** können Sie Ihre Artikel hierarchisch strukturieren. Dies kann Ihre Artikel z. B. unterschiedlichen Produktgruppen oder unterschiedlichen Handelsvertretungen zuordnen.

*Anmerkung: In diesem Feld können Sie nur dann etwas auswählen, wenn Sie unter Verwaltung > Personalisierung | Auswahlfeldertexte Texte für das Auswahlfeld Artikelbaum vorbelegt haben.*

- Über **Attribute** können Sie Artikeleigenschaften beschreiben, beispielsweise Gewicht, Größe, Material usw. Pro Artikel können Sie beliebig viele Attribute zuweisen, sofern Sie diese Attribute unter **Verwaltung > Personalisierung | Auswahlfeldertexte** konfiguriert haben.
- Auf der Unterregisterkarte **Bedarfsartikel-Kunden** können Sie einem Artikel beliebig viele Kunden als sogenannte Bedarfsartikel-Kunden zuordnen. Für einen Kunden ist ein Artikel dann ein *Bedarfsartikel*, wenn der Kunde ihn regelmäßig benötigt (unerheblich, ob der Kunde diesen Artikel bisher schon bei Ihnen gekauft hat). Bedarfsartikel erscheinen später in der Kundenkartei beim Kunden. Wenn Sie sehen, welche Bedarfsartikel ein Kunde hat, können Sie dies gut als Gesprächseinstieg nutzen. Über Bedarfsartikel lässt es sich meist besonders leicht ins Geschäft kommen.

## **Artikeldaten importieren**

Wenn Sie ein breites Spektrum an Artikeln vertreiben, die sich regelmäßig ändern, müssen Sie die Artikeldaten nicht von Hand pflegen. Sie können die Artikeldaten regelmäßig aus einem anderen System, beispielsweise einem [Warenwirtschaftssystem,](#page-41-0) importieren. Siehe *"Daten aus Excel importieren"* auf Seite 42.

# <span id="page-122-0"></span>**9.2 Verkäufe erfassen (Salesliste)**

Mit der Salesliste können Sie noch vor Ort Angebote erstellen und die Aufträge Ihrer Kunden erfassen. Rechnungen können Sie auf diese Weise ebenfalls drucken.

*Anmerkung: Alternativ können Ihre Aufträge auch jedem anderen System zur Auftragsverwaltung erfassen. Die Verwendung der Salesliste bringt jedoch Vorteile, denn Sie haben dann später die Verkaufsdaten zusammen mit den Kundendaten jederzeit in der Kundenkartei verfügbar.*

[An dieser Stelle werden wir in Kürze für Sie eine Abbildung ergänzen.]

## **Vorgehen**

- 1. Wählen Sie **Artikel/Verkauf > Salesliste**.
- 2. Klicken Sie auf die Schaltfläche **Neu**.
- 3. Markieren Sie in der **Kundenliste** den Kunden, dem Sie Ihren Artikel verkaufen. Clients-Guide übernimmt jetzt automatisch die Kundendaten.
- 4. Doppelklicken Sie in der **Artikelliste** auf den zu verkaufenden Artikel. Clients-Guide übernimmt jetzt automatisch die Artikeldaten.
- 5. Geben Sie unter **Verkaufsanzahl** die Stückzahl ein.
- 6. Geben Sie unter **Verkaufspreis effektiv** den mit dem Kunden ausgehandelten Preis ein, oder den Preis, zu dem Sie den Artikel dem Kunden anbieten. Der Gesamtpreis erscheint daraufhin automatisch im Feld **Verkaufssumme**.
- 7. Klicken Sie auf die Schaltfläche **Speichern**.

Der Verkauf erscheint jetzt in der **Salesliste**.

## **Wissenswertes**

Die Salesliste ist kundenunabhängig, d. h. es gibt *eine* Salesliste für *alle* Kunden.

- In der Kundenkartei gibt es ebenfalls eine Registerkarte mit dem Titel "Salesliste". Anders als bei der vollständigen Salesliste sehen Sie dort nur die Verkäufe zu dem gerade in der Kundenkartei bearbeiteten Kunden.
- Beim Erfassen von Verkäufen in der Salesliste erstellt Clients-Guide keine Datenverknüpfung zur Umsatzkartei (Menüpunkt **Kunden > Umsatzkartei**). Die Umsatzkartei ist eine eigene Funktion und dient zur Anzeige und Verwaltung von Daten aus einem Warenwirtschaftssystem (siehe *["Umsatzkartei](#page-90-0) ansehen"* auf Seite 91).

## **Tipps**

- Aus der Salesliste heraus können Sie bei Bedarf direkt Angebote und Rechnungen drucken (siehe *"Angebote und [Rechnungen](#page-124-0) erstellen"* auf Seite 125).
- Sie können die Daten der Salesliste auch ins CSV-Format exportieren, und dann an andere Stellen im Unternehmen weiterleiten – z. B. zur Auftragsabwicklung oder zur Provisionsabrechnung.
- Mit Hilfe der Filterfunktion und dem Eingabefeld über der **Salesliste** können Sie beispielsweise herausfinden, mit welchem Kunden oder Artikel oder in welchem Land oder Postleitzahlengebiet Sie welchen Umsatz erzielt haben. Die über der Liste angezeigte **Gesamtsumme** bezieht sich immer auf die aktuell in der **Salesliste** entsprechend des Filters sichtbaren Verkäufe.

# <span id="page-124-0"></span>**9.3 Angebote und Rechnungen erstellen**

Wenn Sie einen Verkauf in der Salesliste erfassen, können Sie einem Kunden sofort auf Knopfdruck ein Angebot, eine Rechnung oder andere Dokumente drucken.

## **Vorgehen**

- 1. Erfassen Sie in der Salesliste einzeln die Verkäufe, auf die sich das Angebot oder die Rechnung beziehen soll. Siehe *"Verkäufe erfassen [\(Salesliste\)"](#page-122-0)* auf Seite 123.
- 2. Markieren Sie in der Salesliste die im Angebot aufzunehmenden Verkäufe, und klicken Sie dann oberhalb der Liste auf die Schaltfläche **Einzelbrief öffnen**.

[An dieser Stelle werden wir in Kürze für Sie eine Abbildung ergänzen.]

Es öffnet sich die Registerkarte **Drucken**.

3. Wählen Sie die zu verwendende Vorlage, und klicken Sie dann Sie auf **Drucken**.

## **Tipps**

- Sie können sich auch noch weitere Vorlagen anlegen, z. B. zum Erstellen von Auftragsformularen oder Lieferscheinen. Zu Einzelheiten zum Arbeiten mit Vorlagen siehe *["Dokumentvorlagen](#page-31-0) bearbeiten"* auf Seite 32.
- Sie können Dokumente auch als PDF-Datei erstellen und dann elektronisch weiterleiten.

# **10 Kampagnen durchführen**

Eine **Kampagne** ist eine gezielte Werbemaßnahme per Seriendruck oder per Serien-E-Mail. Beispiel: Sie möchten bestimmte Personen auf Ihren Messestand einladen, ein neues Produkt vorstellen oder auch nur Weihnachtsgrüße versenden.

**Achtung:** Gesetzliche Regelungen können strenge Anforderungen an die Zulässigkeit von Werbung stellen, insbesondere von Werbung per E-Mail. Erkundigen Sie sich vor dem Absenden einer Kampagne grundsätzlich über die in Ihrem eigenen Land und über die im Land der Empfänger gültigen gesetzlichen Bestimmungen. Eine Zuwiderhandlung gegen diese Bestimmungen kann Abmahnungen und Bußgelder zur Folge haben!

Clients-Guide unterstützt Sie beim Versenden von Kampagnen. Sie können:

- Serienbriefe an die für eine Kampagne ausgewählten Ansprechpartner drucken
- Serien-E-Mails an die für eine Kampagne ausgewählten Ansprechpartner schicken

Details hierzu finden Sie unter *["Kampagnen](#page-126-0) erstellen und versenden"* auf Seite 127.

Nicht bei allen Ansprechpartnern stoßen aktive Werbemaßnahmen auf Gegenliebe. Mit Hilfe von **Robinsonlisten** können Sie solche Ansprechpartner von Kampagnen ausnehmen, die nicht über bestimmte Kommunikationswege kontaktiert werden möchten.

**Wichtig:** Respektieren Sie diesen Wunsch Ihrer Ansprechpartner. Sie erweisen weder sich selbst noch Ihren Ansprechpartnern einen Gefallen, wenn Sie trotzdem unerwünschte Werbebotschaften senden. Ein verärgerter Kunde ist schnell ein verlorener Kunde.

Details zur Erstellung und zum Umgang mit [Robinsonlisten](#page-131-0) finden Sie unter *"Mit Robinsonlisten arbeiten"* auf Seite 132.

## <span id="page-126-0"></span>**10.1 Kampagnen erstellen und versenden**

Eine Kampagne ist eine gezielte Werbemaßnahme per Seriendruck oder per Serien-E-Mail. Sie richtet sich grundsätzlich an Ansprechpartner von Kunden, nicht an Kunden direkt.

**Achtung:** Gesetzliche Regelungen können strenge Anforderungen an die Zulässigkeit von Werbung stellen, insbesondere von Werbung per E-Mail. Erkundigen Sie sich vor dem Absenden einer Kampagne grundsätzlich über die in Ihrem eigenen Land und über die im Land der Empfänger gültigen gesetzlichen Bestimmungen. Eine Zuwiderhandlung gegen diese Bestimmungen kann Abmahnungen und Bußgelder zur Folge haben!

[An dieser Stelle werden wir in Kürze für Sie eine Abbildung ergänzen.]

**Aufruf**

Wählen Sie **Kampagnen > Seriendruck / -mail**.

**Wissenswertes**

- Das **Datum** auf der Unterregisterkarte **Details** dient nur zu Dokumentationszwecken und wird nicht weiter ausgewertet. Insbesondere werden *nicht* automatisch Termine, Aktivitäten, Lead-Events oder Projekt-Events zu diesem Datum angelegt. Wenn Sie eine Kampagne für die Zukunft planen und daher jetzt noch nicht versenden, sollten Sie sich dafür ein To-do erstellen, um das [Versenden](#page-99-0) nicht zu vergessen (siehe *"To-dos erfassen und ansehen"* auf Seite 100).
- Wenn Sie auf der Registerkarte **Senden** unter **Folgetermin** einen Eintrag machen, erstellt Clients-Guide automatisch für diesen Zeitpunkt einen Termin für *jeden* Ansprechpartner, der ein Empfänger der Kampagne ist. Dieser Termin ist für Nachfassaktionen zur Kampagne gedacht. Er erscheint im Terminkalender und als Aktivität in der Aktivitätenliste.
- Beim Versenden einer Kampagne erstellt Clients-Guide automatisch in der Kundenkartei bei jedem Ansprechpartner, der ein Empfänger der Kampagne ist, einen Bericht mit dem Betreff "Kampagne versendet" plus Versanddatum.

**Kampagne definieren**

- 1. Geben Sie auf der Unterregisterkarte **Details** die Eckdaten zur Kampagne an. Vergeben Sie insbesondere einen **Namen**, damit Sie die Kampagne später wieder identifizieren können. Alle Angaben auf dieser Registerkarte dienen ausschließlich Dokumentationszwecken und werden nicht weiter ausgewertet.
- 2. Aktivieren Sie die Unterregisterkarte **Empfänger**.

[An dieser Stelle werden wir in Kürze für Sie eine Abbildung ergänzen.]

- 3. Falls Sie die bei den Ansprechpartnern erfassten Robinson-Kriterien berücksichtigen möchten, so dass bestimmte Ansprechpartner die Kampagne nicht erhalten, wählen Sie unter **Robinsonliste** die zu berücksichtigenden Kriterien (Details siehe *"Mit [Robinsonlisten](#page-131-0) arbeiten"* auf Seite 132). Falls Sie keine Robinson-Kriterien berücksichtigen wollen (nicht empfohlen), klicken Sie auf **Auswahl aufheben**.
- 4. Falls die Kampagne nur an solche Empfänger gehen soll, zu denen Sie bestimmte Profildaten erfasst haben, markieren Sie die entsprechenden Profile in der Liste **Ansprechpartnerprofil**.
- 5. Falls sich die Kampagne nur an Ansprechpartner bei bestimmten Kunden richtet, markieren Sie die betreffenden Kunden in der **Kundenliste**.

In der **Ansprechpartnerliste** sehen Sie jetzt nur noch Ansprechpartner bei den ausgewählten Kunden, die zudem den gewählten Robinson-Kriterien und Profildaten entsprechen.

6. Markieren Sie in der **Ansprechpartnerliste** entweder alle Ansprechpartner (wenn alle diese Ansprechpartner Empfänger der die Kampagne sein sollen), oder schränken Sie Zahl der Empfänger weiter ein, indem Sie nur eine Auswahl an Ansprechpartnern markieren.

## *Anmerkung: Den Text an die Empfänger bestimmen Sie erst auf der Unterregisterkarte Senden.*

## **Kampagne drucken**

1. Aktivieren Sie die Unterregisterkarte **Senden**.

[An dieser Stelle werden wir in Kürze für Sie eine Abbildung ergänzen.]

- 2. Optional: Geben Sie einen **Folgetermin** ein. Wenn Sie einen solchen Termin angeben, erstellt Clients-Guide automatisch für jeden Empfänger der Kampagne einen Termin für Nachfassaktionen. Dieser Termin erscheint dann im Terminkalender und als Aktivität in der Aktivitätenliste.
- 3. Aktivieren Sie Unterregisterkarte dritter Ebene **Drucken**.
- 4. Wählen Sie eine bereits existierende Vorlage oder erstellen Sie eine neue Vorlage speziell für diese Kampagne. Die Vorlage bestimmt sowohl das Design als auch den Text der gedruckten Dokumente. Für Details zum Erstellen und Anpassen von Vorlagen siehe *["Dokumentvorlagen](#page-31-0) bearbeiten"* auf Seite 32.
- 5. Klicken Sie auf **Drucken**, um die Seriendokumente direkt zu drucken. Oder klicken Sie auf **PDF erstellen**, um die Druckausgabe in eine PDF-Datei umzuleiten. Sie erhalten dann eine einzige PDF-Datei, in der alle Seriendokumente hintereinander stehen. Diese Datei können Sie dann z. B. an eine Druckerei oder an einen professionellen Versender weitergeben.

#### **Kampagne per Serien-E-Mail versenden**

**Wichtig:** Wenn Sie eine sehr große Anzahl von E-Mails nahezu identischen Inhalts innerhalb eines kurzen Zeitraumes versenden, stufen manche Internet-Provider dies möglicherweise als unzulässiges Versenden von Spam ein und leiten die Nachrichten nicht weiter. Treffen mehrere Nachrichten nahezu gleichen Inhalts innerhalb eines kurzen Zeitraums beim einem Kunden ein (wenn Sie mehreren Ansprechpartnern beim selben Kunden die Kampagne schicken), filtern Spamfilter diese Nachrichten möglicherweise aus. Wir empfehlen daher, Kampagnen mit einer großen Anzahl an E-Mail-Empfängern in mehreren Etappen zu versenden.

*Tipp: Bevor Sie zum ersten Mal eine Serien-E-Mail an Ihre Kunden versenden (insbesondere wenn Sie direkt aus Clients-Guide heraus versenden, und nicht über Ihr gewohntes E-Mail-Programm), sollten Sie erst einmal eine kleine Testkampagne versenden und das Ergebnis prüfen. Dazu können Sie sich z. B. zwei oder drei Testkunden anlegen, sich dort jeweils selbst als Ansprechpartner mit Ihrer eigenen E-Mail-Adresse hinzufügen, und dann diesen Testkunden (und damit sich selbst) die Kampagne schicken.*

## 1. Aktivieren Sie die Unterregisterkarte **Senden**.

[An dieser Stelle werden wir in Kürze für Sie eine Abbildung ergänzen.]

- 2. Optional: Geben Sie einen **Folgetermin** ein. Wenn Sie einen solchen Termin angeben, erstellt Clients-Guide automatisch für jeden Empfänger der Kampagne einen Termin für Nachfassaktionen. Dieser Termin erscheint dann im Terminkalender und als Aktivität in der Aktivitätenliste.
- 3. Aktivieren Sie die Unterregisterkarte dritter Ebene **E-Mails**.
- 4. Erstellen Sie eine Vorlage mit dem zu versendenden Text, und speichern Sie die Vorlage.

*Anmerkung: Anders als in Vorlagen für den Druck können Sie aktuell in Vorlagen für E-Mails keine Platzhalter verwenden. Sie müssen Ihre Nachricht daher ohne persönliche Anrede und ohne persönliche Daten formulieren, so dass Sie auf alle Empfänger passt.*

5. Wenn Sie die Serien-E-Mail direkt aus Clients-Guide heraus versenden wollen, aktivieren Sie die Option **E-Mails direkt von Clients-Guide senden**.

*Anmerkung: Der Versand direkt aus Clients-Guide funktioniert nur, wenn Sie unter Verwaltung > Personalisierung | Netzwerkeinstellungen einen E-Mail-Server angegeben haben.*

**Achtung:** Wenn Sie *nicht* die Option **E-Mails direkt von Clients-Guide senden** aktivieren, öffnet Clients-Guide automatisch Ihr Standard-E-Mail-Programm und erstellt dort automatisch eine neue Nachricht für jeden Empfänger der Kampagne. Diese Nachrichten müssen Sie dann alle einzeln verschicken. Bei einer großen Anzahl an Empfängern kann die automatische Erstellung der Nachrichten unter Umständen zu einer Überlastung Ihres E-Mail-Programms führen.

6. Klicken Sie auf **E-Mails senden**.

## **Kampagne telefonisch durchführen**

Obwohl die Kampagnen-Funktion in erster Linie für schriftlich versendete Kampagnen konzipiert ist, können Sie die Funktion auch als Hilfsmittel für telefonische Aktionen nutzen:

- 1. Erstellen Sie Kampagne so, als ob es eine schriftliche Kampagne wäre.
- 2. Erstellen Sie für die Kampagne eine Vorlage, in der sie die Telefonnummer der Empfänger einfügen (siehe *["Dokumentvorlagen](#page-31-0) bearbeiten"* auf Seite 32).
- 3. Drucken Sie die Kampagne oder erstellen Sie eine PDF-Datei. Sie haben jetzt eine Telefonliste der Kampagnen-Empfänger.
- 4. Rufen Sie die "Empfänger" der Kampagne der Reihe nach an, oder übergeben Sie die erzeugte Telefonliste einem auf solche Anrufe spezialisierten Dienstleister.

#### **Kampagne nachverfolgen**

Auf der Unterregisterkarte **Archiv** können Sie nachvollziehen, wann eine Kampagne an welche Empfänger geschickt wurde. Dies ist insbesondere dann nützlich, wenn Sie eine Kampagne in Etappen oder mehrfach versendet haben.

Außerdem können Sie festhalten und sehen, wie viele Empfänger auf die Kampagne reagiert haben (Rücklaufquote).

Um den Rücklauf zu erfassen:

- 1. Aktivieren Sie die Unterregisterkarte **Archiv**.
- 2. Markieren Sie unter **Versanddatum** das Datum, zu dem Sie den Rücklauf erfassen wollen.
- 3. Markieren Sie in der Liste **Ansprechpartner** den Ansprechpartner, zu dem Sie den Rücklauf erfassen wollen.
- 4. Wählen Sie unter **Rücklauf Ist** einen der Einträge *Keine Rückmeldung* oder *Rückmeldung erhalten*, und klicken Sie dann auf die Schaltfläche **Speichern**.

*Anmerkung: Aktuell bildet Clients-Guide keine Summe aus den einzelnen Einträgen für den Rücklauf. Es findet daher auch kein automatischer Vergleich zu dem auf der Unterregisterkarte erfassten Wert für Rücklauf Soll statt.*

# <span id="page-131-0"></span>**10.2 Mit Robinsonlisten arbeiten**

Nicht jeder Ansprechpartner möchte zu Werbezwecken kontaktiert werden. Manche Ansprechpartner lehnen für Werbung auch nur bestimmte Kommunikationswege ab, wie z. B. Werbung per E-Mail oder werbliche Anrufe per Telefon.

Eine Robinsonliste enthält Daten von Personen, die grundsätzlich nicht, oder über einzelne Wege nicht zu Werbezwecken kontaktiert werden möchten. Clients-Guide verwaltet entsprechende Robinson-Kriterien in der Kundenkartei einzeln zu jedem Ansprechpartner (Unterregisterkarte **Ansprechpartner | Robinson**). Hier können Sie zu jedem Ansprechpartner eintragen, wenn er über bestimmte Kommunikationswege nicht kontaktiert werden möchte.

[An dieser Stelle werden wir in Kürze für Sie eine Abbildung ergänzen.]

Ergänzend zu den Einstellungen in der Kundenkartei können Sie unter **Kampagnen > Robinsonlisten** Robinsonlisten auch importieren oder exportieren.

- Ein Import ist z. B. notwendig, wenn Sie eine Robinsonliste von einem kommerziellen Anbieter für solche Listen erworben haben und in Ihre Kundendatenbank übernehmen möchten.
- Ein Export ist z. B. notwendig, wenn Sie Kampagnen oder andere Werbemaßnahmen extern durchführen lassen. Sie können dem beauftragten Dienstleister dann Ihre Robinsonliste zur Verfügung stellen, so dass nicht versehentlich Kunden kontaktiert werden, die dies nicht wünschen.

[An dieser Stelle werden wir in Kürze für Sie eine Abbildung ergänzen.]

## **Ansprechpartner manuell auf Robinsonliste setzen**

Sie können einen Ansprechpartner jederzeit manuell auf die Robinsonliste setzen. Beispiel: Ein Kunde bittet Sie im Gespräch, ihm in Zukunft keine Werbung mehr per Post zuzusenden, sondern nur noch elektronisch.

1. Öffnen Sie in der Kundenkartei die Registerkarte **Ansprechpartner | Robinson**.

*Tipp: Am einfachsten hierzu im Menü Kunden > Ansprechpartnerkartei wählen, und dann auf den Ansprechpartner doppelklicken.*

- 2. Aktivieren Sie die Bearbeitungsfunktion für den Ansprechpartner.
- 3. Fügen Sie im Bereich **Robinson** die Kommunikationswege hinzu, von denen der Ansprechpartner zukünftig ausgenommen werden soll.
- 4. Klicken Sie auf **Speichern**.

**Robinsonlisten importieren**

Um eine aus einer externen Quelle bezogene Robinsonliste (CSV-Format) zu importieren:

- 1. Wählen Sie **Kampagnen > Robinsonlisten**. Es öffnet sich die Registerkarte **Robinsonlisten**.
- 2. Aktivieren Sie die Unterregisterkarte **Robinsonliste einlesen**.
- 3. Wählen Sie für die Kommunikationswege, für die Sie die in einer externen Robinsonliste enthaltenen Personen eintragen wollen, die betreffende Liste.

Sie können dieselbe Liste auch mehrfach wählen. Wenn Sie beispielsweise nur eine Robinsonliste haben, und die darin enthaltenen Personen sowohl für "E-Mail" als auch für "Fax" eintragen möchten, wählen Sie diese Robinsonliste in beiden Feldern.

4. Klicken Sie auf **Übereinstimmungen eintragen**.

Beim Einlesen werden die Kundendaten der Robinsonliste mit den Kundendaten der Clients-Guide-Datenbank verglichen. Werden Übereinstimmungen gefunden, wird beim jeweiligen Ansprechpartner das entsprechende Clients-Guide-Merkmal, beispielsweise *keine E-Mail*, gesetzt.

*Anmerkung: Die Zuordnung beim Importieren einer Robinsonliste erfolgt über Vorname, Nachname, Straße und Postleitzahl. Nur wenn alle diese Daten mit den Daten eines Ansprechpartners identisch sind, ist die Zuordnung eindeutig, und nur dann wird sie dementsprechend berücksichtigt.*

**Robinsonliste in Clients-Guide verwenden**

Um die in der Clients-Guide-Datenbank erfassten Robinson-Kriterien beim persönlichen Kontakt zu berücksichtigen:

- 1. Öffnen Sie den Ansprechpartner in der Kundenkartei.
- 2. Werfen Sie einen Blick auf die Unterregisterkarte **Robinson**.

Um die in der Clients-Guide-Datenbank erfassten Robinson-Kriterien beim Versenden einer Kampagne zu berücksichtigen, die Sie direkt aus Clients-Guide heraus versenden:

- 1. Erstellen Sie die Kampagne (siehe *["Kampagnen](#page-126-0) erstellen und versenden"* auf Seite 127).
- 2. Markieren Sie auf der Registerkarte **Seriendruck / Kampagnen** im Bereich **Auswahl der Empfänger** unter **Robinsonliste** die Kriterien, die beim Versenden berücksichtigt werden sollen. Beispiel: Sie möchten per E-Mail eine Einladung auf Ihren Messestand versenden. Als Kriterium wählen Sie dementsprechend *keine E-Mail*.

#### **Robinsonliste exportieren**

Um die in der Clients-Guide-Datenbank erfassten Robinson-Kriterien beim Versenden einer Kampagne zu berücksichtigen, die Sie extern versenden oder versenden lassen, können Sie die Adressen der betreffenden Ansprechpartner als Robinsonliste exportieren.

**Wichtig:** Diese Funktion ist nur für den Versand per Post geeignet. Exportiert werden ausschließlich Vorname, Nachname, Straße und Postleitzahl der Kunden, jedoch keine E-Mail-Adressen, Fax-Nummern oder Telefonnummern.

Vorgehen:

- 1. Wählen Sie **Kampagnen > Robinsonlisten**. Es erscheint die Registerkarte **Robinsonlisten**.
- 2. Aktivieren Sie die Unterregisterkarte **Externe Robinsonliste erstellen**.
- 3. Geben Sie unter **Speicherort wählen** einen Ordner und einen Dateinamen an, unter dem die exportierte Liste gespeichert werden soll.
- 4. Wählen Sie unter **Robinson-Kriterium auswählen** das Kriterium, das die exportierte Robinsonliste berücksichtigen soll. Beispiel: Sie möchten per Post

Infomaterial zu einem neuen Produkt versenden lassen. Als Robinson-Kriterium wählen Sie dementsprechend *keine Postsendung*.

5. Klicken Sie auf **Zugewiesene exportieren**.

*Anmerkung: Neben der Schaltfläche Zugewiesene exportieren gibt es noch zwei weitere Schaltflächen. Nicht zugewiesene exportieren exportiert alle Kundenadressen, die entsprechend des Kriteriums kontaktiert werden dürfen. Alle exportieren exportiert alle Kundendaten, unabhängig von jedem Robinson-Kriterium. Eine leistungsfähigere Funktion zum Export aller Kundendaten finden Sie jedoch unter Verwaltung > Export.*

# **11 Auswertungen generieren**

Ergänzend zur Möglichkeit, jederzeit über das Programm alle Daten Ihrer Clients-Guide-Datenbank abzurufen, können Sie zahlreiche Auswertungen auch direkt auf Papier drucken oder als PDF-Datei erstellen. Sie können diese Auswertungen entweder für eigene Zwecke nutzen oder an Kollegen, Vorgesetzte und Partner weitergeben, die nicht über Clients-Guide verfügen.

Verfügbare Auswertungsarten sind:

## **Kunden**

Kundenbezogene Listen und Auswertungen enthalten diverse Zusammenstellungen Ihrer Kundendaten, wie Kundenliste, Kundenetiketten, Geschenkliste, Geburtstagsliste, Besuchsintervalle, Besuchsberichte, Problemberichte, Terminliste, Umsatzliste, Salesliste, Kundenzufriedenheit und Telefonliste.

Siehe *["Kundenbezogene](#page-137-0) Listen generieren"* auf Seite 138.

## **Leads**

Auf Leads bezogene Auswertungen enthalten verschiedene Zusammenstellungen der Daten Ihrer Leads, wie Leadliste, Anzahl Win und Lose, Wettbewerb und Forecast. Siehe *"Leadlisten [generieren"](#page-139-0)* auf Seite 140.

**Projekte**

Projektlisten enthalten Zusammenstellungen der Daten Ihrer Projekte einschließlich deren Projektsumme. Siehe *["Projektlisten](#page-141-0) generieren"* auf Seite 142.

**Artikel**

Artikellisten enthalten Zusammenstellungen Ihrer Artikel, wie z. B. als Bedarfsartikel oder als Präferenzartikel ausgewiesene Artikel. Siehe *["Artikellisten](#page-143-0) generieren"* auf Seite 144.

## **Aktivitäten**

Aktivitätenlisten enthalten Zusammenstellungen anstehender und optional auch bereits erledigter Aktivitäten, wie To-dos, Kundentermine, Projekttermine, Leadtermine, Touren, Geburtstage und mit Fremddokumenten verknüpfte Wiedervorlagetermine. Siehe *["Aktivitätenlisten](#page-145-0) generieren"* auf Seite 146.

**To-dos**

To-do-Listen enthalten Zusammenstellungen anstehender oder auch

vergangener To-dos aus der To-do-Liste. Siehe ["To-do-Listen](#page-147-0) generieren" auf Seite 148.

## **Statistiken**

Grafische Auswertungen zeigen Ihnen die statistische Verteilung Ihrer Kunden nach diversen Kriterien.

Siehe *"Grafisch [aufbereitete](#page-149-0) Statistiken erstellen"* auf Seite 150.

## **Design und Inhalte anpassen**

Bei Bedarf können Sie die Inhalte aller Auswertungen über Vorlagen an Ihre speziellen Anforderungen anpassen. Dabei beschränken sich die Anpassungsmöglichkeiten nicht nur auf das Design – auch die Inhalte können Sie nahezu beliebig bestimmen. Informationen zum Anpassen der Vorlagen finden Sie unter *["Dokumentvorlagen](#page-31-0) bearbeiten"* auf Seite 32.

# <span id="page-137-0"></span>**11.1 Kundenbezogene Listen generieren**

Kundenbezogene Listen und Auswertungen enthalten verschiedene schriftliche Zusammenstellungen Ihrer Kundendaten. Sie können diese Auswertungen entweder für eigene Zwecke nutzen oder an Kollegen, Vorgesetzte und Partner weitergeben, die nicht über Clients-Guide verfügen.

Auswertungen können Sie entweder direkt auf Papier drucken oder als PDF-Datei erstellen.

[An dieser Stelle werden wir in Kürze für Sie eine Abbildung ergänzen.]

Folgende kundenbezogene Listen und Auswertungen können Sie generieren:

- **Kundenliste** Erzeugt eine Liste aller Kunden.
- **Kundenetiketten** Druckt Etiketten für alle Kunden.
- **Geschenkliste** Listet auf, welche Ansprechpartner welche Geschenke erhalten haben.
- **Geburtstagsliste** Listet auf, welcher Ansprechpartner wann Geburtstag hat.
- **Besuchsintervalle** Listet auf, in welchen Intervallen welche Kunden besucht werden müssen, entsprechend des für den Kunden eingestellten Besuchszyklus.
- **Besuchsberichte** Listet die Besuchsberichte zu den Kunden auf.
- **Problemberichte** Listet die als Problembericht markierten Besuchsberichte zu den Kunden auf.
- **Kundenterminliste** Listet die für die Kunden in Zukunft geplanten Termine auf.
- **Umsatzliste**

Listet auf, mit welchem Kunden Sie in der Vergangenheit wie viel Umsatz erzielt haben. (Nur verfügbar, wenn Sie Umsatzdaten aus Ihrem Warenwirtschaftssystem importiert haben.)

**Salesliste** 

Listet auf, welche Artikel Sie welchen Kunden in der Vergangenheit verkauft haben.

- **Kundenzufriedenheit** Listet auf, welche Werte für die Kundenzufriedenheit Sie für welchen Kunden erfasst haben.
- **Fixe Telefonliste**

Erstellt eine Liste von allen Ansprechpartnern und deren Telefonnummern. Enthalten sind auch die Daten für den nächsten fälligen Anruf, entsprechend Ihrer Angaben für die telefonische Anmeldung.

## **Aufruf**

Wählen Sie **Auswertungen > Kunden**.

#### **Wissenswertes**

- Welche Daten in einer Auswertung enthalten sind, hängt von den Platzhaltern ab, die in der jeweils gewählten Vorlage stehen. Diese Vorlagen können Sie frei anpassen und dabei sowohl die Platzhalter als auch alle fixen Texte und das Design ändern. Details siehe Registerkarte **Platzhalter-Info** im Programm sowie *["Dokumentvorlagen](#page-31-0) bearbeiten"* auf Seite 32.
- Welche Kunden in einer Auswertung berücksichtigt werden, hängt davon ab, welche Kunden in der **Kundenliste** ausgewählt sind. Sind in der **Kundenliste** *keine* Kunden ausgewählt, werden in der Auswertung *alle* Kunden berücksichtigt.

#### **Tipps**

Wenn Sie eine Auswertung weiter bearbeiten möchten, sollten Sie im Normalfall die Vorlage bearbeiten. Ihre Änderung steht Ihnen dann auch in Zukunft zur Verfügung, wenn Sie dieselbe Auswertung neu generieren.

Falls Sie im Einzelfall einmal eine Auswertung individuell nachbearbeiten möchten, oder falls Sie Inhalte aus einer Auswertung in ein anderes Programm oder Dokument übernehmen möchten, können Sie auch auf **Dokument ansehen** klicken. Die Auswertung öffnet sich dann je nach gewählter Vorlage in Word oder in OpenOffice, und Sie können die Inhalte bearbeiten oder kopieren.

# <span id="page-139-0"></span>**11.2 Leadlisten generieren**

Auf Leads bezogene Auswertungen enthalten verschiedene schriftliche Zusammenstellungen der Daten Ihrer Leads. Sie können diese Auswertungen entweder für eigene Zwecke nutzen oder an Kollegen, Vorgesetzte und Partner weitergeben, die nicht über Clients-Guide verfügen.

Auswertungen können Sie entweder direkt auf Papier drucken oder als PDF-Datei erstellen.

[An dieser Stelle werden wir in Kürze für Sie eine Abbildung ergänzen.]

Folgende auf Leads bezogene Auswertungen können Sie generieren:

**Leadliste**

Listet die Daten zu den Leads auf. Wenn Sie die Vorlage **Leadliste\_wMatrix** wählen, enthält die Auflistung auch die Fragen und Antworten der LeadwMatrix.

- **Lead Anzahl Win und Lose** Listet auf, welche und wie viele Leads jeweils den Status *Win* und den Status *Lose* haben.
- **Wettbewerb**

Listet auf, gegen welche Wettbewerber wie viele Leads gewonnen und verloren wurden.

**Forecast** Listet auf, welche Leads welchen geschätzten Wert für den Umsatz liefern.

**Aufruf**

Wählen Sie **Auswertungen > Leads**.

#### **Wissenswertes**

Welche Daten in einer Auswertung enthalten sind, hängt von den Platzhaltern ab, die in der jeweils gewählten Vorlage stehen. Diese Vorlagen können Sie frei anpassen und dabei sowohl die Platzhalter als auch alle fixen Texte und das Design ändern. Details siehe Registerkarte **Platzhalter-Info** im Programm sowie *["Dokumentvorlagen](#page-31-0) bearbeiten"* auf Seite 32.

- Welche Leads in einer Auswertung berücksichtigt werden, hängt davon ab, welche Leads in der Liste **Auswertungs-Daten** sichtbar und ausgewählt sind. Sind dort *keine* Leads ausgewählt, werden in der Auswertung *alle* in der Liste **Auswertungs-Daten** enthaltenen Leads berücksichtigt.
- Welche Leads wiederum in der Liste **Auswertungs-Daten** enthalten sind, wird bestimmt durch die in der **Kundenliste** markieren Kunden sowie durch einen möglicherweise angewandten **Filter**.

## **Tipps**

Wenn Sie eine Auswertung weiter bearbeiten möchten, sollten Sie im Normalfall die Vorlage bearbeiten. Ihre Änderung steht Ihnen dann auch in Zukunft zur Verfügung, wenn Sie dieselbe Auswertung neu generieren.

Falls Sie im Einzelfall einmal eine Auswertung individuell nachbearbeiten möchten, oder falls Sie Inhalte aus einer Auswertung in ein anderes Programm oder Dokument übernehmen möchten, können Sie auch auf **Dokument ansehen** klicken. Die Auswertung öffnet sich dann je nach gewählter Vorlage in Word oder in OpenOffice, und Sie können die Inhalte bearbeiten oder kopieren.

# <span id="page-141-0"></span>**11.3 Projektlisten generieren**

Projektlisten enthalten Zusammenstellungen der Daten Ihrer Projekte einschließlich deren Projektsumme. Sie können diese Listen entweder für eigene Zwecke nutzen oder an Kollegen, Vorgesetzte und Partner weitergeben, die nicht über Clients-Guide verfügen.

Projektlisten können Sie entweder direkt auf Papier drucken oder als PDF-Datei erstellen.

[An dieser Stelle werden wir in Kürze für Sie eine Abbildung ergänzen.]

#### **Aufruf**

Wählen Sie **Auswertungen > Projekte**.

**Wissenswertes**

- Welche Daten in einer Auswertung enthalten sind, hängt von den Platzhaltern ab, die in der jeweils gewählten Vorlage stehen. Diese Vorlagen können Sie frei anpassen und dabei sowohl die Platzhalter als auch alle fixen Texte und das Design ändern. Details siehe Registerkarte **Platzhalter-Info** im Programm sowie *["Dokumentvorlagen](#page-31-0) bearbeiten"* auf Seite 32.
- Welche Projekte in einer Projektliste berücksichtigt werden, hängt davon ab, welche Projekte in der Liste **Auswertungs-Daten** sichtbar und ausgewählt sind. Sind dort *keine* Projekte ausgewählt, werden in der Auswertung *alle* in der Liste **Auswertungs-Daten** enthaltenen Projekte berücksichtigt.
- Welche Projekte wiederum in der Liste **Auswertungs-Daten** enthalten sind, wird bestimmt durch die in der **Kundenliste** markieren Kunden sowie durch einen möglicherweise angewandten **Filter**.

## **Tipps**

Wenn Sie eine Projektliste weiter bearbeiten möchten, sollten Sie im Normalfall die Vorlage bearbeiten. Ihre Änderung steht Ihnen dann auch in Zukunft zur Verfügung, wenn Sie dieselbe Liste neu generieren.

Falls Sie im Einzelfall einmal eine Projektliste individuell nachbearbeiten möchten, oder falls Sie Inhalte aus einer Liste in ein anderes Programm oder Dokument übernehmen möchten, können Sie auch auf **Dokument ansehen** klicken. Die Projektliste öffnet sich dann je nach gewählter Vorlage in Word oder in OpenOffice, und Sie können die Inhalte bearbeiten oder kopieren.

# <span id="page-143-0"></span>**11.4 Artikellisten generieren**

Artikellisten enthalten verschiedene schriftliche Zusammenstellungen Ihrer Produkte. Sie können diese Auswertungen entweder für eigene Zwecke nutzen oder an Kollegen, Vorgesetzte und Partner weitergeben, die nicht über Clients-Guide verfügen.

Artikellisten können Sie entweder direkt auf Papier drucken oder als PDF-Datei erstellen.

[An dieser Stelle werden wir in Kürze für Sie eine Abbildung ergänzen.]

Folgende Artikellisten können Sie generieren:

- **Artikelliste** Enthält alle Artikel.
- **Bedarfsartikel** Enthält nur die Artikel, denen unter **Artikel/Verkauf > Artikelliste** Bedarfsartikel-Kunden zugeordnet wurden.
- **Präferenzartikel** Enthält nur die Artikel, die unter **Artikel/Verkauf > Artikelliste** als Präferenzartikel gekennzeichnet wurden.

#### **Aufruf**

Wählen Sie **Auswertungen > Artikel**.

#### **Wissenswertes**

- Welche Daten in einer Auswertung enthalten sind, hängt von den Platzhaltern ab, die in der jeweils gewählten Vorlage stehen. Diese Vorlagen können Sie frei anpassen und dabei sowohl die Platzhalter als auch alle fixen Texte und das Design ändern. Details siehe Registerkarte **Platzhalter-Info** im Programm sowie *["Dokumentvorlagen](#page-31-0) bearbeiten"* auf Seite 32.
- Welche Artikel in einer Auswertung berücksichtigt werden, hängt davon ab, welche Artikel in der Liste **Auswertungs-Daten** sichtbar und ausgewählt sind. Sind dort *keine* Artikel ausgewählt, werden in der Auswertung *alle* in der Liste **Auswertungs-Daten** enthaltenen Artikel berücksichtigt.
Welche Artikel wiederum in der Liste **Auswertungs-Daten** enthalten sind, wird bestimmt durch die in der **Kundenliste** markieren Kunden (gilt nicht für Präferenzartikel, da diese kundenunabhängig sind).

### **Tipps**

Wenn Sie eine Auswertung weiter bearbeiten möchten, sollten Sie im Normalfall die Vorlage bearbeiten. Ihre Änderung steht Ihnen dann auch in Zukunft zur Verfügung, wenn Sie dieselbe Auswertung neu generieren.

Falls Sie im Einzelfall einmal eine Auswertung individuell nachbearbeiten möchten, oder falls Sie Inhalte aus einer Auswertung in ein anderes Programm oder Dokument übernehmen möchten, können Sie auch auf **Dokument ansehen** klicken. Die Auswertung öffnet sich dann je nach gewählter Vorlage in Word oder in OpenOffice, und Sie können die Inhalte bearbeiten oder kopieren.

# <span id="page-145-0"></span>**11.5 Aktivitätenlisten generieren**

Aktivitätenlisten enthalten Zusammenstellungen anstehender und optional auch bereits erledigter Aktivitäten, wie To-dos, Kundentermine, Projekttermine, Leadtermine, Touren, Geburtstage und mit Fremddokumenten verknüpfte Wiedervorlagetermine. Sie können diese Listen entweder für eigene Zwecke nutzen oder an Kollegen, Vorgesetzte und Partner weitergeben, die nicht über Clients-Guide verfügen.

Aktivitätenlisten können Sie entweder direkt auf Papier drucken oder als PDF-Datei erstellen.

[An dieser Stelle werden wir in Kürze für Sie eine Abbildung ergänzen.]

**Aufruf**

Wählen Sie **Auswertungen > Aktivitäten**.

**Wissenswertes**

- Welche Daten in einer Auswertung enthalten sind, hängt von den Platzhaltern ab, die in der jeweils gewählten Vorlage stehen. Diese Vorlagen können Sie frei anpassen und dabei sowohl die Platzhalter als auch alle fixen Texte und das Design ändern. Details siehe Registerkarte **Platzhalter-Info** im Programm sowie *["Dokumentvorlagen](#page-31-0) bearbeiten"* auf Seite 32.
- Welche Aktivitäten in einer Aktivitätenliste berücksichtigt werden, hängt davon ab, welche Aktivitäten in der Liste **Auswertungs-Daten** sichtbar und ausgewählt sind. Sind dort *keine* Aktivitäten ausgewählt, werden in der Auswertung *alle* in der Liste **Auswertungs-Daten** enthaltenen Aktivitäten berücksichtigt.
- Welche Aktivitäten wiederum in der Liste **Auswertungs-Daten** enthalten sind, wird bestimmt durch die in der **Kundenliste** markieren Kunden sowie durch einen möglicherweise angewandten **Filter**.

**Tipps**

Wenn Sie eine Aktivitätenliste weiter bearbeiten möchten, sollten Sie im

Normalfall die Vorlage bearbeiten. Ihre Änderung steht Ihnen dann auch in Zukunft zur Verfügung, wenn Sie dieselbe Liste neu generieren.

Falls Sie im Einzelfall einmal eine Aktivitätenliste individuell nachbearbeiten möchten, oder falls Sie Inhalte aus einer Liste in ein anderes Programm oder Dokument übernehmen möchten, können Sie auch auf **Dokument ansehen** klicken. Die Aktivitätenliste öffnet sich dann je nach gewählter Vorlage in Word oder in OpenOffice, und Sie können die Inhalte bearbeiten oder kopieren.

# <span id="page-147-0"></span>**11.6 To-do-Listen generieren**

To-do-Listen enthalten Zusammenstellungen anstehender oder auch vergangener To-dos aus der To-do-Liste. Sie können diese Auswertungen entweder für eigene Zwecke nutzen oder an Kollegen, Vorgesetzte und Partner weitergeben, die nicht über Clients-Guide verfügen.

To-do-Listen können Sie entweder direkt auf Papier drucken oder als PDF-Datei erstellen.

[An dieser Stelle werden wir in Kürze für Sie eine Abbildung ergänzen.]

**Aufruf**

Wählen Sie **Auswertungen > To-do**.

**Wissenswertes**

- Welche Daten in einer Auswertung enthalten sind, hängt von den Platzhaltern ab, die in der jeweils gewählten Vorlage stehen. Diese Vorlagen können Sie frei anpassen und dabei sowohl die Platzhalter als auch alle fixen Texte und das Design ändern. Details siehe Registerkarte **Platzhalter-Info** im Programm sowie *["Dokumentvorlagen](#page-31-0) bearbeiten"* auf Seite 32.
- Welche To-dos in einer Auswertung berücksichtigt werden, hängt davon ab, welche To-dos in der Liste **Auswertungs-Daten** sichtbar und ausgewählt sind. Sind dort *keine* To-dos ausgewählt, werden in der Auswertung *alle* in der Liste **Auswertungs-Daten** enthaltenen To-dos berücksichtigt.
- Welche To-dos wiederum in der Liste **Auswertungs-Daten** enthalten sind, wird bestimmt durch einen möglicherweise angewandten **Filter**.

**Tipps**

Wenn Sie eine To-do-Liste weiter bearbeiten möchten, sollten Sie im Normalfall die Vorlage bearbeiten. Ihre Änderung steht Ihnen dann auch in Zukunft zur Verfügung, wenn Sie dieselbe Liste neu generieren.

Falls Sie im Einzelfall einmal eine To-do-Liste individuell nachbearbeiten möchten, oder falls Sie Inhalte aus einer Liste in ein anderes Programm oder Dokument übernehmen möchten, können Sie auch auf **Dokument ansehen** klicken. Die To-do-Liste öffnet sich dann je nach gewählter Vorlage in Word oder in OpenOffice, und Sie können die Inhalte bearbeiten oder kopieren.

# **11.7 Grafisch aufbereitete Statistiken erstellen**

Grafische Auswertungen zeigen Ihnen anschaulich die statistische Verteilung Ihrer Kunden nach diversen Kriterien. Hieraus können Sie Rückschlüsse für den weiteren Ausbau und für die weitere Optimierung Ihrer Kundenbasis ziehen.

[An dieser Stelle werden wir in Kürze für Sie eine Abbildung ergänzen.]

Folgende Statistiken können Sie erstellen:

- **Kunden nach PLZ** Zeigt, wie viele Kunden je Postleitzahl Sie haben.
- **Kunden nach PLZ-Gebiet** Zeigt, wie viele Kunden je Postleitzahl-Gebiet Sie haben. Ein Postleitzahl-Gebiet wird dabei bestimmt durch die ersten beiden Ziffern der Postleitzahl.
- **Kunden nach Branche** Zeigt, wie viele Kunden je Branche Sie haben.
- **Kunden nach Tour** Zeigt, wie viele Kunden jeder in Clients-Guide definierten Tour zugewiesen sind, und wie viele Kunden in keiner Tour enthalten sind.
- **Kunden nach Typ** Zeigt, wie viele Kunden je Kundentyp Sie haben.
- **Kunden nach Ländern** Zeigt, wie viele Ihrer Kunden in welchen Ländern ihren Firmensitz haben.
- **Kundenkontakte** Zeigt, zu wie vielen Ihrer Kunden Sie im betrachteten Zeitraum welchen Kontakt hatten.

#### **Aufruf**

Wählen Sie **Auswertungen > Statistiken**.

#### **Wissenswertes**

In der Auswertung werden nur die Kunden berücksichtigt, die in der **Kundenliste** ausgewählt sind. Sind in der Kundenliste *keine* Kunden

ausgewählt, werden in der Auswertung *alle* Kunden berücksichtigt.

Wenn Sie unter **Auswahl** die Statistik *Kundenkontakte* wählen, müssen Sie unter **von Datum** und **bis Datum** den zu betrachtenden Zeitraum auswählen. Bei allen anderen Statistiken werden diese Angaben ignoriert.

# **Tipps**

Um eine Auswahl in der Kundenliste komplett aufzuheben, so dass keine Kunden mehr markiert sind, klicken Sie auf die Schaltfläche **Nichts wählen** oberhalb der Liste.

# <span id="page-151-0"></span>**12 Verlauf rückverfolgen**

Mit Clients-Guide können Sie jederzeit lückenlos Ihre Aktionen nachvollziehen – egal ob Sie nur kurz von Ihrer Arbeit unterbrochen wurden oder noch Monate später einen Sachverhalt recherchieren. Sie sind somit stets vollständig informiert und können Ihren Kunden gegenüber entsprechend kompetent auftreten. Wenn Sie im Team mit Clients-Guide Server-Edition arbeiten, sehen Sie auch die Aktionen und Dokumente Ihrer Kollegen.

- Der **Workflow** zeigt eine chronologische Historie wichtiger in Clients-Guide durchgeführter Aktionen aller Benutzer. Hier können Sie auf einen Blick erkennen, wer wann welche Änderungen vorgenommen hat. Siehe ["Workflow](#page-152-0) abrufen" auf Seite 153.
- Die **Kundenhistorie** zeigt alle Berichte zu allen Kunden, die jemals in der Kundenkartei erstellt wurden. Sie können die Berichte filtern und finden auf diese Weise schnell einen Bericht zu einem bestimmten Thema oder Ereignis. Siehe ["Kundenhistorie](#page-153-0) abrufen" auf Seite 154.
- Die **Druckhistorie** listet alle Dokumente auf, die Sie oder Ihre Kollegen in der Vergangenheit gedruckt oder als PDF-Datei erzeugt haben. Den Inhalt jedes einzelnen Dokuments können Sie sich noch immer ansehen. Siehe *["Druckhistorie](#page-155-0) abrufen"* auf Seite 156.

*Anmerkung: Wenn Sie im Team arbeiten und Clients-Guide Server-Edition nutzen, gehört zur Historie im weiteren Sinne außerdem der NewsFlash. Dort sehen Sie, welche Daten Sie selbst oder andere Benutzer im Offline-Betrieb seit der letzten Synchronisation mit dem Server geändert oder neu erfasst haben. Siehe ["NewsFlash](#page-174-0) lesen" auf Seite 175.*

# <span id="page-152-0"></span>**12.1 Workflow abrufen**

Der sogenannte Workflow zeigt eine chronologische Historie wichtiger in Clients-Guide durchgeführter Aktionen aller Benutzer. Dazu zählt beispielsweise, ob und welche Kunden neu angelegt, bearbeitet oder gelöscht wurden.

Die Ansicht des Workflows ist insbesondere bei der Arbeit im Team nützlich, denn hier können Sie auf einen Blick erkennen, wer welche Änderungen vorgenommen hat. Aber auch Ihre eigenen Aktionen können Sie im Workflow jederzeit rückverfolgen.

[An dieser Stelle werden wir in Kürze für Sie eine Abbildung ergänzen.]

**Aufruf**

Wählen Sie **Verlauf > Workflow**.

**Tipps**

- Nutzen Sie das Eingabefeld oberhalb der Liste, um die Anzeige zu filtern und auf die für Sie interessanten Informationen einzugrenzen. Zum Beispiel könnten Sie hier den Benutzernamen eines Kollegen eingeben und sehen dann nur noch die Aktionen dieses Kollegen. Oder Sie geben den Namen einer Funktion ein, wie z. B. *gelöscht*, und sehen dann nur noch alle Aktionen, bei denen etwas gelöscht wurde. Oder Sie kombinieren mehrere Filterkriterien und geben z. B. ein: *Lead gelöscht*.
- Wenn Sie auf einen Eintrag doppelklicken, bringt Sie dies bei bearbeiteten oder erstellten Objekten direkt zur jeweiligen Bearbeiten-Funktion. Bei gelöschten Objekten ist diese Funktion nicht verfügbar.

# <span id="page-153-0"></span>**12.2 Kundenhistorie abrufen**

In der Kundenhistorie sehen Sie alle Berichte zu allen Kunden, die jemals in der Kundenkartei erstellt wurden. Sie können die Berichte filtern, was insbesondere dann nützlich ist, wenn Sie einen Bericht zu einem bestimmten Thema oder Ereignis suchen.

[An dieser Stelle werden wir in Kürze für Sie eine Abbildung ergänzen.]

**Aufruf**

Wählen Sie **Verlauf > Kundenhistorie**.

**Berichte zu bestimmten Kunden anzeigen**

Markieren Sie in der **Kundenliste** die Kunden, deren Berichte Sie sehen wollen. Wenn die Kundenliste sehr lang ist und Sie einen bestimmten Kunden suchen, geben Sie die Anfangsbuchstaben des Kundennamens in das Eingabefeld oberhalb der Kundenliste ein, um die Kundenliste zu filtern.

Die **Berichtsliste** zeigt jetzt nur noch die Berichte zu den markierten Kunden.

*Anmerkung: Um eine solche Auswahl wieder komplett aufzuheben, klicken Sie auf das Symbol Nichts wählen oberhalb der Kundenliste.*

**In angezeigten Berichten suchen**

- Wenn Sie einen Bericht zu einem bestimmten Ereignis suchen, grenzen Sie am besten den Zeitraum der angezeigten Berichte ein, indem Sie unter **von Datum** und **bis Datum** entsprechende Einträge machen und dann auf **Filtern** klicken.
- Wenn Sie einen Bericht zu einem bestimmten Thema suchen, geben Sie einen oder mehrere Filterbegriffe im Feld **Suchtext** ein, und klicken Sie dann auf **Filtern**. In der Berichtsliste werden jetzt nur noch die Berichte aufgelistet, in denen die eingegebenen Begriffe *alle* vorkommen. Beispiel: Sie wissen nicht mehr genau, mit welchem Kunden Sie ein Angebot zu einem bestimmten Produkt besprochen haben. Mit Hilfe der Suchfunktion können Sie in Berichten nach dem Produktnamen suchen.

In den Filtern werden sowohl der Betreff als auch der Text der Berichte berücksichtigt.

*Anmerkung: Wenn Sie Filterbegriffe in das Feld Suchtext eingeben, unterscheidet Clients-Guide zwischen Groß- und Kleinschreibung. Außerdem müssen Sie in diesem Fall auf Filtern klicken, damit der Filter wirksam wird. Wenn Sie unmittelbar im Eingabefeld über der Berichtsliste Ihre Filterkriterien eingeben, unterscheidet Clients-Guide nicht wischen Groß- und Kleinschreibung und wendet die Filterkriterien sofort an. In der Wirkung ist die Funktion beider Felder identisch.*

Um einen gesetzten Filter wieder zu löschen, löschen Sie den Filterbegriff, und klicken Sie abermals auf **Filtern**.

# **Berichte drucken**

- 1. Markieren Sie in der **Berichtsliste** die zu druckenden Berichte.
- 2. Klicken Sie auf die Schaltfläche **Drucken**.

# <span id="page-155-0"></span>**12.3 Druckhistorie abrufen**

In der Druckhistorie sehen Sie, welche Dokumente für Kunden in der Vergangenheit von Ihnen oder von Ihren Kollegen gedruckt oder als PDF-Datei erzeugt wurden.

[An dieser Stelle werden wir in Kürze für Sie eine Abbildung ergänzen.]

*Anmerkung: Auch in der Kundenkartei gibt es eine Druckhistorie. Die Druckhistorie in der Kundenkartei ist jedoch ausschließlich auf den aktuell bearbeiteten Kunden bezogen.*

# **Aufruf**

Wählen Sie **Verlauf > Druckhistorie**.

**Tipps**

- Wenn Sie ein Dokument für einen bestimmten Kunden suchen, markieren Sie diesen Kunden in der **Kundenliste**. Um eine solche Auswahl wieder komplett aufzuheben, klicken Sie auf das Symbol **Nichts wählen** oberhalb der Kundenliste.
- Wenn Sie auf einen Eintrag in der **Druckliste** doppelklicken, können Sie das Dokument ansehen, so wie es erzeugt wurde.

# <span id="page-156-0"></span>**13 Server nutzen (optional)**

Mit Hilfe des optionalen Clients-Guide-Servers (Clients-Guide Server-Edition) können Sie Clients-Guide auch im Team optimal nutzen. Sie können Ihre Daten mit den Daten Ihrer Kollegen synchronisieren, Termine und Aktivitäten abgleichen, Nachrichten untereinander austauschen und vieles mehr.

Über den Clients-Guide-Server können Sie außerdem unterschiedliche Geräte synchronisieren und beispielsweise abwechselnd auf einem Notebook, Tablet und Smartphone arbeiten. Dies geht auch dann, wenn Sie Clients-Guide nicht im Team nutzen, sondern als einziger Benutzer.

In beiden Fällen benötigen Sie eine Lizenz für Clients-Guide Server-Edition und müssen den Server auf einem Ihrer Computer installieren. Da der Server auf einem Ihrer eigenen Computer läuft, haben Sie – anders als bei Cloud-basierten Diensten – stets die volle Kontrolle über Ihre Daten. Auch müssen Sie zum Zugriff auf den Server nicht mit dem Internet verbunden sein, eine Verbindung über Ihr internes Netzwerk reicht aus.

*Anmerkung: Der Clients-Guide-Server ist eine reine Software-Komponente und benötigt keine spezielle Server-Hardware. Sie können den Clients-Guide-Server auf jedem handelsüblichen Computer installieren, den Sie ohnehin innerhalb Ihres Netzwerks betreiben.*

*Anmerkung: Mit dem Server können Sie auch Geräte synchronisieren, die unter unterschiedlichen Betriebssystemen laufen. Beispielsweise kann ein Kollege unter Windows arbeiten, ein anderer Kollege unter Linux und ein dritter Kollege unter Mac OS. Oder Sie selbst nutzen z. B. abwechselnd einen Windows-PC, ein iPad und ein Android-Smartphone.*

**Wie merken Sie, ob Sie online oder offline sind?**

Wenn Clients-Guide Client-Edition mit dem Server verbunden ist, leuchtet das linke der beiden Ampelsymbole rechts oben im Programmfenster blau.

- Ein blaues Symbol bedeutet also: verbunden ("online").
- Ein graues Symbol hingegen bedeutet: nicht verbunden ("offline)".

[An dieser Stelle werden wir in Kürze für Sie eine Abbildung ergänzen.]

*Tipp: Wenn Sie auf das Ampelsymbol klicken, können Sie den Zustand online / offline umschalten. Normalerweise ist dies nicht erforderlich, da Clients-Guide beim Programmstart automatisch merkt, ob der Server erreichbar ist oder nicht. Die Funktion kann jedoch nützlich sein, wenn der Server erst erreichbar wird, während Sie bereits im Client arbeiten. Dann können Sie sich auf diese Weise sofort mit dem Server verbinden. Andersherum können Sie Verbindung manuell trennen, wenn Sie wissen, dass der Server z. B. heruntergefahren wird oder wenn Sie auf einen Kundenbesuch gehen.*

# **Wo liegen die Daten?**

Es gibt sowohl eine Clients-Guide-Datenbank auf dem Server als auch eine lokale Kopie dieser Datenbank auf jedem Gerät. Die Tatsache, dass es auf jedem Gerät eine lokale Kopie der Datenbank gibt, hat den Vorteil, dass Sie auch dann mit Clients-Guide weiterarbeiten können, wenn Sie einmal nicht mit dem Server verbunden sind – z. B. während eines Kundenbesuchs. Dies ist der sogenannte *Offline-Betrieb*.

Zum Verständnis wichtig, ist: Sie arbeiten grundsätzlich entweder mit der Serverdatenbank ("Online-Betrieb") oder mit der lokalen Datenbank ("Offline-Betrieb") – jedoch niemals mit beiden Datenbanken gleichzeitig! Eine Synchronisierung zwischen beiden Datenbanken findet nur zu ganz bestimmten Zeitpunkten statt.

[An dieser Stelle werden wir in Kürze für Sie eine Abbildung ergänzen.]

# **Wann synchronisieren?**

Wenn Sie gelegentlich offline arbeiten, oder wenn Sie im Team mit anderen Benutzern arbeiten, wird Sie Clients-Guide immer wieder zur Datensynchronisation auffordern.

# Beispiel:

Sie haben offline gearbeitet und gehen jetzt wieder online, d. h. Sie verbinden sich wieder mit dem Server. Clients-Guide fragt Sie beim Verbinden, ob geprüft werden soll, ob es in Ihrer lokalen Datenbank Änderungen gibt, die noch nicht in der Serverdatenbank gespeichert sind. Falls ja, können Sie diese Daten jetzt zum Server übertragen (Fall A). Sie können sich aber auch gegen eine Übertragung entscheiden – z. B. wenn Sie die Daten wieder verwerfen möchten (Fall B). Unabhängig davon, ob Sie die Daten übertragen haben oder nicht, verbindet Sie Clients-Guide jetzt mit der Serverdatenbank und beendet die Verbindung zu Ihrer lokalen Datenbank. Falls Sie im Team arbeiten und Kollegen in der Zwischenzeit Änderungen an den Daten vorgenommen haben, sehen Sie jetzt alle diese Änderungen. Falls Sie Ihre eigenen lokalen Änderungen zuvor zum Server übertragen hatten (Fall A), sehen Sie auch diese Änderungen. Falls Sie Ihre Änderungen nicht übertragen hatten (Fall B), sehen Sie diese Daten jetzt nicht mehr, denn Clients-Guide greift ja nur noch auf die Serverdatenbank zu und nicht mehr auf Ihre lokale Datenbank.

Nun ändern Sie Daten, z. B. legen Sie einen neuen Kunden an. Da Sie online sind, speichert Clients-Guide diese Änderungen in der Serverdatenbank. Kollegen, die ebenfalls gerade online arbeiten, sehen den neuen Kunden jetzt auch. Ihre lokale Datenbank auf Ihrem Computer aber bekommt von dieser Änderung noch nichts mit und bleibt unverändert.

Jetzt trennen Sie die Verbindung – entweder, indem Sie Clients-Guide beenden, oder indem Sie auf das blaue Ampelsymbol klicken. Im Normalfall ersetzt jetzt Clients-Guide Ihre alte lokale Datenbank durch eine Kopie der aktuellen Serverdatenbank. Sie könnten jetzt also z. B. zu einem Kunden fahren und dort nahtlos mit den neuen Daten weiterarbeiten. Ein Sonderfall ist nur der zuvor beschriebene Fall B, in dem Sie Ihre lokalen Änderungen vor dem Onlinegehen nicht auf den Server übertragen hatten. Diese noch nicht auf dem Server gespeicherten Änderungen würden beim Kopieren der neuen Serverdaten auf Ihren Computer verloren gehen. Bei Trennen der Verbindung fragt Sie Clients-Guide daher in diesem Fall, ob Sie entweder Ihre alten, noch nicht übertragenen Daten tatsächlich überschreiben wollen, oder ob Ihre alte lokale Datenbank zunächst unverändert bleiben soll.

Jetzt starten Sie Clients-Guide auf einem anderen Gerät, das Sie einige Zeit nicht genutzt haben. Da Sie sicher sind, dass sich auf diesem Gerät keine offline und nicht synchronisierten Daten mehr befinden, können Sie beim Programmstart die Synchronisation bei der entsprechenden Frage gleich überspringen. Ihr Gerät greift auf die aktuelle Serverdatenbank zu, und Sie können sofort mit den aktuellen Daten arbeiten. Beim Beenden des Programms wird die lokale Datenbank wieder durch eine aktuelle Kopie der Serverdatenbank ersetzt.

#### **Welche Daten werden synchronisiert?**

Nicht alle Daten und Einstellungen werden auf dem Server gespeichert, sondern nur solche, die nicht ausschließlich Ihre individuellen Einstellungen betreffen.

Synchronisiert, und damit auf dem Server gespeichert, werden:

- alle Kundendaten
- Filter
- Termine, Aktivitäten, To-dos
- **Leads und Projekte**
- Routen und Touren
- Artikelliste und Salesliste
- Kampagnen und Robinsonlisten
- Auswertungen
- Der komplette Verlauf mit allen Historien
- Personalisierungen für Firma, Auswahlfeldertexte und Textbausteine sowie Ihre Benutzerdaten

*Nicht* synchronisiert und damit *nicht* auf dem Server gespeichert werden:

- Individuelle Personalisierungen, wie allgemeine Vorgabewerte, Farben, Funktionstastenbelegungen und Einstellungen für WelcomeDesk und Terminkalender
- Einträge im Tagebuch

# **Was ändert sich bei Nutzung des Servers in Clients-Guide Client-Edition?**

Wenn Sie der einzige Benutzer sind, der den Server nutzt, merken Sie davon wenig – außer dass Ihre Daten auf allen Ihren Geräten stets aktuell und abgeglichen sind. Wenn Sie offline gearbeitet haben und das nächste Mal der Server wieder erreichbar ist, erscheint eine Meldung, dass Sie jetzt die Daten wieder synchronisieren können.

Wenn Sie Clients-Guide-Server im Team nutzen und mehrere Benutzer auf dem Server angemeldet sind, können Sie ergänzend zum Datenabgleich noch diverse zusätzliche Funktionen nutzen:

- Als Administrator können Sie Filter erstellen, mit denen Sie ausschließen können, dass einzelne Benutzer bestimmte Kunden sehen und bearbeiten können (Admin-Kundenfilter, Admin-Kundenbibliotheken).
- Sie sehen die Termine und Aktivitäten der anderen Benutzer.
- Zu können anderen Benutzern To-dos zuweisen.
- Sie können im Workflow und im NewsFlash die Aktionen anderer Benutzer nachvollziehen.
- Sie können mit anderen Benutzern über den in Clients-Guide integrierten Messenger kommunizieren.

# **13.1 Server installieren und einrichten**

Sie können Clients-Guide Server-Edition und damit den Clients-Guide-Server auf jedem beliebigen Computer innerhalb Ihres Netzwerks installieren und benötigen dazu keine spezielle Server-Hardware. Dieser Computer kann auch ein Computer sein, auf dem Sie auch Clients-Guide Client-Edition installiert haben und nutzen. Insbesondere, wenn Sie Clients-Guide-Server nicht im Team einsetzen, sondern "nur" zum Synchronisieren Ihrer Geräte verwenden, ist dies der Regelfall.

**Wichtig:** Wenn Sie in einem Team zu unterschiedlichen Arbeitszeiten arbeiten, sollte der Server-Computer ein Computer sein, der möglichst durchgehend eingeschaltet ist. Außerdem ist es wichtig, dass der Computer, auf dem Sie Clients-Guide Server-Edition installieren, über eine feste IP-Adresse verfügt. Meist ist dies bereits die Voreinstellung. Wie Sie die Netzwerkeinstellungen eines Computers gegebenenfalls umkonfigurieren müssen, damit er eine feste IP-Adresse verwendet, hängt von Ihrem Betriebssystem und von Ihrem Netzwerk ab. Setzen Sie sich hierzu erforderlichenfalls mit Ihrem Systemadministrator in Verbindung.

# **Mögliche Szenarien**

Je nachdem, ob Sie neu beginnen mit Clients-Guide zu arbeiten, oder ob Sie bereits mit der Clients-Guide Client-Edition Kundendaten erfasst und bearbeitet haben, gibt es unterschiedliche Szenarien, nach denen sich jeweils einzelne Schritte bei der Installation richten müssen:

# **Szenario A: Sie haben noch keine Daten geändert**

Sie haben noch gar nicht mit Clients-Guide gearbeitet, oder Sie haben Clients-Guide Client-Edition komplett neu installiert. Die Daten unter Clients-Guide Client-Edition entsprechen also auf allen Geräten dem Auslieferungszustand.

# **Szenario B: Sie haben bereits Daten erfasst**

Sie haben bereits unter Clients-Guide Client-Edition gearbeitet. Entweder haben Sie nur ein wenig mit den mitgelieferten Demodaten experimentiert, oder Sie haben schon Daten Ihrer eigenen Kunden erfasst und bearbeitet.

Merken Sie sich die Nummer des auf Sie zutreffenden Szenarios.

### **Schritt 1: Backup Ihrer Daten erstellen**

**Achtung:** Bei Szenario B empfehlen wir, vor der Installation von Clients-Guide Server-Edition ein Backup Ihrer Daten zu erstellen. Zwar werden bei der Installation des Servers Ihre lokalen Datenbanken nicht gelöscht, beim späteren Abgleich der Datenbanken mit der Serverdatenbank kann es bei falschen Angaben Ihrerseits jedoch dazu kommen, dass Ihre Daten überschrieben oder mit den Demodaten des Servers "verunreinigt" werden. Mit einem Backup können Sie notfalls den Ausgangszustand jederzeit wiederherstellen. Informationen zum Erstellen von Backups finden Sie im Handbuch "Erste Schritte mit Clients-Guide".

# **Schritt 2: Clients-Guide Client-Edition installieren**

Sollten Sie die Clients-Guide Client-Edition (Einzelplatzversion) noch nicht auf allen Geräten installiert haben, installieren Sie diese zuerst. Eine Installationsbeschreibung hierzu finden Sie im Handbuch "Erste Schritte mit Clients-Guide".

#### **Schritt 3: Clients-Guide Server-Edition installieren**

Für die Installation des Clients-Guide-Servers erhalten Sie eine separate Installationsdatei. Verwenden Sie zur Installation das Installationspaket wie unter Ihrem Betriebssystem üblich und folgen Sie den Anweisungen auf dem Bildschirm. Ein Assistent führt Sie Schritt für Schritt durch den Installationsvorgang.

*Tipp: Im Installationsprogramm gibt es eine Option "Clients-Guide FiveStar Server – Beim Systemstart starten". Wir empfehlen, diese Option zu aktivieren. Damit ist sichergestellt, dass der Server immer mit gestartet wird, wenn der Computer, auf dem der Server installiert wurde, hochgefahren wird. Falls Sie diese Option nicht aktivieren, müssen Sie Clients-Guide Server-Edition jedes Mal nach dem Hochfahren des Server-Computers manuell starten, damit der Server für Benutzer erreichbar ist und Daten mit der Clients-Guide-Serverdatenbank synchronisiert werden können.*

*Alternativ können Sie Clients-Guide Server-Edition unter Ihrem Betriebssystem auch als Dienst installieren oder einrichten. Dies hat den Vorteil, dass Sie es beim Hochfahren des Computers nicht manuell starten müssen, und dass Sie es nicht versehentlich beenden können. Bitte erkundigen Sie sich gegebenenfalls, wie Sie*

*unter Ihrem Betriebssystem Programme als Dienst installieren, oder wenden Sie sich hierzu an Ihren Systemadministrator.*

# **Besondere Hinweise für die Installation unter Mac OS X**

Als Hersteller einer betriebssystemunabhängigen Software sind wir kein von Apple verifizierter Entwickler und bieten unsere Software außerhalb des App-Stores an.

Mit dem Download erhalten Sie eine Datei im ZIP-Format. Falls Sie auf Ihrem Computer zum Entpacken nicht die Standardfunktion des Betriebssystems nutzen, sondern ein Drittprogramm, deaktivieren Sie in diesem Drittprogramm vor dem Entpacken gegebenenfalls die Option zum Entpacken von EXE-Dateien. Andernfalls erhalten Sie möglicherweise eine Meldung mit dem Hinweis, dass der Installer beschädigt sei und nicht geöffnet werden könne. Wir empfehlen, im Zweifel den kostenlos erhältlichen Entpacker Keka (*<http://www.kekaosx.com/de/>*) zu verwenden.

Je nach Konfiguration Ihres Systems erscheint bei der Installation möglicherweise der Hinweis, die Installation wäre nicht möglich, da die Sicherheitseinstellungen nur die Installation von Apps aus dem Mac App Store und von verifizierten Entwicklern erlauben. In diesem Fall müssen Sie die Optionen für Gatekeeper ändern (**Apple-Menü > Systemeinstellungen > Sicherheit > Allgemein > Apps-Download erlauben von > Keine Einschränkungen**). Nähere Informationen zu Gatekeeper und dessen möglichen Einschränkungen finden Sie bei Bedarf unter *[http://support.apple.com/kb/HT5290?viewlocale=de\\_DE&locale=de\\_DE](http://support.apple.com/kb/HT5290?viewlocale=de_DE&locale=de_DE)*.

**Schritt 4: IP-Adresse des Servers ermitteln**

1. Starten Sie Clients-Guide Server-Edition.

**Wichtig:** Wenn Sie eine Firewall einsetzen und diese meldet, dass der Clients-Guide-Server "auf Empfang gehen" oder "eingehende Netzwerkverbindungen akzeptieren" möchte, oder dass "ein anderes System versucht, eine Verbindung zu Ihrer App herzustellen", lassen Sie dies zu. Erlauben Sie außerdem auch auf jedem Computer, auf dem Clients-Guide Client-Edition läuft, Clients-Guide freien Zugriff ins Internet und auf Ihr Netzwerk.

- 2. Aktivieren Sie die Registerkarte **Server-Info**.
- 3. Notieren Sie sich die angezeigte IP-Adresse.

**Schritt 5: Synchronisations-/Netzwerkordner und IP-Adresse des Servers angeben**

Führen Sie für auf allen Geräten aller Benutzer, die mit der Clients-Guide-Serverdatenbank synchronisiert werden sollen, folgende Schritte durch. Falls Sie keinen Zugriff auf die Geräte anderer Benutzer haben, bitten Sie diese Benutzer, diese Schritte selbst durchzuführen.

- 1. Starten Sie Clients-Guide Client-Edition.
- 2. Wählen Sie **Verwaltung > Personalisierung | Dokumente & Drucken**.
- 3. Klicken Sie auf die Schaltfläche **Bearbeiten** (Schaltfläche mit dem Stift-Symbol), und geben Sie dann unter **Synchronisations-/Netzwerkordner vom Clients-Guide-Server** die Pfade an, unter denen die Dokumente auf dem Server abgelegt werden.
- 4. Klicken Sie auf die Schaltfläche **Speichern**.
- 5. Wählen Sie **Verwaltung > Personalisierung | Netzwerkeinstellungen**.
- 6. Klicken Sie auf die Schaltfläche **Bearbeiten** (Schaltfläche mit dem Stift-Symbol), und geben Sie dann unter **Clients-Guide-Server** die zuvor notierte IP-Adresse des Servers ein.
- 7. Klicken Sie auf die Schaltfläche **Speichern**.
- 8. Beenden Sie Clients-Guide Clients-Edition und starten Sie es erneut. Wenn der Client erfolgreich auf den Server zugreifen kann, erscheint jetzt eine Meldung, dass Sie auf dem Server noch nicht als Benutzer freigeschaltet sind.
- 9. Beenden Sie Clients-Guide Client-Edition wieder.

# **Schritt 6: Benutzer freischalten**

Mit Angabe der IP-Adresse ist bisher lediglich die technische Voraussetzung dafür geschaffen, dass die Clients auf den Server zugreifen können. Damit die Benutzer die Serverdatenbank auch lesen und ihre Daten darin speichern dürfen, müssen Sie die einzelnen Benutzer im Netzwerk noch aktivieren.

- 1. Starten Sie Clients-Guide Server-Edition.
- 2. Aktivieren Sie in Clients-Guide Server-Edition die Registerkarte **Benutzer**. In der Liste erscheinen automatisch alle Benutzer, deren Client bereits mindestens einmal auf den Server zugreifen konnte.

Für alle Benutzer, denen Sie den Zugriff auf die Clients-Guide-Serverdatenbank erlauben wollen:

- 1. Markieren Sie den Benutzer in der Liste.
- 2. Klicken Sie auf die Schaltfläche **Bearbeiten** (Schaltfläche mit dem Stift-Symbol).
- 3. Aktivieren Sie die Option **aktiv**.
- 4. Klicken Sie auf die Schaltfläche **Speichern**.

#### **Schritt 7: Daten synchronisieren**

Die freigeschalteten Benutzer können jetzt Clients-Guide Client-Edition neu starten und haben dann ab sofort Zugriff auf die Serverdatenbank.

Bei Szenario A befinden sich jetzt auf allen Clients sowie auf dem Server die noch unveränderten Demodaten. Sie brauchen nichts Besonderes zu beachten und können sofort mit der Arbeit beginnen.

Bei Szenario B befinden sich auf dem Client, den Sie schon zuvor verwendet hatten, geänderte Demodaten oder Ihre bereits erfassten Kundendaten. Sie müssen nun dafür sorgen, dass:

- die auf dem Server vorhandenen Demodaten gelöscht werden
- Ihre vorhandenen Daten auf den Server kopiert werden
- auf allen Clients mit Ausnahme des von Ihnen bereits verwendeten Clients die Demodaten gelöscht und durch die neuen Serverdaten ersetzt werden

#### Gehen Sie dazu folgendermaßen vor:

- 1. Starten Sie Clients-Guide Server-Edition und erstellen Sie unter **Backup/Restore | Datenbanken** eine neue, leere Datenbank (Datenbankvorlage *newClientsGuideDatabase*).
- 2. Starten Sie den Client, auf dem sich Ihre bereits vorhandenen Daten befinden.

Es erscheint eine Frage, ob Sie jetzt prüfen möchten, ob offline geänderte Daten zum Server übertragen werden müssen.

3. Beantworten Sie die Frage nach der Prüfung mit **Ja**, denn Sie möchten die lokal gespeicherten Daten ja zum Server übertragen. Es erscheint ein weiteres Fenster, das die in Ihrer lokalen Datenbank

erfassten Änderungen auflistet und Sie fragt, ob Sie die offline geänderten Daten jetzt zum Server übertragen wollen.

- 4. Beantworten Sie die Frage nach der Übertragung mit **Ja**. Ihre Daten werden nun zum Server übertragen. Nach der Übertragung erscheint eine weitere Frage, ob jetzt auch alle offline erstellten Druck- und Fremddokumente auf den Server übertragen werden sollen.
- 5. Beantworten Sie auch diese die Frage nach der Übertragung mit **Ja**. Ihre Daten werden nun übertragen. Warten Sie bis zum Ende der Übertragung. Sie können Clients-Guide Client-Edition auf diesem Gerät nun schließen oder auch geöffnet lassen.

Der Server befindet sich jetzt bereits auf dem aktuellen Stand. Nun müssen Sie noch dafür sorgen, dass auf allen anderen Clients die dort vorhandenen Demodaten durch die aktuellen Serverdaten ersetzt werden.

Wiederholen Sie die folgenden Schritte auf allen neuen Clients:

- 1. Starten Sie Clients-Guide Client-Edition. Es erscheint eine Frage, ob Sie jetzt prüfen möchten, ob offline geänderte Daten zum Server übertragen werden müssen.
- 2. Beantworten Sie die Frage nach der Prüfung mit **Nein**, denn Sie möchten die auf dem Client noch vorhandenen Demodaten ja nicht in Ihre Serverdatenbank übernehmen.

Sie sehen jetzt die aktuellen Serverdaten. In der lokalen Datenbank auf dem Client befinden sich jedoch noch immer die Demodaten.

3. Beenden Sie Clients-Guide Client-Edition. Es erscheint eine Frage, ob Sie die Synchronisation abbrechen und Ihre alte lokale Datenbank erhalten möchten. Wählen Sie **Nein**, denn Sie möchten die Demodaten ja nicht erhalten, sondern durch die aktuellen Daten der Serverdatenbank ersetzen.

Nun wird automatisch die Serverdatenbank auf den Client kopiert und ersetzt dort die Demodaten.

Jetzt befinden sich die aktuellen Serverdaten auch auf dem Client, und Sie können den Client nutzen.

<span id="page-166-0"></span>**Schritt 8: Lizenz für Server freischalten**

**Wichtig:** Führen Sie diesen Schritt erst dann durch, wenn die Daten auf dem

Server und auf allen Clients tatsächlich dem gewünschten Zustand entsprechen. Um einen möglichen Lizenzmissbrauch auszuschließen, müssen Sie nach dem eventuellen Einspielen eines unter einer anderen Lizenznummer erstellten Backups immer Ihre Lizenz durch den Support neu freischalten lassen, was nicht beliebig oft möglich ist. Wenn Sie ein Backup noch vor der Freischaltung Ihrer Lizenz während des 30-Tage-Testzeitraums einspielen, ist dies nicht erforderlich.

- 1. Stellen Sie sicher, dass der Computer, auf dem die Clients-Guide Server-Edition läuft, mit dem Internet verbunden ist und dass keine Firewall den Zugriff von Clients-Guide Server-Edition ins Internet blockiert.
- 2. Starten Sie Clients-Guide Server-Edition.
- 3. Aktivieren Sie die Registerkarte **Lizenz**.
- 4. Geben Sie Ihren den Lizenzschlüssel ein, den Sie *für die Server-Edition* erhalten haben, und klicken Sie dann auf **Lizenzschlüssel aktivieren**.

# **Wichtige Hinweise zum Betrieb**

Falls Sie bei der Installation nicht die Option zum automatischen Start des Clients-Guide-Servers beim Systemstart aktiviert hatte, vergessen Sie nicht, Clients-Guide Server-Edition nach jedem Start des Computers, auf dem Clients-Guide Server-Edition installiert wurde, manuell zu starten.

Wenn Sie Clients-Guide Client-Edition und Clients-Guide Server-Edition auf demselben Computer installiert haben, starten Sie Clients-Guide Server-Edition grundsätzlich zuerst. Warten Sie mit dem Start von Clients-Guide Client-Edition, bis Clients-Guide Server-Edition vollständig geladen wurde.

**Wichtig:** Sie können das laufende Server-Programm minimieren, dürfen es aber nicht schließen. Wenn Sie das Server-Programm schließen, ist der Server für Sie selbst und für andere Benutzer nicht mehr erreichbar!

**Wichtig:** Sollte sich die IP-Adresse des Computers, auf dem der Server läuft, nachträglich ändern, müssen Sie diese Einstellungen auf allen Clients aktualisieren. Sonst können sich die Clients nicht mehr mit dem Server verbinden.

# **13.2 Nachträglich weitere Clients installieren**

Wenn neue Kollegen zu Ihrem Team stoßen, oder wenn Sie ein weiteres Gerät anschaffen, auf dem Sie Clients-Guide nutzen wollen, müssen Sie einen zusätzlichen Client installieren.

Dabei müssen Sie nach der Installation von Clients-Guide Client-Edition auf dem jeweiligen Gerät bedenken, dass auf dem neuen Client unmittelbar nach der Installation noch die mitgelieferten Demodaten enthalten sind.

- Sie müssen dafür Sorge tragen, dass diese Daten nicht zum Server übertragen werden und Ihre Kundendatenbank "verunreinigen".
- Sie müssen dafür Sorge tragen, dass diese Daten durch Ihre auf dem Server gespeicherten Daten ersetzt werden.

#### **Vorgehen**

- 1. Installieren und starten Sie auf dem betreffenden Gerät Clients-Guide Client-Edition wie gewohnt. (Installationsbeschreibung siehe Handbuch "Erste Schritte mit Clients-Guide".)
- 2. Tragen Sie auf dem neuen Client ein:
	- a. unter **Verwaltung > Personalisierung | Benutzer** Ihren Benutzernamen
	- b. unter **Verwaltung > Personalisierung | Dokumente & Drucken** die Synchronisations- / Netzwerkordner vom Clients-Guide-Server
	- c. unter **Verwaltung > Personalisierung | Netzwerkeinstellungen** die IP-Adresse des Clients-Guide-Servers

Es erscheint eine Frage, ob Sie jetzt in den Online-Modus wechseln wollen.

- 3. Wechseln Sie in den Online-Modus. Es erscheint eine Meldung, dass die Benutzer-ID noch nicht auf dem Server freigeschaltet wurde.
- 4. Beenden Sie Clients-Guide Client-Edition.
- 5. Schalten Sie die Benutzer-ID auf dem Server frei, oder bitten Sie einen Clients-Guide-Administrator, dies für Sie zu tun.
- 6. Starten Sie Clients-Guide Client-Edition wieder. Es erscheint eine Frage, ob Sie jetzt prüfen möchten, ob offline geänderte Daten zum Server übertragen werden müssen.
- 7. Beantworten Sie die Frage nach der Prüfung mit **Nein**, denn Sie möchten die auf dem Client noch vorhandenen Demodaten ja nicht in Ihre Serverdatenbank übernehmen. Sie sehen jetzt die aktuellen Serverdaten. In Ihrer lokalen Datenbank auf dem Client befinden sich jedoch noch immer die Demodaten.
- 8. Beenden Sie Clients-Guide Client-Edition. Es erscheint eine Frage, ob Sie die Synchronisation abbrechen und Ihre alte lokale Datenbank erhalten möchten. Wählen Sie **Nein**, denn Sie möchten die Demodaten ja nicht erhalten, sondern durch die aktuellen Daten der Serverdatenbank ersetzen.

Nun wird automatisch die Serverdatenbank auf den Client kopiert und ersetzt dort die Demodaten.

Jetzt befinden sich die Serverdaten auch auf dem neuen Client und Sie können ihn wie gewohnt im Netzwerk nutzen.

# <span id="page-170-0"></span>**13.3 Benutzer auf dem Server verwalten**

Als Administrator können Sie die Clients-Guide-Benutzer Ihres Netzwerks verwalten, und Sie können auch andere Benutzer zu Administratoren machen.

[An dieser Stelle werden wir in Kürze für Sie eine Abbildung ergänzen.]

# **Aufruf**

Aktivieren Sie in der Clients-Guide Server-Edition die Registerkarte **Benutzer**. oder:

Wählen Sie in der Clients-Guide Client-Edition **Verwaltung > Personalisierung | Admin** (nur verfügbar, wenn Clients-Guide Server-Edition auf demselben Computer installiert wurde).

Die Bedienung ist an beiden Stellen identisch.

# **Wissenswertes**

Sie können Benutzer nicht manuell hinzufügen. Ein Benutzer erscheint automatisch in der Liste, sobald er unter **Verwaltung > Personalisierung | Netzwerkeinstellungen** die IP-Adresse des Computers eingegeben hat, auf dem Server installiert wurde, und sobald der Computer des Benutzers einmalig erfolgreich über das Netzwerk auf den Server zugreifen konnte.

*Anmerkung: Eventuell müssen Sie die Liste aktualisieren, um Benutzer zu sehen, die sich soeben erst angemeldet haben. Klicken Sie dazu auf die Schaltfläche Aktualisieren oberhalb der Liste.*

- Nur Benutzer, für die Sie die Option **aktiv** markieren, können auf die Serverdatenbank zugreifen und die erweiterten Funktionen von Clients-Guide Server-Edition nutzen. Sonst können diese Benutzer nur im Offline-Modus mit Clients-Guide Client-Edition arbeiten.
- <span id="page-170-1"></span>Wenn Sie für einen Benutzer die Option **Admin** aktivieren, machen Sie ihn damit zu einem Administrator. Ein Administrator besitzt folgende besondere Rechte:
- Er kann andere Benutzer verwalten.
- Er kann Filter erstellen, die für andere Benutzer gelten (Admin-Kundenfilter, Admin-Kundenbibliotheken). Damit kann er bestimmen, welche Kunden ein bestimmter Benutzer sehen und bearbeiten darf, und welche Kunden nicht.

# <span id="page-172-0"></span>**13.4 Serverdatenbank sichern / wiederherstellen**

Die Serverdatenbank können Sie nur aus Clients-Guide Server-Edition heraus sichern.

**Achtung:** Wenn Sie in Clients-Guide Client-Edition ein Backup erstellen, sichert dies stets nur Ihre lokale Datenbank-Kopie. Beide Backup-Funktionen gleichen sich optisch und in der Bedienung. Verwenden Sie für Backups und Wiederherstellungen der Server-Datenbank stets Clients-Guide Server-Edition.

[An dieser Stelle werden wir in Kürze für Sie eine Abbildung ergänzen.]

**Vorgehen**

- 1. Starten Sie Clients-Guide Server-Edition.
- 2. Aktivieren Sie die Registerkarte **Backup/Restore**.

Die Durchführung des Backups oder einer Wiederherstellung ist sonst analog zum Vorgehen für eine lokale Datenbank (Beschreibung siehe Handbuch "Erste Schritte mit Clients-Guide").

# **13.5 Kollegen Nachrichten schicken (Messenger)**

Über den in Clients-Guide eingebauten Messenger können Sie direkt mit Ihren Kollegen kommunizieren. Anders als bei Kommunikation per E-Mail sind die Nachrichten intern, garantiert frei von Spam und direkt in Clients-Guide erfassbar und abrufbar.

Voraussetzungen: Der Messenger ist nur dann nutzbar, wenn Sie Clients-Guide Server-Edition einsetzen und mindestens zwei Benutzer freigeschaltet sind.

[An dieser Stelle werden wir in Kürze für Sie eine Abbildung ergänzen.]

# **Aufruf**

Wählen Sie **Extras > Messenger**.

#### **Wissenswertes**

- Als mögliche Empfänger sehen Sie automatisch alle in Clients-Guide freigeschalteten Benutzer. Sie brauchen also keine Adressen zu importieren.
- Anderen Personen als den freigeschalteten Clients-Guide-Benutzern können Sie mit dem Messenger keine Nachrichten schicken.
- Wenn der Empfänger einer Nachricht Clients-Guide benutzt, erhält er sofort eine Meldung, dass neue Nachrichten für ihn vorliegen.
- Eingehende Nachrichten erscheinen auf der Unterregisterkarte **Nicht gelesene Nachrichten**.

#### **Tipps**

Nicht mehr benötigte Nachrichten können Sie nicht löschen. Verschieben Sie solche Nachrichten stattdessen ins Nachrichtenarchiv.

# <span id="page-174-0"></span>**13.6 NewsFlash lesen**

Im NewsFlash können Sie sehen, welche Daten Sie selbst oder andere Benutzer im Offline-Betrieb geändert oder neu erfasst haben.

[An dieser Stelle werden wir in Kürze für Sie eine Abbildung ergänzen.]

# **Aufruf**

Die Registerkarte **NewsFlash** öffnet sich automatisch als zusätzliche Registerkarte in Clients-Guide Client-Edition, unmittelbar nachdem Ihre Daten erfolgreich mit der Clients-Guide-Serverdatenbank synchronisiert wurden.

**NewsFlash dauerhaft ausblenden**

**Achtung:** Sie können das Ausblenden nicht rückgängig machen.

Wenn Sie den NewsFlash nicht benötigen (z. B. weil Sie der einzige Benutzer unter Clients-Guide Server-Edition sind und den Server ausschließlich zum Synchronisieren Ihrer Geräte verwenden), können Sie den NewsFlash dauerhaft ausblenden. Aktivieren Sie dazu die Option **NewsFlash nicht mehr anzeigen** links unten auf der Registerkarte **NewsFlash**.

# **Tipps**

Der NewsFlash bietet eine sehr kompakte Sicht auf die Datenbank. Wenn Sie genauer nachvollziehen möchten, welche Änderungen Sie selbst und andere Benutzer vorgenommen haben, können Sie dazu den Workflow verwenden (Menüpunkt **Verlauf > Workflow**).

# **14 Hilfe im Problemfall**

Bevor Sie den Clients-Guide-Support in Anspruch nehmen, prüfen Sie bitte, ob Sie Ihre Fragen anhand dieser Dokumentation selbst lösen können. Wenn dies nicht gelingt, helfen wir Ihnen gerne persönlich weiter.

Unsere Support-Adresse lautet:

E-Mail: *[support@clients-guide.com](mailto:support@clients-guide.com)* Telefon: +43 664 250 6 249

Im Rahmen einer bis zu 20-minütigen und für Sie kostenfreien Internet-Sitzung unterstützen wir Sie gerne auch live online bei der Problemlösung. Dabei verwenden wir das Programm Teamviewer, mit dem Sie via Internet auf unseren Rechner oder wir auf Ihren Rechner sehen können.

Zur Terminvereinbarung senden Sie uns bitte eine E-Mail an die Adresse *[support@clients-guide.com](mailto:support@clients-guide.com?subject=Teamviewer-Sitzung)* unter Angabe der Themen, die Sie besprechen möchten. Vermerken Sie im Betreff "Teamviewer-Sitzung".

*Anmerkung: Hinweise zum Download und zu den Lizenzbedingungen von Teamviewer, insbesondere zur Einschränkung der kostenlosen Nutzung bei nicht privater Nutzung, finden Sie unter [http://www.teamviewer.com.](http://www.teamviewer.com/)*

# **Lizenzschlüssel ermitteln**

Falls Sie Ihren Lizenzschlüssel benötigen, finden Sie diesen in Clients-Guide Client-Edition unter **Verwaltung > Personalisierung | Lizenz**. In Clients-Guide Server-Edition finden Sie den Lizenzschlüssel auf der Registerkarte **Lizenz**.

**Meldung** "Im Offline-Modus fortfahren?"

Ursache:

Clients-Guide Server-Edition läuft nicht oder kann über das Netzwerk nicht erreicht werden.

Lösungen:

- Starten Sie Clients-Guide Server-Edition.
- Stellen Sie eine Verbindung Ihres Computers mit dem Netzwerk her.

Stellen Sie sicher, dass sich die IP-Adresse des Servers nicht geändert hat und korrekt unter **Verwaltung > Personalisierung | Netzwerkeinstellungen** eingetragen ist.

Falls dennoch keine Verbindung möglich ist, können Sie trotzdem mit Clients-Guide arbeiten. Klicken Sie in der Meldung auf **Ja**. Clients-Guide startet dann im Offline-Modus. Änderungen der Daten werden dann in Ihrer lokalen Datenbank gespeichert und bei der nächsten erfolgreichen Verbindung mit dem Server wieder mit der Clients-Guide-Serverdatenbank synchronisiert.

**Meldung "Im Online-Modus fortfahren?"**

# Ursache:

Sie haben zuletzt im Offline-Modus gearbeitet, mittlerweile ist der Clients-Guide Server jedoch wieder erreichbar.

# Lösung:

Klicken Sie auf **Ja** (empfohlen). Clients-Guide startet dann im Online-Modus. Ihre lokale Clients-Guide-Datenbank wird mit der Clients-Guide Serverdatenbank synchronisiert.

# **Meldung "Benutzer-ID nicht freigeschaltet"**

Ursache:

Sie können nicht auf die Clients-Guide-Serverdatenbank zugreifen, weil Ihre Benutzer-ID noch nicht auf dem Server freigeschaltet wurde.

Lösung:

Schalten Sie die betreffende Benutzer-ID auf dem Server frei, oder bitten Sie Ihren Administrator, dies zu tun.

**Meldung** "Datenbanksynchronisation"

# Ursache:

Während einer Sitzung bestand keine Verbindung zu Clients-Guide-Serverdatenbank. In diesem Fall hat Clients-Guide Ihre lokale Datenbank auf Ihrem Computer zum Speichern der von Ihnen bearbeiteten Daten verwendet. Nun muss Ihre lokale Datenbank von Ihrem Computer mit der Clients-Guide-Serverdatenbank wieder synchronisiert werden.

Lösung:

Bestätigen Sie die Synchronisation mit **Ja**.

**Fenster "CheckDesk"**

Beim Auftreten einer sogenannten Ausnahme hat das Programm einen Fehler festgestellt. Dabei muss es sich nicht zwingend um einen Programmfehler handeln. Ausnahmen können beispielsweise auch durch beschädigte Softwarekomponenten, durch Störungen anderer Programme oder durch inkompatible oder defekte Hardwarekomponenten hervorgerufen werden. Sollte eine Ausnahme eintreten, erstellt Clients-Guide automatisch im Hintergrund einen entsprechenden Bericht. Anschließend erscheint das Fenster **CheckDesk**.

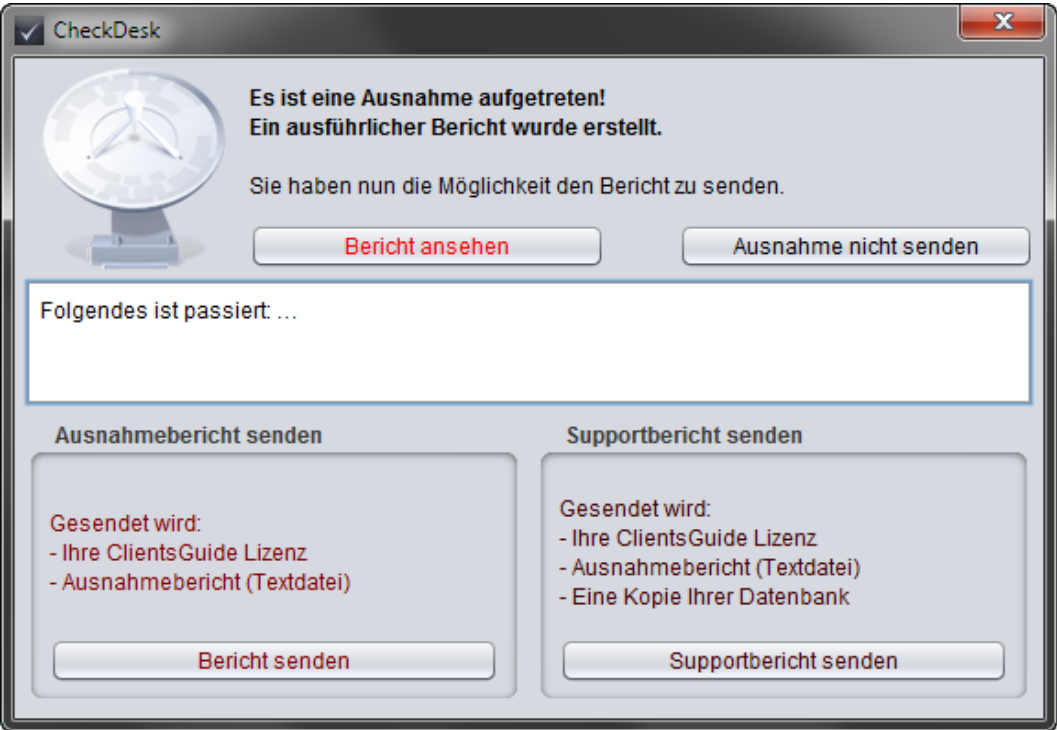

Wir bitten Sie, uns nach Möglichkeit den erstellten Ausnahmebericht stets zu senden (bei wiederholtem Auftreten der Ausnahme nur einmalig). Auf diese Weise erlangen wir Kenntnis von dem aufgetretenen Problem und können es in Zukunft dauerhaft lösen. Davon profitieren alle Clients-Guide-Benutzer.

**Wichtig:** Ergänzend zum Ausnahmebericht erstellt Clients-Guide auch noch einen vollständigen Supportbericht. Den vollständigen Supportbericht benötigen wir jedoch nur in Ausnahmefällen. Anders als mit dem Senden eines Ausnahmeberichts übermitteln Sie uns mit einem Supportbericht auch Ihre Kundendaten einschließlich Anschrift, Umsätzen usw. Diese Daten behandeln wir selbstverständlich vertraulich und geben Sie nicht an Dritte weiter.

Bitte füllen Sie vor dem Absenden des Berichts auch das Feld **Wann trat die Ausnahme auf** aus. Geben Sie dabei möglichst genau an, an welcher Stelle im Programm Sie vor Auftreten der Ausnahme gerade gearbeitet haben, und was Sie dort gemacht haben. Je präziser Ihre Beschreibung ist, desto größer ist die Wahrscheinlichkeit, dass wir die Ursache rasch lokalisieren und beheben können.

# **Index**

# **A**

Administrator festlegen [171](#page-170-0) Rechte [171](#page-170-1) Aenderungen an Serverdatenbank im NewsFlash sehen [175](#page-174-0) in der aktuellen Version [7](#page-6-0) Aktionen rückverfolgen [152](#page-151-0) Workflow abrufen [153](#page-152-0) aktivieren Benutzer [171](#page-170-0) Lizenz für Server [167](#page-166-0) Aktivitätenliste ansehen [96](#page-95-0) generieren [146](#page-145-0) Ampelsymbole für Filter [88](#page-87-0) zum Verbinden mit Server [157](#page-156-0) Angebot drucken [125](#page-124-0) erstellen [125](#page-124-0) Anpassungen an Clients-Guide vornehmen [11](#page-10-0) Ansprechpartner anlegen [65](#page-64-0) auf Robinsonliste setzen [132](#page-131-0) bearbeiten [65](#page-64-0) finden [90](#page-89-0) kontaktieren [65](#page-64-0) löschen [65](#page-64-0) mit Exchange synchronisieren [51](#page-50-0) nach Outlook exportieren [48](#page-47-0) Registerkarte in Kundenübersicht [65](#page-64-0) Ansprechpartnerkartei aufrufen und verwenden [90](#page-89-0) Apache OpenOffice Siehe: OpenOffice

Artikel Artikellisten generieren [144](#page-143-0) erfassen [121](#page-120-0) Registerkarte Bedarfsartikel in Kundenübersicht [75](#page-74-0) Registerkarte Präferenzartikel in Kundenübersicht [77](#page-76-0) Aufgabe Siehe: To-do Auftragsformular drucken [125](#page-124-0) Auswahllisten Texte vorbelegen [28](#page-27-0) Auswertungen Aktivitätenlisten generieren [146](#page-145-0) Artikellisten generieren [144](#page-143-0) generieren [136](#page-135-0) kundenbezogene generieren [138](#page-137-0) Leadlisten generieren [140](#page-139-0) Projektlisten generieren [142](#page-141-0) To-do-Listen generieren [148](#page-147-0)

# **B**

Backup der Serverdatenbank erstellen [173](#page-172-0) Bedarfsartikel erfassen [121](#page-120-0) Liste generieren [144](#page-143-1) Registerkarte in Kundenübersicht [75](#page-74-0) von bestimmtem Kunden benötigte anzeigen [75](#page-74-0) Benutzer auf Server freischalten [171](#page-170-0) verwalten auf Server [171](#page-170-0) Benutzer-ID einsehen [13](#page-12-0) Benutzerbibliothek Siehe: Kundenbibliothek
Benutzerdaten eigene erfassen [13](#page-12-0) Benutzerfilter Siehe: Kundenfilter Benutzerverwaltung [171](#page-170-0) Berichte bestimmten Bericht finden [154](#page-153-0) Besuchsberichte Liste generieren [138](#page-137-0) drucken [154](#page-153-0) durchsuchen [154](#page-153-0) erstellen [70](#page-69-0) erstellen aus Kundenübersicht heraus [57](#page-56-0) Problemberichte Liste generieren [138](#page-137-0) Registerkarte in Kundenübersicht [70](#page-69-0) Besuchsberichte Liste generieren [138](#page-137-0) Besuchsintervalle Liste generieren [138](#page-137-0) Bluetooth Einstellungen [16](#page-15-0)

# **C**

Clients nachträglich in Netzwerk installieren [169](#page-168-0) Clients-Guide anpassen [11](#page-10-0) personalisieren [11](#page-10-0) Clients-Guide-Server installieren [162](#page-161-0) nutzen [157](#page-156-0) CSV Daten nach CSV exportieren [46](#page-45-0)

#### **D**

Dateien als Fremddokumente hinzufügen [83](#page-82-0) zu Kunde gehörige anzeigen [83](#page-82-0) Daten mit Exchange synchronisieren [51](#page-50-0) nach CSV exportieren [46](#page-45-0) nach Outlook exportieren [48](#page-47-0) Datenbank Änderungen an Serverdatenbank im Newsflash sehen [175](#page-174-0) exportieren [46](#page-45-0) Serverdatenbank sichern [173](#page-172-0) Datensynchronisierung mit Server [157](#page-156-0) Diagramme erstellen [150](#page-149-0) Dokumente als Fremddokumente hinzufügen [83](#page-82-0) zu Kunde gehörige anzeigen [83](#page-82-0) Dokumentfunktionen Einstellungen ändern [18](#page-17-0) Dokumentvorlagen bearbeiten [32](#page-31-0) Ordner für Synchronisation angeben [18](#page-17-0) doppelt erfasste Daten bereinigen [52](#page-51-0) drucken Aktivitätenlisten [146](#page-145-0) Angebot [125](#page-124-0) Artikelliste [144](#page-143-0) Auftragsformular [125](#page-124-0) Auswertungen [136](#page-135-0) Bedarfsartikel [144](#page-143-1) Besuchsintervalle [138](#page-137-0) Einstellungen ändern [18](#page-17-0) Einzelbrief [57](#page-56-1) Etiketten für Ansprechpartner [65](#page-64-0) Etiketten für Kunden [138](#page-137-0)

Geburtstagsliste [138](#page-137-0) Geschenksliste [138](#page-137-0) kundenbezogene Listen [138](#page-137-1) Kundenetiketten [138](#page-137-0) Kundenkarteiblatt [57](#page-56-1) Kundenliste [138](#page-137-0) Leadlisten [140](#page-139-0) Lieferschein [125](#page-124-0) Liste zur Kundenzufriedenheit [138](#page-137-0) Ordner für Druckausgaben angeben [18](#page-17-0) Präferenzartikel [144](#page-143-1) Problemberichte [138](#page-137-0) Projektlisten [142](#page-141-0) Rechnung [125](#page-124-0) Salesliste [138](#page-137-0) Statistiken [150](#page-149-0) Telefonliste [138](#page-137-0) Terminliste [138](#page-137-0) To-do-Listen [148](#page-147-0) Umsatzliste [138](#page-137-0) Drucker Standarddrucker für Etikettendruck auswählen [18](#page-17-0) Druckhistorie abrufen [156](#page-155-0) Registerkarte in Kundenübersicht [82](#page-81-0) zu Kunde anzeigen [82](#page-81-0) Dubletten löschen [52](#page-51-0) Dublettenprüfung verwenden [52](#page-51-0) Dymo-Etiketten Siehe: Etiketten

## **E**

E-Mail einzelne an Kunden erstellen [57](#page-56-2) Serien-E-Mail versenden (Kampagne) [129](#page-128-0)

E-Mail-Server Einstellungen in Clients-Guide [15](#page-14-0) eigene Benutzerdaten erfassen [13](#page-12-0) eigene Firmendaten erfassen [14](#page-13-0) Einstellungen von Clients-Guide [11](#page-10-0) Etiketten für Ansprechpartner drucken [65](#page-64-0) für Kunden drucken [138](#page-137-0) Vorlage für Druck von Etiketten für Ansprechpartner angeben [18](#page-17-0) Exchange Daten synchronisieren [51](#page-50-0) Terminkalender verwenden [25](#page-24-0) exportieren Daten nach CSV [46](#page-45-0) Daten nach Outlook [48](#page-47-0) Überblick über Möglichkeiten [41](#page-40-0)

#### **F**

F-Tasten Siehe: Funktionstasten Farben in Terminkalender ändern [25](#page-24-0) Programmfarben anpassen [24](#page-23-0) Fehler und Abhilfe [176](#page-175-0) Filter aktive Kundenfilter erkennen [88](#page-87-0) verwenden [85](#page-84-0) Firmenbuch-Nummer Zweck und Erfassung [63](#page-62-0) Firmendaten eigene erfassen [14](#page-13-0) Kundendaten [61](#page-60-0) Folgetermin einsehen [70](#page-69-0) erstellen [70](#page-69-0)

freischalten Benutzer [171](#page-170-0) Lizenz für Server [167](#page-166-0) Fremddokumente Kunde zuordnen [83](#page-82-0) Ordner für Synchrtonisation angeben [18](#page-17-0) Registerkarte in Kundenübersicht [83](#page-82-0) zu Kunde gehörige anzeigen [83](#page-82-0) Funktionstasten belegen [23](#page-22-0)

#### **G**

Geburtstagsliste generieren [138](#page-137-0) Geomarketing Funktionen [86](#page-85-0) Geschenke Ansprechpartner zuordnen [65](#page-64-0) Geschenkartikel erfassen [27](#page-26-0) Geschenkliste generieren [138](#page-137-0) Grafiken statistische erstellen [150](#page-149-0)

# **H**

Handelsregister-Nummer Zweck und Erfassung [63](#page-62-0) Hilfe im Problemfall [176](#page-175-0) Historie Druckhistorie abrufen [156](#page-155-0) Druckhistorie zu Kunde anzeigen [82](#page-81-0) Kundenhistorie abrufen [154](#page-153-0) NewsFlash abrufen [175](#page-174-0) Registerkarte Druckhistorie in

Kundenübersicht [82](#page-81-0) rückverfolgen [152](#page-151-0) Workflow abrufen [153](#page-152-0) Hotline von Clients-Guide [176](#page-175-0)

#### **I**

importieren Ansprechpartner [42](#page-41-0) Artikel [42](#page-41-0) Berichte [42](#page-41-0) Daten im Excel-Format [42](#page-41-0) Kunden [42](#page-41-0) Projekte [42](#page-41-0) Robinsonliste [133](#page-132-0) Überblick über Möglichkeiten [41](#page-40-0) Umsätze [42](#page-41-0) Installation von Clients-Guide Server-Edition [162](#page-161-0) weitere Clients nachträglich in Netzwerk installieren [169](#page-168-0) Interfaces Siehe: Schnittstellen IP-Adresse des Servers in Client angeben [15](#page-14-0)

# **K**

Kampagne drucken [128](#page-127-0) erstellen [127](#page-126-0) per E-Mail versenden [129](#page-128-0) telefonisch durchführen [130](#page-129-0) Zweck [126](#page-125-0) Kontakt Siehe: Ansprechpartner Kunden anlegen [61](#page-60-0)

bearbeiten [61](#page-60-0) Daten erfassen [61](#page-60-0) löschen [61](#page-60-0) mit Exchange synchronisieren [51](#page-50-0) nach Outlook exportieren [48](#page-47-0) Kundenbetreuung von Clients-Guide [176](#page-175-0) Kundenbibliothek definieren [85](#page-84-0) verwenden [85](#page-84-0) Kundendaten in Kundenkartei bearbeiten [58](#page-57-0) in Kundenübersicht ansehen [56](#page-55-0) Registerkarte in Kundenübersicht [61](#page-60-0) Kundenfilter aktive erkennen [88](#page-87-0) definieren [85](#page-84-0) verwenden [85](#page-84-0) Kundenhistorie abrufen [154](#page-153-0) Kundenkartei bearbeiten [58](#page-57-0) Kundenliste generieren [138](#page-137-0) Kundenstandort Registerkarte in Kundenübersicht [78](#page-77-0) Kundentermine Registerkarte in Kundenübersicht [68](#page-67-0) Kundenterminliste ansehen [98](#page-97-0) generieren [138](#page-137-0) Kundenübersicht [56](#page-55-0) Kundenzufriedenheit Auswertung generieren [138](#page-137-0)

### **L**

Landkarte Kundenstandort anzeigen [78](#page-77-0)

Standortumgebung eines Kunden anzeigen [79](#page-78-0) Lead-Event erstellen [104](#page-103-0) Lead-wMatrix verwenden [106](#page-105-0) Leadlisten generieren [140](#page-139-0) Leads bearbeiten [104](#page-103-0) erfassen [104](#page-103-0) Registerkarte in Kundenübersicht [72](#page-71-0) Unterschiede zu Projekten [102](#page-101-0) zu Kunde gehörige anzeigen [72](#page-71-0) LibreOffice Siehe: OpenOffice Lieferschein drucken [125](#page-124-0) Listen Aktivitätenliste ansehen [96](#page-95-0) Aktivitätenlisten generieren [146](#page-145-0) Artikellisten generieren [144](#page-143-0) kundenbezogene generieren [138](#page-137-1) Leadlisten generieren [140](#page-139-0) Projektlisten generieren [142](#page-141-0) Texte vorbelegen [28](#page-27-0) To-do-Listen generieren [148](#page-147-0) Lizenzschlüssel eingeben für Server [167](#page-166-0) ermitteln [176](#page-175-1) Logo eigenes verwenden [14](#page-13-0)

#### **M**

Makro Siehe: Textbaustein mehrfach erfasste Daten bereinigen [52](#page-51-0) Messenger [174](#page-173-0) Microsoft Exchange Siehe: Exchange Microsoft Outlook Siehe: Outlook Microsoft Word Siehe: Word

# **N**

Nachricht an Kollegen senden [174](#page-173-0) löschen [174](#page-173-0) von Kollegen empfangen [174](#page-173-0) Netzwerkeinstellungen vornehmen [15](#page-14-0) Netzwert-Benutzer-ID einsehen [13](#page-12-0) Neuerungen [7](#page-6-0) NewsFlash abrufen [175](#page-174-0) Notiz private im Tagebuch erfassen [101](#page-100-0)

### **O**

OpenOffice Pfad angeben [18](#page-17-0) Vorlagen bearbeiten [32](#page-31-0) zum Drucken nutzen [32](#page-31-0) **Outlook** Daten nach Outlook exportieren [48](#page-47-0) Terminkalender verwenden [25](#page-24-0)

#### **P**

Personalisierung von Clients-Guide [11](#page-10-0) Personalnummer eigene erfassen [13](#page-12-0)

POIs einstellen, welche zur Auswahl zur Verfügung stehen [26](#page-25-0) Präferenzartikel erfassen [121](#page-120-0) Liste anzeigen [77](#page-76-0) Liste generieren [144](#page-143-1) Registerkarte in Kundenübersicht [77](#page-76-0) Präsente Siehe: Geschenke private Notizen erfassen im Tagebuch [101](#page-100-0) Problemberichte erstellen [70](#page-69-0) Liste generieren [138](#page-137-0) Programmeinstellungen allgemeine ändern [16](#page-15-0) Programmfarben anpassen [24](#page-23-0) Projekt-Event erstellen [108](#page-107-0) Projekte bearbeiten [108](#page-107-0) erfassen [108](#page-107-0) Registerkarte in Kundenübersicht [72](#page-71-0) Unterschiede zu Leads [102](#page-101-0) zu Kunde gehörige anzeigen [72](#page-71-0) Projektlisten generieren [142](#page-141-0) Projektplan erstellen [108](#page-107-0) Proxy-Server Einstellungen in Clients-Guide [15](#page-14-0)

### **R**

Rechnung drucken [125](#page-124-0) erstellen [125](#page-124-0) Registernummer Zweck und Erfassung [63](#page-62-0) Robinsonliste Ansprechpartner auf Robinsonliste setzen [132](#page-131-0) erstellen [132](#page-131-1) exportieren [134](#page-133-0) Funktionsweise [132](#page-131-1) importieren [133](#page-132-0) verwenden [134](#page-133-1) Zweck [126](#page-125-0) Route aus fälligen Kunden planen [112](#page-111-0) aus kommenden Kundenterminen planen [114](#page-113-0) aus Kundenstamm planen [112](#page-111-1) aus offenen Kundenbesuchen und Kundendienst planen [114](#page-113-1) aus Standortumgebung planen [113](#page-112-0) planen [111](#page-110-0) Unterschiede zu Tour [110](#page-109-0) Routenplanung durchführen [111](#page-110-0) rückverfolgen Aktionen [152](#page-151-0)

# **S**

Sales erfassen [123](#page-122-0) zu Kunde gehörige anzeigen [73](#page-72-0) Salesliste generieren [138](#page-137-0) Registerkarte in Kundenübersicht [73](#page-72-0) verwenden [123](#page-122-0) zu Kunde gehörige Sales anzeigen [73](#page-72-0) Schnittstellen von Clients-Guide zu anderen

Programmen [41](#page-40-0) Serien-E-Mail versenden (Kampagne) [129](#page-128-0) Server installieren [162](#page-161-0) nutzen [157](#page-156-0) Serverdatenbank Backup erstellen [173](#page-172-0) Setup Siehe: Installation Sicherungskopie Siehe: Backup Skype Einstellungen [16](#page-15-0) Standardwerte einstellen [16](#page-15-0) Standortumgebung Registerkarte in Kundenübersicht [79](#page-78-0) Startseite Siehe: WelcomeDesk Statistiken erstellen [150](#page-149-0) suchen Ansprechpartner [90](#page-89-0) Support von Clients-Guide [176](#page-175-0) Synchronisationsordner angeben [18](#page-17-0) Synchronisierung mit Exchange [51](#page-50-0) mit Server [157](#page-156-0)

# **T**

Tagebuch private Notizen erfassen [101](#page-100-0) Tastenkürzel Funktionstasten belegen [23](#page-22-0) für Textbausteine [22](#page-21-0) Tätigkeiten Workflow abrufen [153](#page-152-0)

Telefonie Einstellungen [16](#page-15-0) Telefonliste generieren [138](#page-137-0) Templates Siehe: Dokumentvorlagen Termine in Terminkalender importieren [94](#page-93-0) Kundentermin anlegen [68](#page-67-0) Kundentermin anlegen aus Kundenübersicht heraus [57](#page-56-3) Kundentermin bearbeiten [68](#page-67-0) Kundentermin löschen [68](#page-67-0) manuell in Terminkalender eintragen [94](#page-93-0) mit Exchange synchronisieren [51](#page-50-0) mögliche Quellen [92](#page-91-0) nach Outlook exportieren [48](#page-47-0) Terminkalender ansehen [94](#page-93-0) einstellen, welcher verwendet wird [25](#page-24-0) Einstellungen festlegen [94](#page-93-0) Farben ändern [25](#page-24-0) Terminliste Siehe: Kundenterminliste Textbaustein bearbeiten [22](#page-21-0) erstellen [22](#page-21-0) löschen [22](#page-21-0) Textbausteine verwenden [70](#page-69-0) **Texte** für Auswahllisten vorbelegen [28](#page-27-0) von Benutzeroberfläche ändern oder übersetzen [29](#page-28-0) Textmakro Siehe: Textbaustein To-do ansehen [100](#page-99-0) erfassen [100](#page-99-0) To-do-Liste generieren [148](#page-147-0) verwenden [100](#page-99-0)

Tour planen [116](#page-115-0) Unterschiede zu Route [110](#page-109-0) Tourenplanung durchführen [116](#page-115-0)

#### **U**

uebersetzen Texte der Benutzeroberfläche [29](#page-28-0) UID-Nummer Zweck und Erfassung [63](#page-62-0) Umsätze eines Kunden ermitteln aus Umsatzkartei [91](#page-90-0) Registerkarte in Kundenübersicht [74](#page-73-0) zu Kunde gehörige anzeigen [74](#page-73-0) Umsatzkartei ansehen [91](#page-90-0) Umsatzliste generieren [138](#page-137-0) Unternehmensidentifikationsnummer Zweck und Erfassung [63](#page-62-0) Update Neuerungen [7](#page-6-0)

# **V**

Verkauf erfassen [123](#page-122-0) Verkaufsliste Siehe: Salesliste Verlauf Druckhistorie abrufen [156](#page-155-0) Kundenhistorie abrufen [154](#page-153-0) NewsFlash abrufen [175](#page-174-0) rückverfolgen [152](#page-151-0) Workflow abrufen [153](#page-152-0)

Voreinstellungen ändern [16](#page-15-0) Vorgabewerte Siehe: Standardwerte Vorlagen Siehe: Dokumentvorlagen

## **W**

WelcomeDesk aktivieren [20](#page-19-0) bearbeiten [20](#page-19-1) deaktivieren [20](#page-19-2) Funktion [20](#page-19-3) wMatrix verwenden [106](#page-105-0) Word Vorlagen bearbeiten [32](#page-31-0) zum Drucken nutzen [32](#page-31-0) Workflow abrufen [153](#page-152-0)

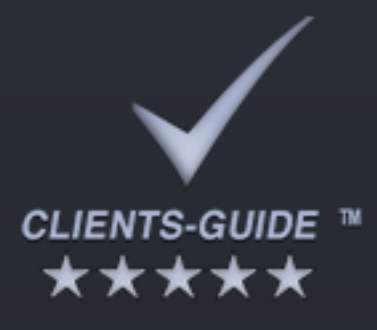

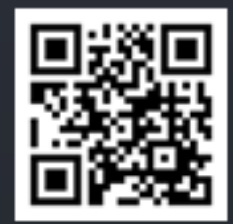

# Impressum

Clients-Guide e.U. Kirchenplatz 1 4733 Heiligenberg Austria

Tel.: +43 664 250 6 249 E-Mail: head-office@clients-guide.com